# **HP IT Executive Scorecard**

Software Version: 9.50 Windows ® operating system

Getting Started Guide

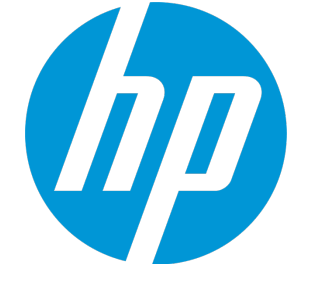

Document Release Date: February 2015 Software Release Date: June 2014

### Legal Notices

#### **Warranty**

The only warranties for HP products and services are set forth in the express warranty statements accompanying such products and services. Nothing herein should be construed as constituting an additional warranty. HP shall not be liable for technical or editorial errors or omissions contained herein.

The information contained herein is subject to change without notice.

#### Restricted Rights Legend

Confidential computer software. Valid license from HP required for possession, use or copying. Consistent with FAR 12.211 and 12.212, Commercial Computer Software, Computer Software Documentation, and Technical Data for Commercial Items are licensed to the U.S. Government under vendor's standard commercial license.

#### Copyright Notice

© Copyright 2011-2014 Hewlett-Packard Development Company, L.P.

#### Trademark Notices

Microsoft® and Windows® are U.S. registered trademarks of Microsoft Corporation.

AMD is a trademark of Advanced Micro Devices, Inc.

Intel and Xeon are trademarks of Intel Corporation in the U.S. and other countries.

Oracle and Java are registered trademarks of Oracle and/or its affiliates.

### Documentation Updates

The title page of this document contains the following identifying information:

- Software Version number, which indicates the software version.
- Document Release Date, which changes each time the document is updated.
- Software Release Date, which indicates the release date of this version of the software.

To check for recent updates or to verify that you are using the most recent edition of a document, go to: **https://softwaresupport.hp.com**

This site requires that you register for an HP Passport and sign in. To register for an HP Passport ID, go to: **https://hpp12.passport.hp.com/hppcf/createuser.do**

Or click the **the Register** link at the top of the HP Software Support page.

You will also receive updated or new editions if you subscribe to the appropriate product support service. Contact your HP sales representative for details.

### **Support**

Visit the HP Software Support Online web site at: **https://softwaresupport.hp.com**

This web site provides contact information and details about the products, services, and support that HP Software offers.

HP Software online support provides customer self-solve capabilities. It provides a fast and efficient way to access interactive technical support tools needed to manage your business. As a valued support customer, you can benefit by using the support web site to:

- Search for knowledge documents of interest
- Submit and track support cases and enhancement requests
- Download software patches
- Manage support contracts
- Look up HP support contacts
- Review information about available services
- Enter into discussions with other software customers
- Research and register for software training

Most of the support areas require that you register as an HP Passport user and sign in. Many also require a support contract. To register for an HP Passport ID, go to:

#### **https://hpp12.passport.hp.com/hppcf/createuser.do**

To find more information about access levels, go to:

#### **https://softwaresupport.hp.com/web/softwaresupport/access-levels**

**HP Software Solutions Now** accesses the HPSW Solution and Integration Portal Web site. This site enables you to explore HP Product Solutions to meet your business needs, includes a full list of Integrations between HP Products, as well as a listing of ITIL Processes. The URL for this Web site is **http://h20230.www2.hp.com/sc/solutions/index.jsp**

### About this PDF Version of Online Help

This document is a PDF version of the online help. This PDF file is provided so you can easily print multiple topics from the help information or read the online help in PDF format. Because this content was originally created to be viewed as online help in a web browser, some topics may not be formatted properly. Some interactive topics may not be present in this PDF version. Those topics can be successfully printed from within the online help.

### **Contents**

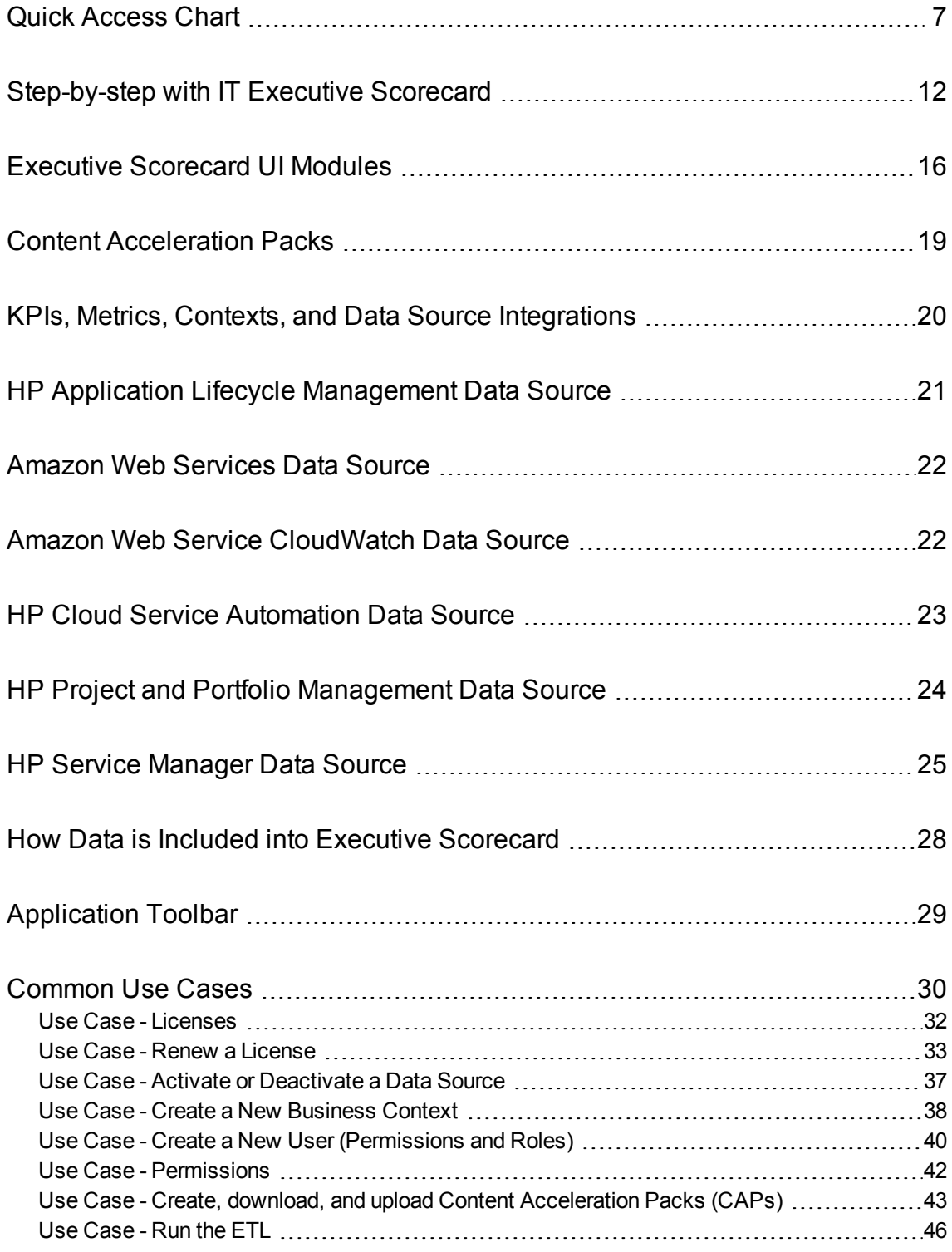

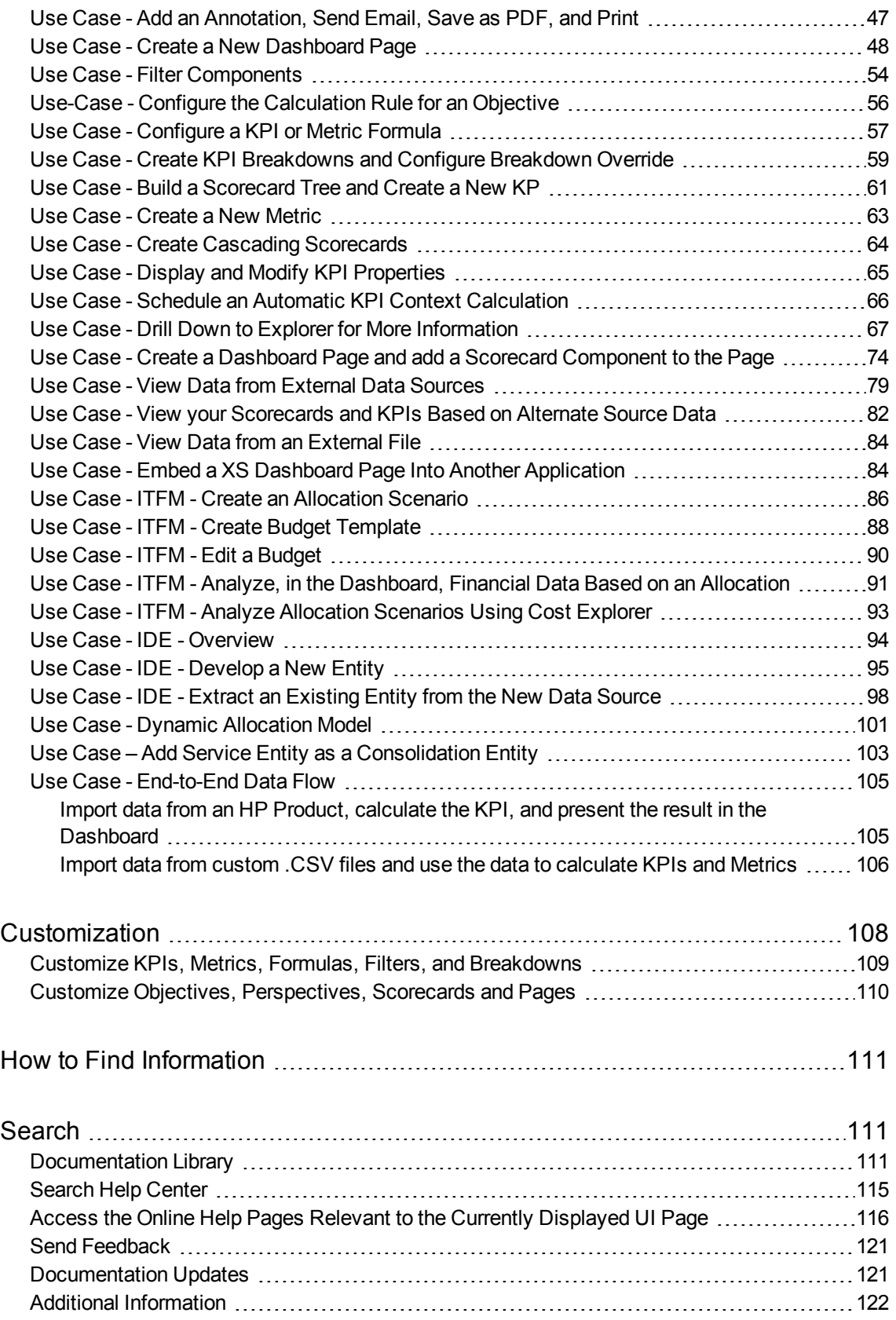

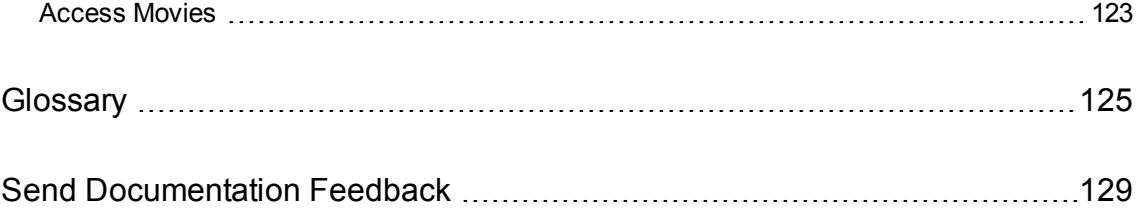

# <span id="page-6-0"></span>Quick Access Chart

HP IT Executive Scorecard automatically gathers metrics from across your IT systems to build key performance indicators (KPIs) providing organizations with broad and deep insight into everything IT does. The image map below provides the main workflow of Executive Scorecard.

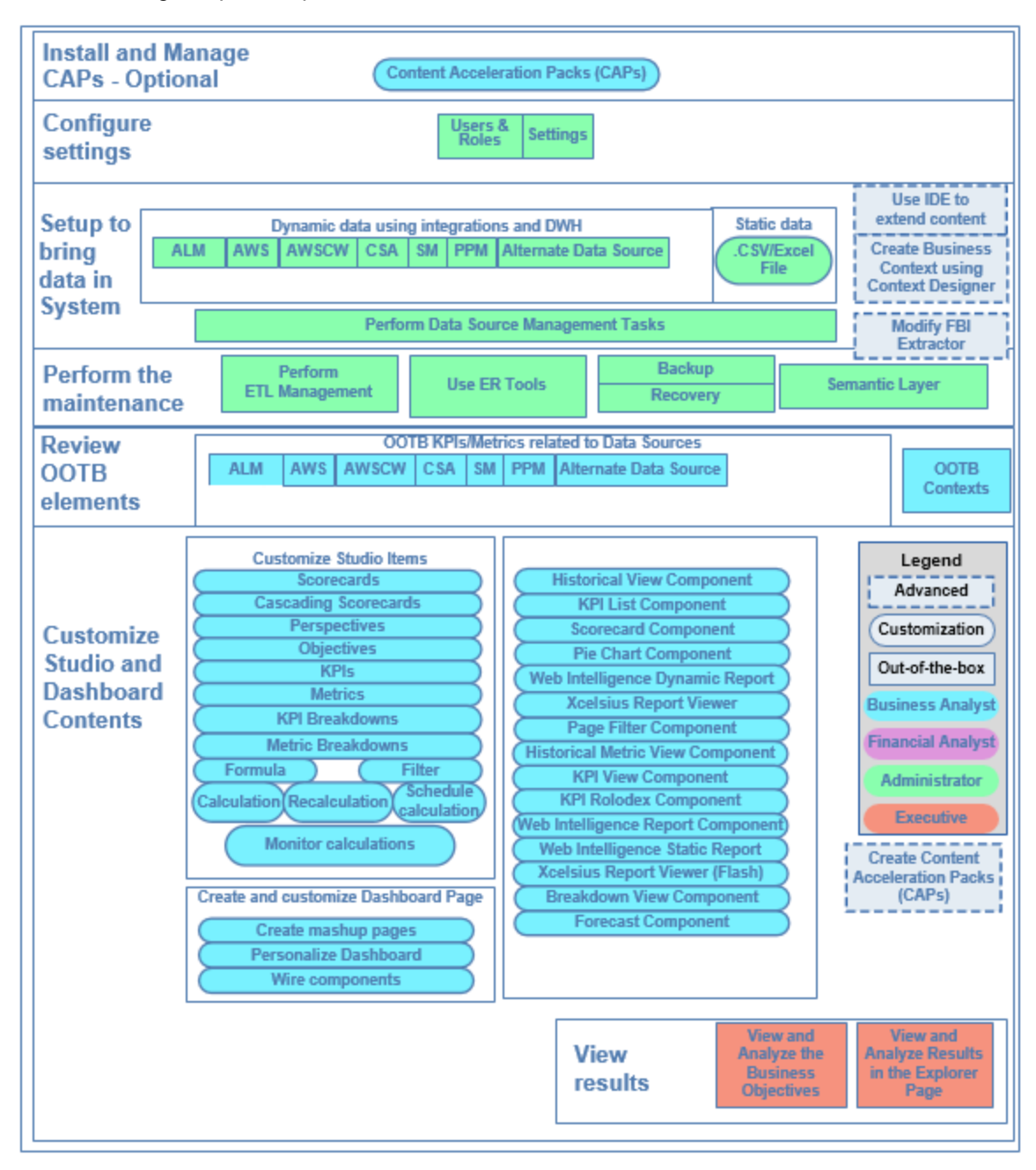

#### Optional -Install and Manage Content Acceleration Packs

Content Acceleration Pack in the *Content Acceleration Packs Guide*.

#### Configure Settings

Users and Roles in the *IT Executive Scorecard Administrator Guide*. Settings:

Data Warehouse Settings in the *IT Executive Scorecard Administrator Guide*.

Perform Administration Tasks for Foundation in the *IT Executive Scorecard Administrator Guide*.

Single Sign-On Settings in the *IT Executive Scorecard Administrator Guide*.

Pages Settings in the *IT Executive Scorecard Administrator Guide*.

Website Settings in the *IT Executive Scorecard Administrator Guide*.

ITFM Settings in the *IT Executive Scorecard Administrator Guide*.

Dashboard Settings in the *IT Executive Scorecard Administrator Guide*.

Engine Settings in the *IT Executive Scorecard Administrator Guide*.

Scorecard Settings in the *IT Executive Scorecard Administrator Guide*.

XS Settings in the *IT Executive Scorecard Administrator Guide*.

#### Set up to Bring Data in the System

#### <sup>l</sup> **Dynamic Data using integrations and Data Warehouse**

ALM Data Source in the *IT Executive Scorecard Content Reference Guide for the Integration of HP Application Lifecycle Management*.

AWS Data Source in the *IT Executive Scorecard Content Reference Guide for the Integration of Amazon Web Services*.

AWSCW Data Source in the *IT Executive Scorecard Content Reference Guide for the Integration of Amazon Web Service CloudWatch*.

CSA Data Source in the *IT Executive Scorecard Content Reference Guide for the Integration of HP Cloud Service Automation*.

PPM Data Source in the *IT Executive Scorecard Content Reference Guide for the Integration of HP Project and Portfolio Management*.

SM Data Source in the *IT Executive Scorecard Content Reference Guide for the Integration of HP Service Manager*.

Alternate Sources in the *IT Executive Scorecard Content Reference Guide for the Integration of Alternate Data Sources*.

Data Source Management in the *IT Executive Scorecard Administrator Guide*.

#### <sup>l</sup> **Static Data**

Semantic Layer - Data Loader in the *IT Executive Scorecard Administrator Guide*.

- <sup>l</sup> **Advanced Configurations**
	- <sup>l</sup> Use ID to extend content. For details, see *IT Executive Scorecard Content Extension Guide*.
- Create Business Context using Context Designer. For details, see Semantic Layer Context Designer in the *IT Executive Scorecard Administrator Guide*.
- <sup>l</sup> Modify FBI extractors. For details, see *FBI Extractor SDK Guide*.

#### Perform the Maintenance

- <sup>l</sup> Perform the ETL tasks. For details, see ETL Management and Monitoring in the *IT Executive Scorecard Administrator Guide*.
- <sup>l</sup> Use the ER Tools. For details, see Enterprise Readiness (ER) Tools in the *IT Executive Scorecard Administrator Guide*.
- <sup>l</sup> Executive Scorecard Back Up in the *IT Executive Scorecard Administrator Guide*.

#### Review the OOTB Elements

- OOTB KPIs/Metrics related to Data Sources. For details, see KPIs, Metrics, Contexts, and Data Source Integrations in the *IT Executive Scorecard KPIs, Metrics, and Data Lineage Reference Guide*.
- <sup>l</sup> OOTB Contexts. For details, see Reference: Contexts (Universes) in the relevant *IT Executive Scorecard Content Reference Guides*.

#### Customize the Studio and Dashboard contents

<sup>l</sup> **Customize the Studio Contents**

Scorecard Configuration Details in the *IT Executive Scorecard Business Analyst Guide*.

Cascading Scorecards in the *IT Executive Scorecard Business Analyst Guide*.

Perspective Configuration Details in the *IT Executive Scorecard Business Analyst Guide*.

Objective Configuration Details in the *IT Executive Scorecard Business Analyst Guide*.

KPI or Metric Configuration and Calculation Details in the *IT Executive Scorecard Business Analyst Guide*.

KPI Breakdowns in the *IT Executive Scorecard Business Analyst Guide*.

Metric Breakdowns in the *IT Executive Scorecard Business Analyst Guide*.

KPI or Metric Formula in the *IT Executive Scorecard Business Analyst Guide*.

KPI or Metric Filter in the *IT Executive Scorecard Business Analyst Guide*.

Calculation in the *IT Executive Scorecard Business Analyst Guide*.

Recalculation in the *IT Executive Scorecard Business Analyst Guide*.

Calculation Scheduling in the *IT Executive Scorecard Business Analyst Guide*.

Calculation and Recalculation Monitoring in the *IT Executive Scorecard Business Analyst Guide*.

<sup>l</sup> **Customize Dashboard Pages**

Page Layout and Components in the *IT Executive Scorecard Business Analyst Guide*.

Wiring Between Components in the *IT Executive Scorecard Business Analyst Guide*.

Explorer in the *IT Executive Scorecard Business Analyst Guide*.

View and Analyze the Business Objectives in the *IT Executive Scorecard Business Analyst Guide*.

The Breakdown View Component in the *IT Executive Scorecard Business Analyst Guide*. The Historical View Component in the *IT Executive Scorecard Business Analyst Guide*. The Historical Metric View Component in the *IT Executive Scorecard Business Analyst Guide*. The KPI View Component in the *IT Executive Scorecard Business Analyst Guide*. The KPI List Component in the *IT Executive Scorecard Business Analyst Guide*. The KPI Rolodex Component in the *IT Executive Scorecard Business Analyst Guide*. The Page Filter Component in the *IT Executive Scorecard Business Analyst Guide*. The Pie Chart Component in the *IT Executive Scorecard Business Analyst Guide*. The Scorecard Component in the *IT Executive Scorecard Business Analyst Guide*. The Web Intelligence Report Viewer Component in the *IT Executive Scorecard Business Analyst Guide*. The Web Intelligence Dynamic Report Viewer Component in the *IT Executive Scorecard Business Analyst Guide*. The SWF Report Viewer Component in the *IT Executive Scorecard Business Analyst Guide*. The Web Intelligence Static Report Viewer Component in the *IT Executive Scorecard Business Analyst Guide*. The Xcelsius Reports Viewer Component in the *IT Executive Scorecard Business Analyst Guide*. The Forecast Component in the *IT Executive Scorecard Business Analyst Guide*. Personalize the Dashboard in the *IT Executive Scorecard Business Analyst Guide*.

#### View Results

View and Analyze the Business Objectives in the *IT Executive Scorecard Business Analyst Guide*. Explorer in the *IT Executive Scorecard Business Analyst Guide*.

#### ITFM

Allocation Management in the *IT Executive Scorecard Financial Analyst Guide*.

Budget Management in the *IT Executive Scorecard Financial Analyst Guide*.

Cost Explorer in the *IT Executive Scorecard Financial Analyst Guide*.

View the Financial Performance of Your Organization:

- <sup>l</sup> Cost Distribution Overview Page in the *IT Executive Scorecard Reports Reference Guide*.
- <sup>l</sup> Financial Summary Page in the *IT Executive Scorecard Reports Reference Guide*.
- <sup>l</sup> Bill of IT in the *IT Executive Scorecard Reports Reference Guide*.
- <sup>l</sup> Cost of Service Cost Categories Page in the *IT Executive Scorecard Reports Reference Guide*.
- <sup>l</sup> Cost of Service CI Types Page in the *IT Executive Scorecard Reports Reference Guide*.
- <sup>l</sup> Cost of Service CI Types Models Page in the *IT Executive Scorecard Reports Reference Guide*.
- <sup>l</sup> Multi-Dimensional Cost Comparison Analysis Report in the *IT Executive Scorecard Reports Reference Guide*.

#### Advanced Configurations

Semantic Layer - Context Designer in the *IT Executive Scorecard Administrator Guide*.

SAP BusinessObjects Enterprise Contexts (Universes) in the *IT Executive Scorecard Business Analyst Guide*.

Develop New Content Using the Integrated Development Environment in the *IT Executive Scorecard Content Extension Guide*.

Create Content Acceleration Packs in the *Content Acceleration Packs Guide*.

# <span id="page-11-0"></span>Step-by-step with IT Executive Scorecard

This section provides the list of steps to perform to begin working with the Executive Scorecard application.

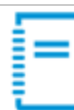

#### **Prerequisites**

- <sup>l</sup> Read the *IT Executive Scorecard Release Notes*. The document includes release notes, and installation and upgrade information.
- <sup>l</sup> Read the *IT Executive Scorecard Support Matrix*. The document includes information about the supported data sources and the requirements.

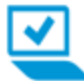

#### Install Executive Scorecard or Upgrade to the latest version

- Install Executive Scorecard and run the post-install wizard. For details, see the *IT Executive Scorecard Installation Guide for a Development/Test/Proof-of-Concept (POC) Environment* or *IT Executive Scorecard Installation Guide for a Production Environment* .
- Upgrade Executive Scorecard and run the post-install wizard. For details, see the *IT Executive Scorecard Upgrade Guide* available on the Installation DVD.

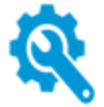

#### Set up Users, Permissions, and Settings

Set up the users, permissions, settings, perform maintenance, and more. For details, see Getting Started with Administration Tasks in the *IT Executive Scorecard Administrator Guide*.

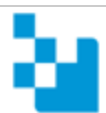

#### Upload Data to Executive Scorecard

You can upload data to Executive Scorecard using one or more of the following processes:

#### <sup>l</sup> **Populate Executive Scorecard using Content Acceleration Packs**

Content Acceleration Packs are ready-to-import packages that include one Scorecard, several KPIs, a Dashboard page that displays data in the Scorecard component and its KPI components, a Context (universe), and more.You can then use Content Acceleration Packs as the base for further configuration of KPIs, contexts, Dashboard pages or more, or you can remove the Content Acceleration Packs. For details, see Manage Content Acceleration Packs in the *Content Acceleration Packs Guide*.

#### <sup>l</sup> **Upload data into Executive Scorecard using .CSV files**

You can simply and easily upload data into the Executive Scorecard Studio using .CSV files without integrating with external sources or other HP products. The Studio can then be used to integrate with third party data sources, testing, or for Proof of Concept (POC) sessions. For details, see Create and Manage Contexts Using Context Designer and Upload Data Using the Import Wizard in the *IT Executive Scorecard Administrator Guide*.

#### <sup>l</sup> **Populate Executive Scorecard and upload data using integrations with supported data sources**

To view dynamic data in the Dashboard pages and reports, you must integrate with supported data sources. For details, see:

- ALM Data Source Integration, Associated Contexts, KPIs, Metrics, Data Lineage, and Reports in the *IT Executive Scorecard Content Reference Guide for the Integration of HP Application Lifecycle Management*
- AWS Data Source Integration, Associated Context, KPIs, Metrics, and Data Lineage in the *IT Executive Scorecard Content Reference Guide for the Integration of Amazon Web Services*
- AWSCW Data Source Integration, Associated Context, KPIs, Metrics, and Data Lineage in the *IT Executive Scorecard Content Reference Guide for the Integration of Amazon Web Service CloudWatch*
- CSA Data Source Integration, Associated Context, KPIs, Metrics, and Data Lineage in the *IT Executive Scorecard Content Reference Guide for the Integration of HP Cloud Service Automation*
- PPM Data Source Integration, Associated Contexts, KPIs, Metrics, and Data Lineage in the *IT Executive Scorecard Content Reference Guide for the Integration of HP Project and Portfolio Management*
- SM Data Source Associated Contexts, KPIs, Metrics, Data Lineage, and Reports in the *IT Executive Scorecard Content Reference Guide for the Integration of HP Service Manager*
- <sup>l</sup> Alternate Source Integration in the *IT Executive Scorecard Content Reference Guide for the Integration of Alternate Data Sources*

If you installed one of the data sources that have out-of-the-box support, you can use the data-source management integration. For details, see Data Source Managementin the *IT Executive Scorecard Administrator Guide*.

For details about the integrations, review the end-to-end flows. For details, see "Use Case - [End-to-End](#page-104-0) Data Flow" on page 105.

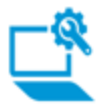

#### Use out-of-the-box KPIs and Metrics or Create your Own and Create your Dashboard Display

#### <sup>l</sup> **Review and customize the contents of the Studio and Dashboard pages**

For details on working with the Studio and Dashboard,see Getting Started with Business Analysis in the *IT Executive Scorecard Business Analyst Guide*.

Review Scorecards, Perspectives, Objectives, and KPIs in the Studio. You can customize these items. For details, see Configure a Scorecard, Configure a Perspective, Configure an Objective, or Assign/Unassign KPIs to/from Objectives in the *IT Executive Scorecard Business Analyst Guide*.

If you have installed a Content Acceleration Pack, you can review the Executive page in the Dashboard. You can also create your Dashboard pages by populating

them with the relevant components. For details, see Add a Page to the Dashboard or Configure a Page Layout. Or add components as described in Prepare the Dashboard Display in the *IT Executive Scorecard Business Analyst Guide*.

#### <sup>l</sup> **Combine data and contexts from all methods**

You can combine contexts from the Content Acceleration Packs, from tables created using .CSV files, and tables created by integrating with supported data sources.

You can combine data obtained from the integration with supported data sources and from tables imported using .CSV files.

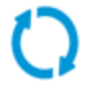

#### Run ETLs

Run ETLs. The data warehouse uses the ETL process to extract, consolidate, and transform the source data into a meaningful target model that populates relevant business analytics. For details, see Getting Started with Administration Tasks in the *IT Executive Scorecard Administrator Guide*.

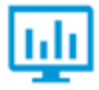

#### View the Data in the Dashboard

For details, see View and Analyze the Business Objectives in the *IT Executive Scorecard Business Analyst Guide*.

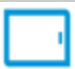

#### View the Executive Scorecard on Mobiles

For details, see Getting Started with the XS for Mobiles App in the *Getting Started with XS for Mobiles*.

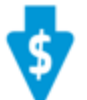

#### View Financial Information

With the IT Financial Management module, you can view financial data from the HP Asset Manager, HP Project and Portfolio Management data sources in the FINANCE tab. You can create allocation scenario for planned costs and actual costs, perform a multi-dimensional cost analysis, finalize the budget for your organization, and view the financial performance of your organization in Dashboard pages and reports. For details, see Getting Started with Financial Planning and Analysis in the online help or in the *IT Executive Scorecard Financial Analyst Guide*.

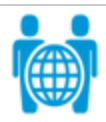

#### Localize and globalize

The user interface of HP Executive Scorecard supports multiple languages. For details, see Localize and Globalize Executive Scorecard in the *IT Executive Scorecard Administrator Guide*.

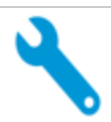

#### Customize Executive Scorecard Contexts

In addition to customizing Scorecards, Perspectives, Objectives, KPIs, Metrics, and Dashboard pages, you can also customize the contexts:

- View the out-of-the-box universes created by integrations with supported data sources. For details, see the relevant context in the Reference: Contexts (Universes) in the *IT Executive Scorecard Content Reference Guide*.
- You can also create your own context (universe) using the existing database tables, and tables created by importing .CSV files, and creating relationships between these tables. You can select the entities you want to use to create KPIs in the Studio, and then use these KPIs to build the relevant Dashboard pages. For

details, see Create and Manage Contexts Using Context Designer and Upload Data Using the Import Wizard in the *IT Executive Scorecard Administrator Guide*.

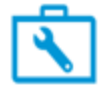

#### Extend your content (Advanced users)

The Integrated Development Environment (IDE) allows you to develop content, model DWH schemas, and more. For details, see Develop New Content Using the Integrated Development Environment in the *IT Executive Scorecard Content Extension Guide* or in the HP [Software](http://h20230.www2.hp.com/selfsolve/manuals) Product Manual Site (**http://h20230.www2.hp.com/selfsolve/manuals**).

# <span id="page-15-0"></span>Executive Scorecard UI Modules

HP IT Executive Scorecard and IT Financial Management include several user interface modules.

Depending on their permissions the Administrator, the Business Analyst, the Financial Analyst, and the Executives can view, manage, or administrate tabs, pages, components, and more.

## **C**Hearn More

**ADMIN tab.** The component where the administrator sets the users, permissions and roles, and performs the administration and maintenance of Executive Scorecard, Data Warehouse, and IT Financial Management. For details, see Getting Started with Administration Tasks in the *IT Executive Scorecard Administrator Guide*.

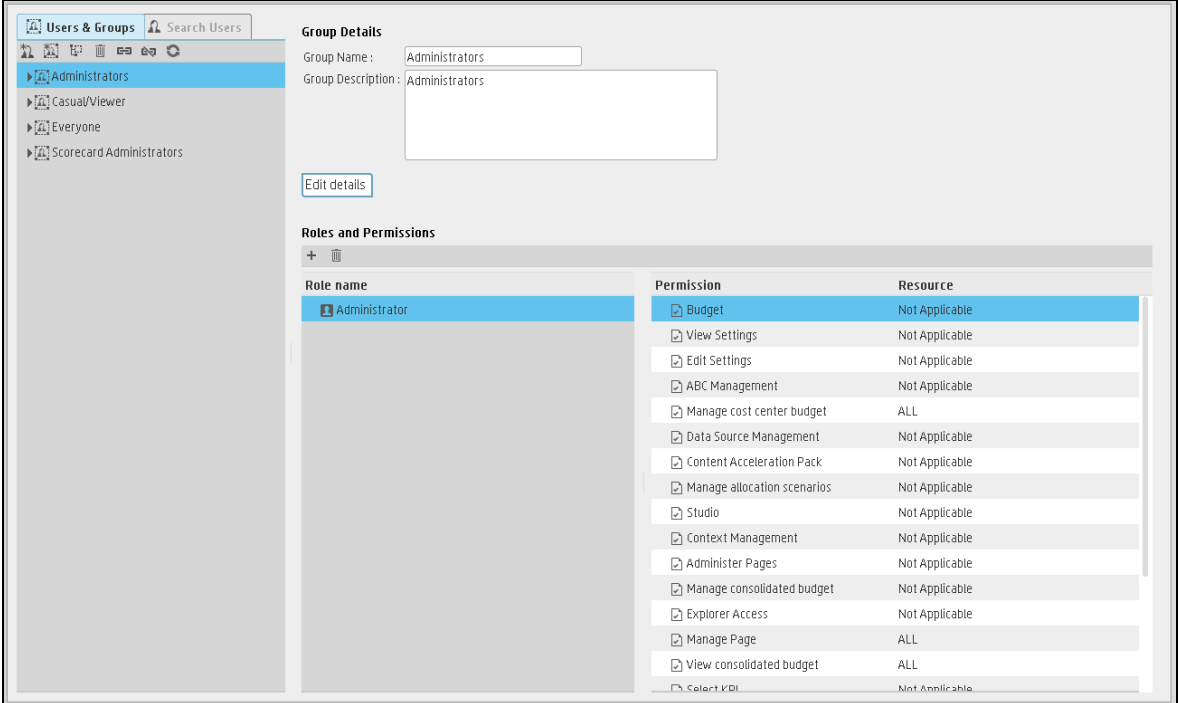

**STUDIO tab.** The Studio is where the Business Analyst creates and manages all the building elements that are used to create the displayed pages and components of the Executive Dashboard. In the Studio, the Business Analyst can:

- <sup>l</sup> Manage Scorecards, Perspectives, Objectives, Metrics, Metric Breakdowns, KPIs, KPI Breakdowns, or Unassigned KPIs
- Change formulas or filter thresholds, and more. For concept details about the Studio, see Executive Scorecard Components in the*IT Executive Scorecard Business Analyst Guide* . For details about what the Business Analyst can do in the Studio, see Learn About the Executive Dashboard, Create

the Executive Dashboard Contents in the Studio or Enrich the Dashboard Contents in the Studio in the *IT Executive Scorecard Business Analyst Guide* .

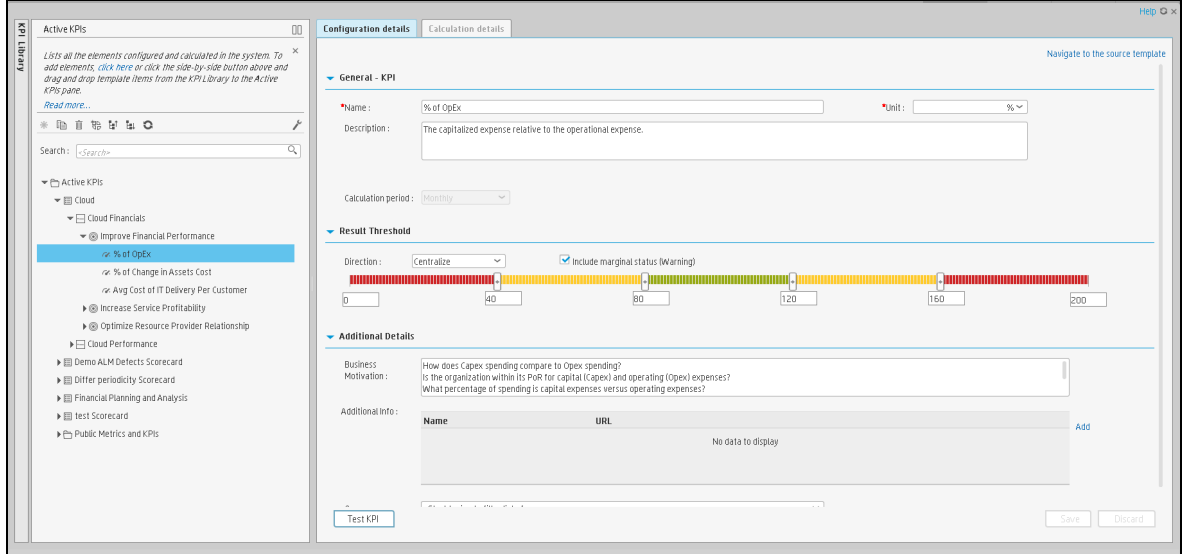

**Dashboard.** The Dashboard has several capabilities:

- The Dashboard mashup is where the Business Analyst can create pages and components, and can configure how to display the information that the Executive wants to see. The information is displayed on pages that can include one or more components. For details about what you can do in the Dashboard, see Prepare the Dashboard Display in the *IT Executive Scorecard Business Analyst Guide*.
- The Dashboard display is where the Executives view the pages relevant to the Executive role, can view how well their required objectives are doing, and can drill down to subordinates pages to breakdown the information and get a better understanding of the situation. For details about what the Executive can view in Dashboard, see View and Analyze the Business Objectives in the *IT Executive Scorecard Business Analyst Guide*. For concept details about the Dashboard, see Executive Dashboard Capabilities in the *IT Executive Scorecard Business Analyst Guide*.
- The Dashboard ITFM-related out-of-the-box pages where the CIO, IT Financial Manager, IT Financial Analyst, and IT Manager can view IT Financial Management-related reports. For details, see View the Financial Performance of Your Organization in the *IT Executive Scorecard Financial Analyst Guide*.

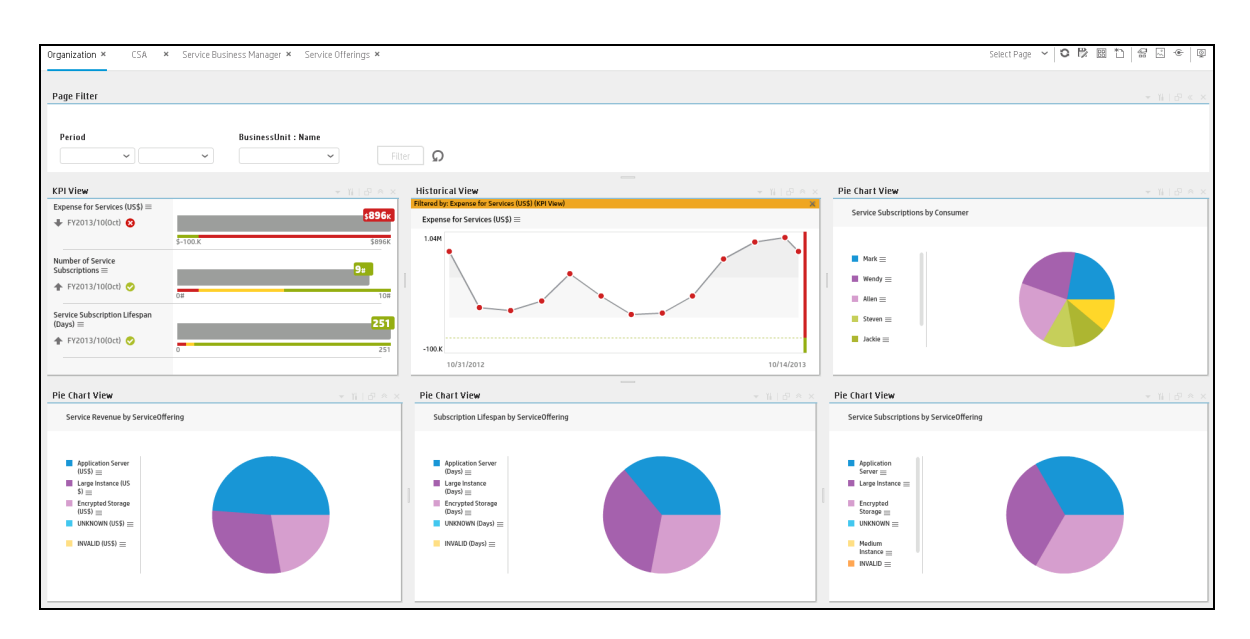

**EXPLORER tab.** The EXPLORER tab is where the executives can view overtime information about Scorecards, Perspectives, Objectives, KPIs, KPI Breakdowns, Metrics, Metric Breakdowns, or Unassigned KPIs, and can access other reports or external pages that display other facets of the situation. The executives usually access the EXPLORER tab in context, by drilling down from the relevant Objectives or KPIs in the Dashboard components. Executives can also add, edit, and email annotations regarding the elements displayed in the Explorer.

For details about the Explorer, see View and Analyze Results in the Explorer Page in the *IT Executive Scorecard Business Analyst Guide*. For details about what the Executive can view in Explorer, see View and Analyze the Business Objectives in the *IT Executive Scorecard Business Analyst Guide*.

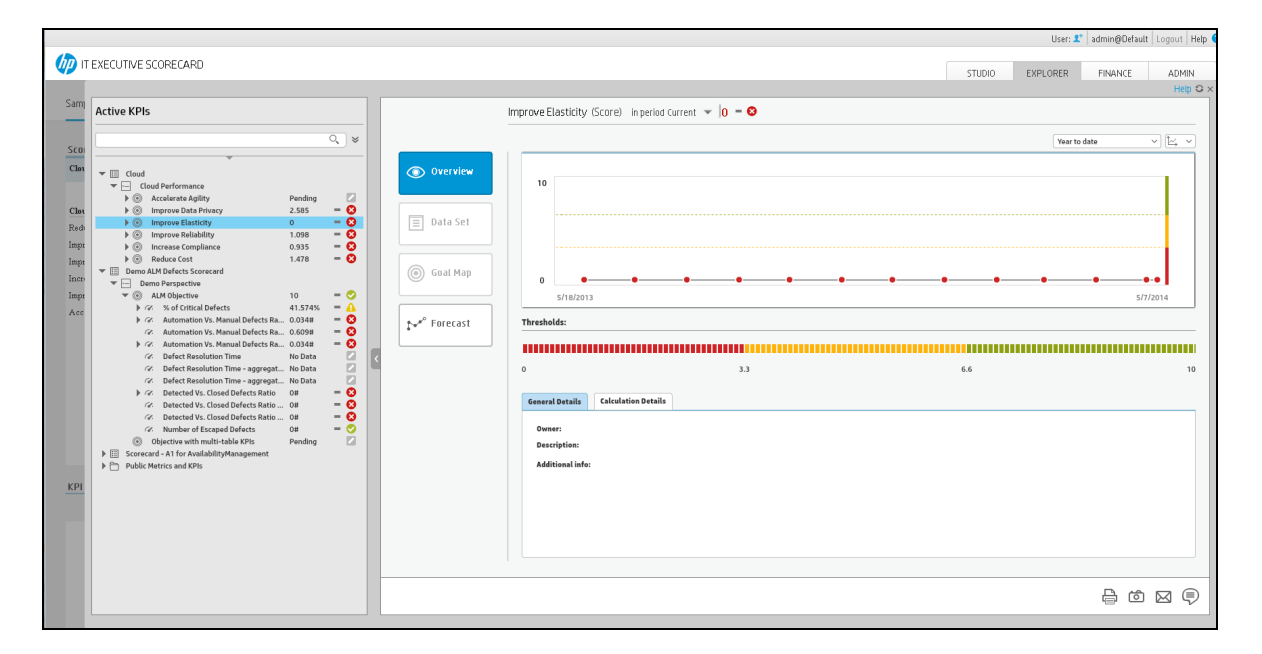

# <span id="page-18-0"></span>Content Acceleration Packs

### **D** Learn More

Content Acceleration Packs (CAPs) are ready-to-import packages that include Dashboard pages that display Scorecards and components, KPIs, Metrics, Contexts (universes), data (from data sources), and documentation for the CAP.

CAPs describe typical stories that show how the correct implementation of Executive Scorecard drives Performance Improvement and Cost Reduction for the IT organization.

CAPs demonstrate Executive Scorecard capabilities, and helps you add basic elements that can be used to customize your Dashboard.

For details, see Content Acceleration Packs (CAPs) in the *Content Acceleration Packs Guide*.

# <span id="page-19-0"></span>KPIs, Metrics, Contexts, and Data Source Integrations

This section provides information about the Data Sources, the Contexts linked to the data sources, and the corresponding KPIs and Metrics, and indicates if there is a need for consolidation when working with other data sources. The links to the Contexts, KPIs, Metrics, and to the consolidation sections correspond to sections in the relevant *IT Executive Scorecard Content Reference Guides*.

# **C** Learn More

This section also appears in the *Getting Started with IT Executive Scorecard*.

<span id="page-20-0"></span>**Note:** The Period context (Period Context) does not have an external data source .

# HP Application Lifecycle Management Data Source

Data source: ALM Data Source

Contexts:

- ALM\_Defect Context
- ALM Requirement Context
- ALM Test Context

KPIs and Metrics:

- % of Actual vs Planned Executed Tests KPI
- % of Approved Project Scope Changes
- % of Authorized Tests KPI
- % of Automated Tests KPI
- % of Change in Project Cost KPI
- % of Completed Tests KPI
- % of Critical Defects KPI
- % of Documented Requirements KPI
- % of Failed Tests KPI
- % of Projects Associated with Business Objectives KPI
- % of Projects Budget at Risk KPI
- % of Projects on Time KPI
- % of Projects with Unresolved Urgent Issues KPI
- % of Rejected Defects KPI
- % of Reopened Defects KPI
- % of Requirements Traced to Tests KPI
- % of Reviewed Requirements KPI
- % of Successful Test Runs KPI
- % of Tested Requirements KPI
- % of Tests Resulting in Defects KPI
- % of Time Invested on Strategic Projects KPI
- Average Cycle Duration KPI
- Average Delivery Time of New Products or Services KPI
- Average Project Initiation Time KPI
- Average Time to Resolve Production Defect KPI
- Average Time to Review Requirement KPI
- Defect Resolution Time KPI
- Detected vs Closed Defects Ratio KPI
- Number of Escaped Defects KPI
- Time to Resolve Project Scope Change KPI

Additional Information: ALM Data Source - Integration, Associated Contexts, KPIs, Metrics, Data Lineage, and Reports

For details, see *IT Executive Scorecard Content Reference Guide for the Integration of HP Application Lifecycle Management*.

<span id="page-21-0"></span>Consolidation with PPM (Consolidate Between ALM and PPM)

# Amazon Web Services Data Source

Data source: AWS Data Source

Context: CloudOptimization Context

KPIs and Metrics

- Amount of Used Storage Metric
- Incoming Network Traffic Metric
- Outgoing Network Traffic Metric
- Network Traffic Metric
- Number of Used Instances KPI

Additional information: AWS Data Source - Integration, Associated Context, KPIs, Metrics, and Data Lineage

<span id="page-21-1"></span>For details, see *IT Executive Scorecard Content Reference Guide for the Integration of Amazon Web Services*.

# Amazon Web Service CloudWatch Data

## Source

Data source: AWSCW Data Source

Context: CloudOptimization Context

KPIs and Metrics:

- % of CPU Utilization KPI
- % of Disk Space Utilization KPI
- % of Memory Utilization KPI
- % of Pagefile Utilization KPI
- % of Swap Utilization KPI
- % of Volume Utilization KPI

Additional information: AWSCW Data Source - Integration, Associated Context, KPIs, Metrics, and Data Lineage

<span id="page-22-0"></span>For details, see *IT Executive Scorecard Content Reference Guide for the Integration of Amazon Web Service CloudWatch*.

# HP Cloud Service Automation Data Source

Data source: CSA Data Source

Context: CloudOptimization Context

KPIs and Metrics:

- % of Server Utilization KPI
- Number of Service Subscriptions KPI
- Public vs Private Cloud Spending KPI
- Resource Provider Cost KPI
- Service Revenue KPI
- Service Subscription Lifespan KPI
- Amount of Used Storage Metric
- Network Traffic Metric
- Number of Used Instances KPI

Additional information: CSA Data Source - Integration, Associated Context, KPIs, Metrics, and Data Lineage

For details, see *IT Executive Scorecard Content Reference Guide for the Integration of HP Cloud Service Automation*.

# <span id="page-23-0"></span>HP Project and Portfolio Management Data Source

Data source: PPM Data Source

Context:

- Financial Management Context
- Project Portfolio Management (PPM) Context

KPIs and Metrics:

- % of Actual vs Planned Projects Cost KPI
- % of Approved Project Scope Changes
- % of Change in Assets Cost KPI
- % of Change in Business Service Cost KPI
- % of Change in Project Cost KPI
- % of Healthy Projects KPI
- % of IT POR vs Total Revenue KPI
- % of Capex vs OpEx Spending KPI
- . % of Project Effort Done by External Resources KPI
- % of Project Tasks on Time KPI
- % of Projects Associated with Business Objectives KPI
- % of Projects Budget at Risk KPI
- % of Projects on Time KPI
- % of Projects with Unresolved Urgent Issues KPI
- % of Time Invested on Strategic Projects KPI
- <sup>l</sup> % Variance of Actual vs Planned Costs KPI
- Average Age of Active Demands
- Average Age of Active Proposals
- Average Availability Rating KPI
- Average Cost of IT Delivery Per Customer KPI
- Average Delivery Time of New Products or Services KPI
- Average Maintainability Rating KPI
- Average Performance Rating KPI
- Average Project Initiation Time KPI
- Average Time to Evaluate Proposal
- Average Time to Evaluate Scope Change
- Average Time to Resolve Production Defect KPI
- Demands Backlog
- Deviation of Planned Work Hours KPI
- Innovation Delivery KPI
- Number of Applications in Lifecycle Categories Metric
- Number of Applications in the Portfolio Metric
- Number of Escaped Defects KPI
- Number of Identified Issues KPI
- Number of Opened Risks KPI
- Project Scope Changes Backlog KPI
- Proposals Backlog KPI
- Time to Resolve Project Scope Change KPI

Additional information: PPM Data Source - Integration, Associated Contexts, KPIs, Metrics, and Data Lineage

<span id="page-24-0"></span>For details, see *IT Executive Scorecard Content Reference Guide for the Integration of HP Project and Portfolio Management*.

# **HP Service Manager Data Source**

Data source: SM Data Source

Context:

- Service Desk Management Context
- Incident Management Context
- Change Management Context

KPIs and Metrics:

KPIs and Metrics provided by the SM\_CAP Content Acceleration Pack:

- **Approved vs Rejected Changes KPISMSM**
- Average Cost of a Change KPISM
- Average Cost of a Problem KPISM
- Average Cost of a Request KPISM
- Average Cost of an Incident KPISM
- **Average Cost of Service Provisioning KPISM**
- Average Time to Agreed SLA Phase KPISM
- **Avg Interaction Closure Duration KPISM**
- Avg Outage Duration Caused by Incident KPISM
- Change Backlog Size KPISM
- Change Success Rate KPISM
- **.** Downtime Percentage Based on SLAs KPISM
- Incident Aging KPISM
- Incident Backlog Size KPISM
- **Incident Resolution Time KPISM**
- Incident Backlog Size ???
- **Interaction Backlog Size KPISM**
- **.** Number of Agreements Reviewed Within the Period KPISM
- **Number of Breached SLA Incidents KPISM**
- **Number of Breached SLAs with Breached OLAs KPISM**
- <sup>l</sup> Number of Breached SLAs With Breached Underpinning Contracts KPISM
- Number of Changes Where Remediation is Invoked KPISM
- **Number of Closed Incidents KPISM**
- **Number of Completed Changes KPISM**
- **Number of Documented SLAs in Place KPISM**
- **Number of Failed Changes KPISM**
- <sup>l</sup> Number of Incidents Caused by Change KPI
- <sup>l</sup> Number of Incidents Caused by Change KPI
- **Number of OLA Targets Breached KPISM**
- <sup>l</sup> Number of OLA Targets Close to Breached KPISM
- **Number of OLA Targets Met KPISM**
- **Number of Opened Changes KPISMSM**
- **Number of Opened Incidents KPISM**
- Number of Opened Interactions KPISM
- **Number of Opened Problems KPISM**
- **Number of Opened Requests KPISM**
- <sup>l</sup> Number of Rejected changes caused by incomplete change specifications KPISM
- <sup>l</sup> Number of Rejected changes caused by incomplete impact assessments KPISM
- **Number of SLA Targets Breached KPISM**
- <sup>l</sup> Number of SLA Targets Close to Breached KPISM
- Number of SLA Targets Met KPI
- **Number of UC Targets Breached KPISM**
- **Number of UC Targets Met KPISM**
- <sup>l</sup> Number of UC Targets Close to Breached KPISM
- **Percentage of Closed Incidents KPISM**
- **Percentage of Closed Problems KPISM**
- **Percentage of Closed Requests KPISM**
- **Percentage of Emergency Changes KPISM**
- **Percentage of Escalated Incidents KPISM**
- **Percentage of First Call Resolution KPISM**

Getting Started Guide HP Service Manager Data Source

- HP IT Executive ScorecardList of KPIs and Metrics
- Percentage of Incident Response Time Meeting SLO KPISM
- Percentage of Incidents Classified as Security Related KPISM
- Percentage of Interactions in Backlog KPISM
- Percentage of Reopened Incidents KPISM
- HP IT Executive ScorecardList of KPIs and Metrics
- **.** Percentage of SLAs Planned to be Expired KPI
- Percentage of Unauthorized Implemented Changes KPISM
- HP IT Executive ScorecardList of KPIs and Metrics
- Problem Backlog Size KPISM
- Request Backlog Size KPISM

KPIs and Metrics provided by integrations with SM and other data sources:

- **Average Age of Hardware Assets KPI**
- **.** Average Time to Procure Hardware KPI
- % of Assets in Maintenance KPI
- % of Assets Returned to Supplier KPI
- % of Change in Assets Cost KPI
- % of Met SLAs
- **e** Percentage of SLAs Planned to be Expired KPI ???
- % of SLOs Met KPI
- % of Software Licenses in Use KPI

Additional information: SM Data Source - Associated Contexts, KPIs, Metrics, Data Lineage, and Reports

For details, see *IT Executive Scorecard Content Reference Guide for the Integration of HP Service Manager*.

# <span id="page-27-0"></span>How Data is Included into Executive **Scorecard**

For details, see the *Data Usage Overview* document in PDF format*.*

# <span id="page-28-0"></span>Application Toolbar

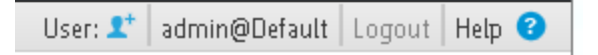

The application toolbar in the top right corner includes the following:

- **.** User. Displays a picture of the current user. You can select the relevant picture. For details, see Personalize the Dashboard in the *IT Executive Scorecard Business Analyst Guide*.
- <user\_name>. The user name of the current user.
- **Logout.** Click the button to log off.
- **.** Help. Click to open a menu and select the relevant option:
	- **Help Center.** Select to open the complete online documentation.
	- **Movies.** Select to access a list of the Executive Scorecard movies. For details, see Access Movies in the *Getting Started with IT Executive Scorecard*.
	- **About.** Select to view details about the version, patches, and Content Packs, as well as License information, and copyrights. For details about the licenses, see Licenses in the *IT Executive Scorecard Administrator Guide*.

# <span id="page-29-0"></span>Common Use Cases

This section provides the basic scripts for common use cases, an explanation about how to access the movie that presents the script, and a link to the relevant page in the documentation where you can find more conceptual information and a detailed description of the relevant UI pages or dialog boxes.

This section includes:

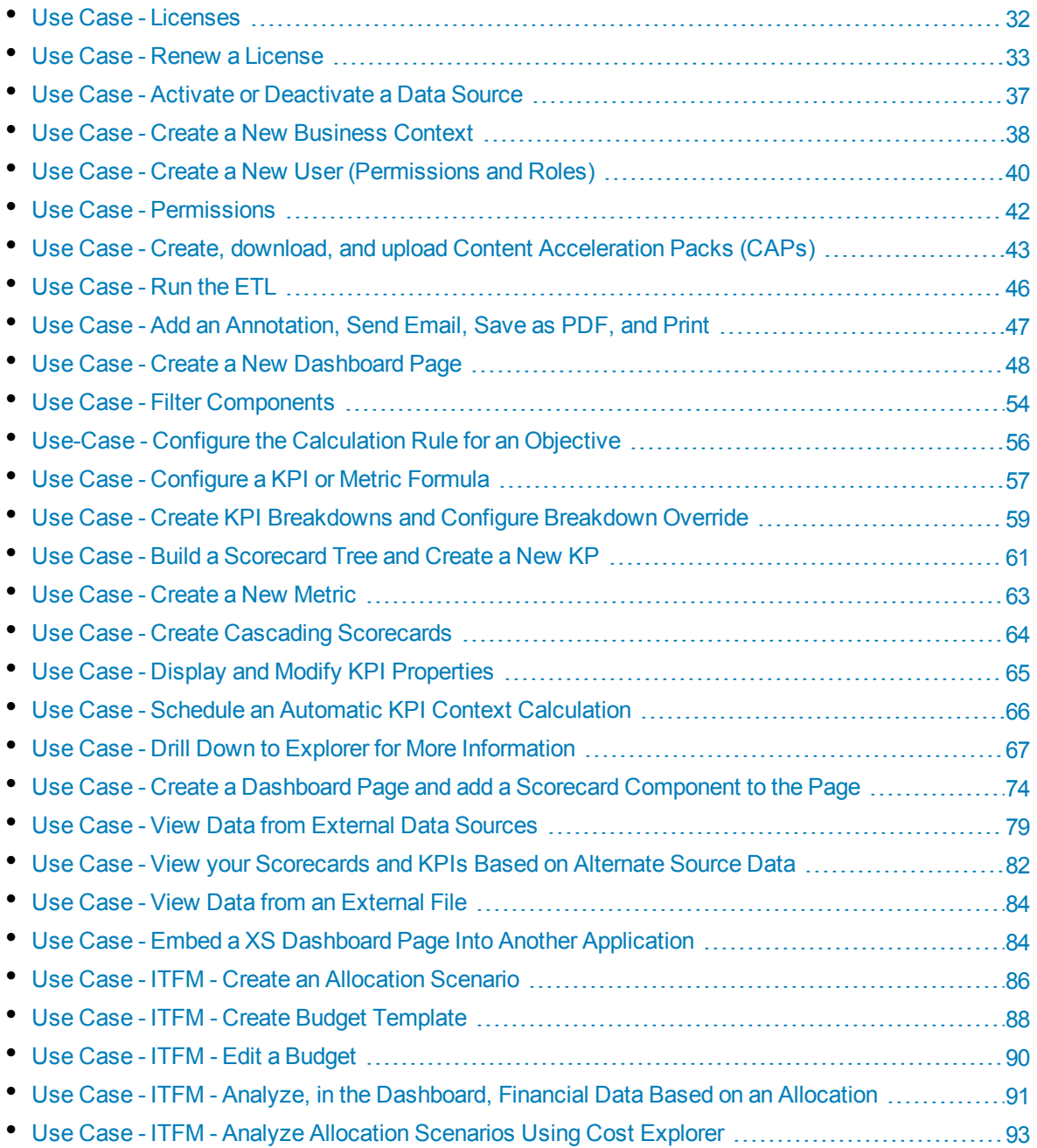

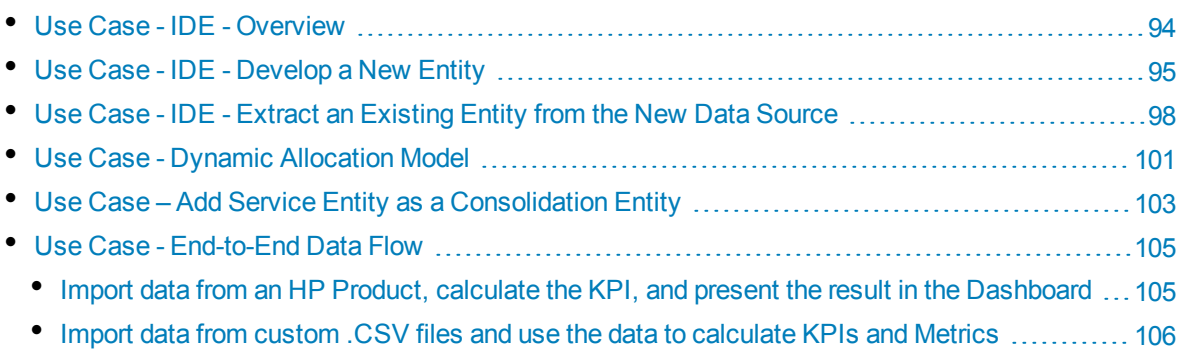

### <span id="page-31-0"></span>Use Case - Licenses

In this section, you will learn how to renew your Executive Scorecard license.

This section provides an end-to-end flow for licenses:

- 1. The Super Administrator installs XS and applies 2 License Keys (Advanced + Viewer).
- 2. The Super Administrator assigns users to the **Viewer** Group. He assigns general pages to the entire Viewer group and specific pages to specific Viewer users
- 3. The Viewer user logs in to XS and view the pages for which he has permissions.
- 4. The Super Administrator checks the Help-About dialog to see if he exceeded the number of purchased licensed users.

For details, see Licenses in the *IT Executive Scorecard Administrator Guide*.

### <span id="page-32-0"></span>Use Case - Renew a License

In this section, you will learn how to renew your Executive Scorecard license.

- 1. To access the IT Executive Scorecard start menu that is added to each machine, select **Start** > **Programs** > **HP Executive Scorecard**.
- 2. In the Administration directory, select **License Renewal**.

The Introduction page opens.

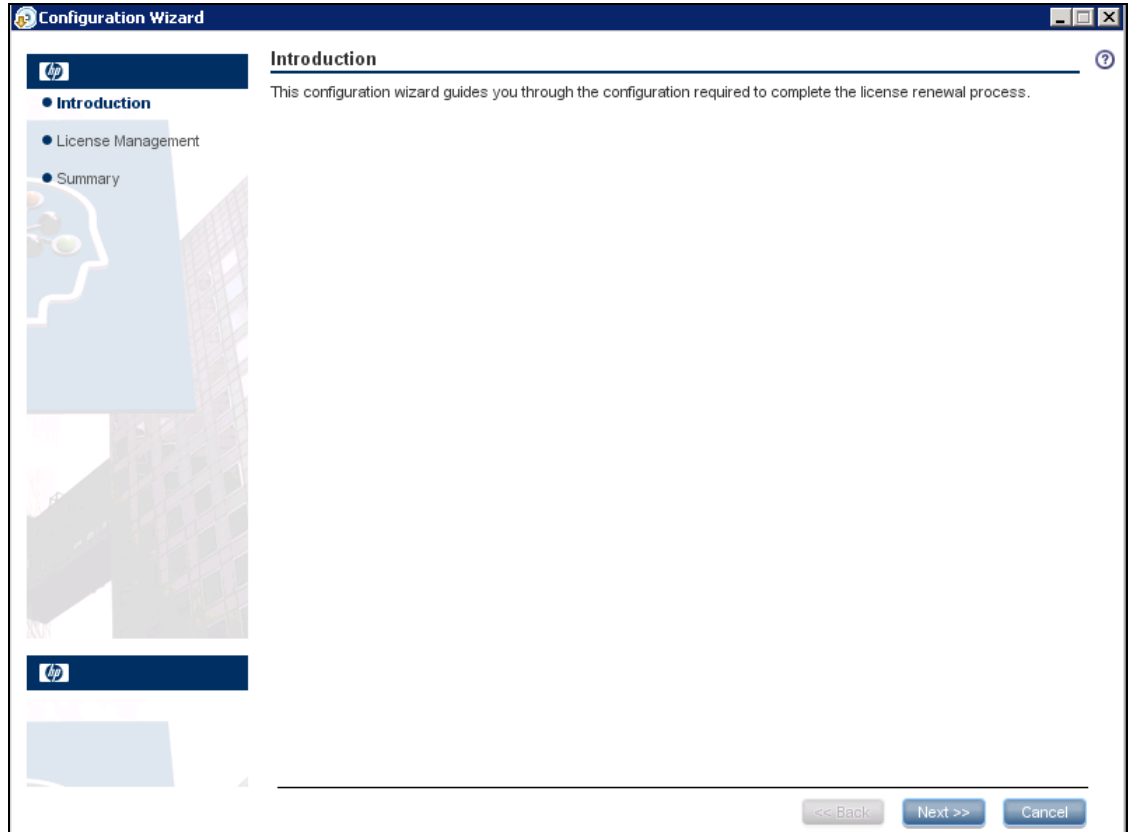

3. Click **Next**. The **License Management - Load a Power Named User License** page opens. If a valid Power Named User License was found, the message **A valid Power Named User License was found** is issued.

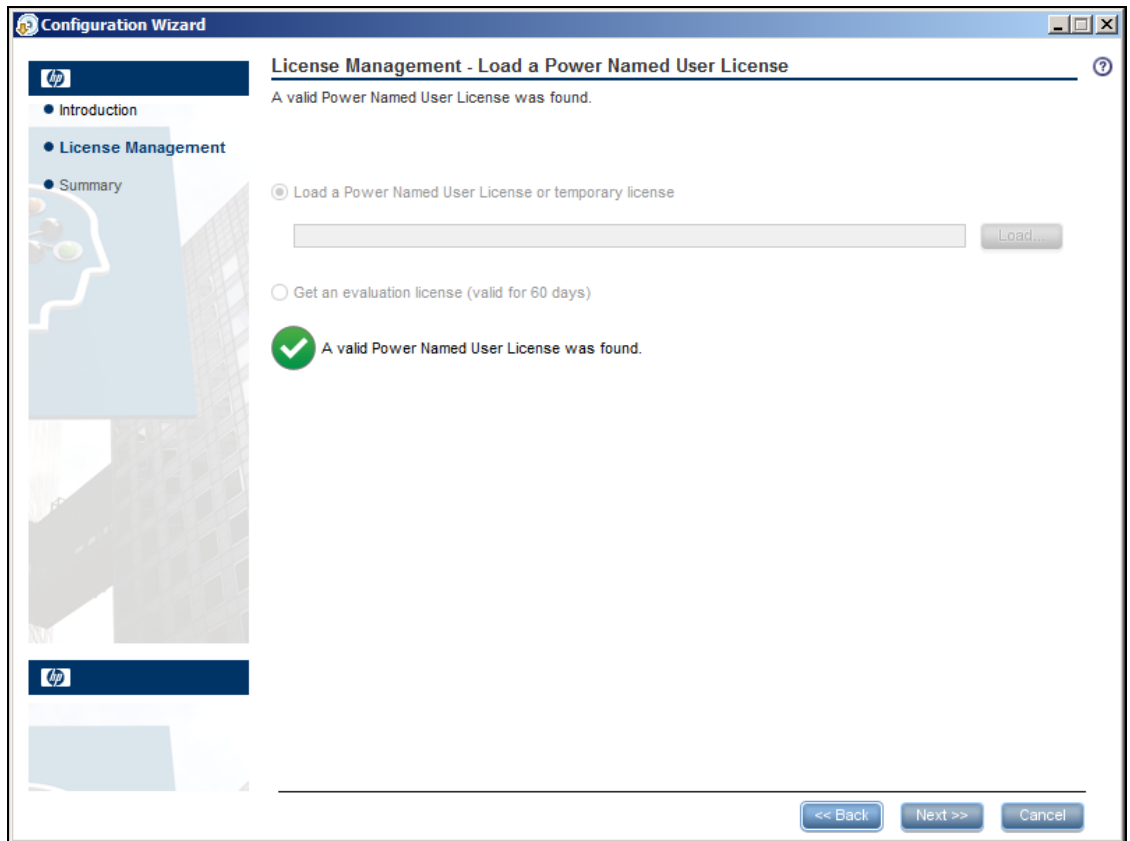

4. Click **Next**. The **License Management - Load a Viewer License** page opens.

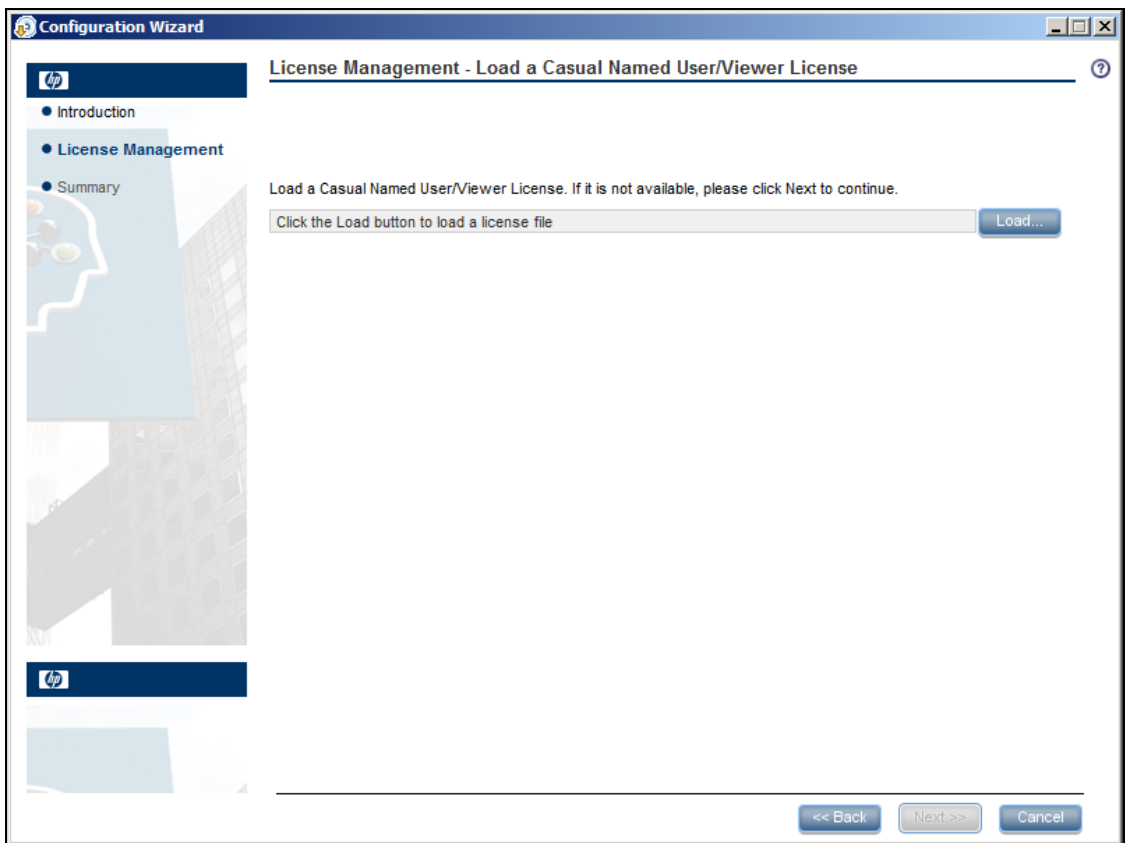

a. If you have a Casual Named User/Viewer License, click **Load** to load it. When the operation performs successfully, the message **A valid Casual Named User/Viewer License was found** is issued. Click **Next** to complete the renewal.

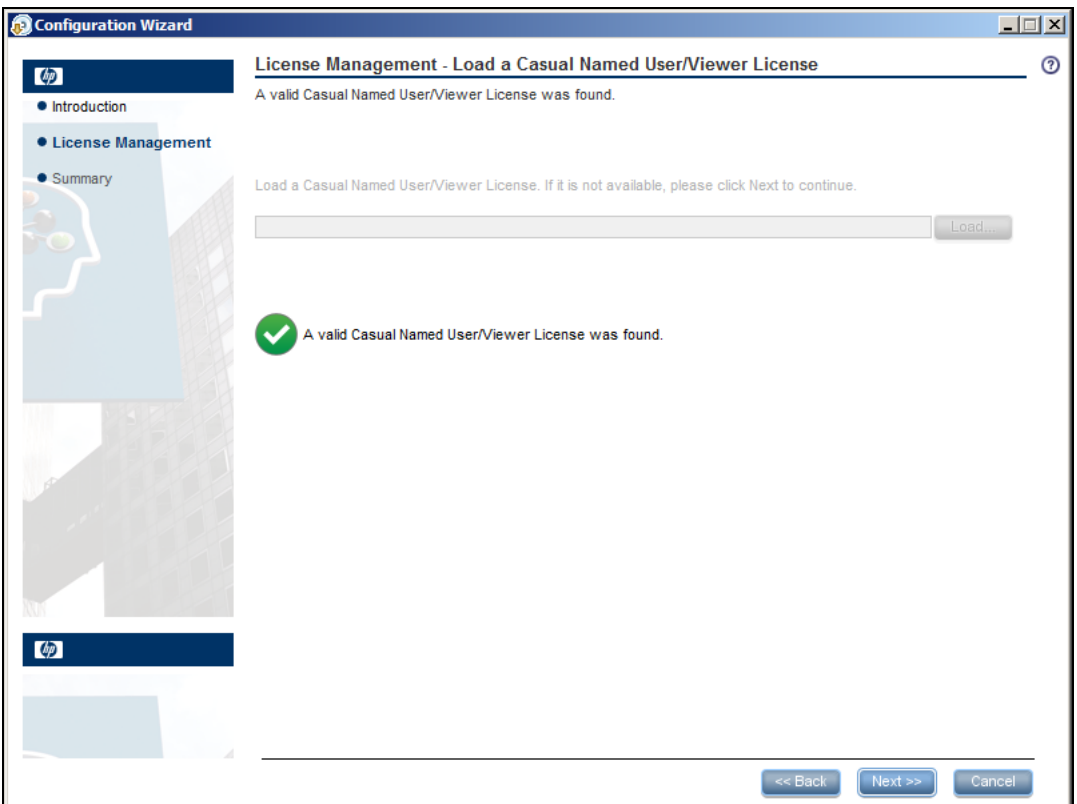

b. If you do not want a Casual Named User/Viewer License, click **Next** to complete the renewal.

**Movie:** To display the relevant movie, open the XS application, click **Help** in the top right corner of the application main page and select the **Movies** option. Select the relevant movie. For details, see "How to Find [Information"](#page-110-0) on page 111.
# Use Case - Activate or Deactivate a Data Source

In this section, you will learn how to activate and deactivate the different Data Sources supported by Executive Scorecard. The Data Source Management UI also enables you to edit configurations and test the database connections.

### **Add and activate a new data source instance:**

The process of integrating a data source into the Data Warehouse is done through activation of the source instance.

- 1. Select **Admin** and then **Data Source Management**.
- 2. Click the **Add data source** to open the Data source wizard. The Add Data Source page opens.
- 3. Select the data source type and click **Next**.

The relevant data source page opens.

- 4. Enter and select the configuration parameters.
- 5. Complete the wizard. The data source instance is activated.
- 6. If a data source instance has already been activated and deactivated, click next to the specific source and the source is activated.

This process verifies the configuration and then finalizes the connection between Executive Scorecard and the Data Source.

**Note:** You can deactivate the source and stop the integration process, in order to change configuration details.

- 1. Click **and the deactivation warning opens.**
- 2. Click **OK**.

Once you have deactivated the Data Source, data from this source is not taken into the ETL process.

Once a data source is configured, the next step is to run the actual ETL process.

### **Edit data source settings and test the connection:**

- 1. If necessary, deactivate the data source by clicking .
- 2. Click **Edit Settings** and edit the configuration parameters.
- 3. Click **Next** to validate your changes and test the connection to the data source.

**Movie:** To display the relevant movie, open the XS application, click **Help** in the top right corner of the application main page and select the **Movies** option. Select the relevant movie. For details, see "Access Movies" on [page 123](#page-122-0).

# Use Case - Create a New Business Context

In this section you will learn how to create a new Business Context.

Executive Scorecard enables the importation of data into the Studio using all the out-of-the-box integrations with other HP products.

In addition, you can import data from custom CSV files into the application and you can use that data for KPIs and Metrics as well.

- 1. Upload data from the .CSV file into the Studio:
	- a. Create the .CSV file containing the data you want to use in the Studio (for example: latest.CSV).
	- **b.** In Executive Scorecard**, click the Admin > Semantic Layer > Semantic Layer**. In the **Context Management** page, click **Launch Content Designer**.

The Context Designer page appears.

- c. Select **Create a new context**.
- d. Enter the name of the new Context in the **Context Name** field and click **Open Repository**. The **Repository** area opens.
- e. Click the **Add Table** button to open the Import Wizard (data loader). Follow the steps to upload the .CSV file. For details, see Create and Manage Contexts Using Context Designer and Upload Data Using the Import Wizard in the *IT Executive Scorecard Administrator Guide*.
- f. Click the **Upload** button.

The file is uploaded. The upload operation saves the changes you made to the .CSV file. Once the import procedure is completed, the new table is lisetd in the **External Tables** section in the Repository.

- 2. To use a richer model, you can import multiple CSV files where a column in one file is a reference to a column in another file. To do that, continue uploading the relevant CSV files that can be joined together.
- 3. Join imported tables and internal tables to create the Context as follows:
	- a. Once you finished uploading all the CSV files, drag the tables you created to the design area.
	- b. To link two tables, drag an attribute from one table to the attribute of the second table that contains the data that can be joined. You can create multiple connections.
	- c. When the structure of the Context is ready, drag the tables to the **Entities** pane.
	- d. In the **Entities** pane, you can change the entities names, remove unnecessary attributes and configure additional features.
	- e. Run the **Validation** before saving the new Context.
- 4. Click the **ADMIN** tab and refresh the list of contexts to check that the new context is listed.
- 5. After you have create a context, you can create a new KPI using the enhanced data model.
- 6. Click **Studio** and create a new KPI in the Active KPI pane.
	- a. Configure the KPI name and thresholds and change the Business Context to the one you just created.

b. Click the **Calculation Details** tab and click **Open the Formula Builder**. Create the formula you wish to use to calculate the KPI.

The variables listed in the Formula Builder dialog box correspond to the attributes of the CSV tables. For more details, see Modify a KPI or Metric Formula in the *IT Executive Scorecard Business Analyst Guide*.

- 7. Validate the KPI and click **Save**.
- 8. Click **Test the KPI** to check if the result meets your expectations.
- 9. Once the KPI configuration is done, calculate the KPI and present it in the relevant Dashboard page.

**Movie:** To display the relevant movie, open the XS application, click **Help** in the top right corner of the application main page and select the **Movies** option. Select the relevant movie. For details, see "Access Movies" on [page 123](#page-122-0).

### Use Case - Create a New User (Permissions and Roles)

In this movie, you will learn how to create a new role and grant it permissions. Then you will learn how to assign the role to a group of users and how to add a new user to that group.

- 1. **Create a role:**
	- a. Select **Admin** > **Users and Roles** > **Role Management**.

The Role pane displays a list of predefined roles. Click each Role, to display the sets of permissions that are configured for the Role.

- b. In the Roles area, click  $\blacktriangleright$  to create a new role.
- c. Enter the name and description for the role.
- d. Click **OK** to save your role.

For more details, see Manage Roles in the *IT Executive Scorecard Administrator Guide*.

#### 2. **Grant permissions to the role:**

- a. In the Roles area, select the role you created and click  $\blacksquare$ . The Assign Permission to Role wizard opens.
- b. Select the relevant permissions from the list.
- c. You can assign resources to some of the permissions if available. Click  $\bullet$  to open the **Assign Resources to Permissions** page in the Assign Permission to Role wizard. Select a permission and use the arrows to move the required environments from the Available Resources list to the Selected Resources list.
- d. Click  $\mathbf{t}$  to add more permissions if needed.
- e. Click **Finish** after adding all the relevant permissions

For more details, see Manage Roles in the *IT Executive Scorecard Administrator Guide*.

3. **Create a group and assign a role to the group:**

You can assign a role to a user and to a group of users. Lets create a group and assign a Role to the group.

- a. Select **Admin** > **Users and Roles** > **User Management**.
- b. Select a user or group from the **Users & Groups** tab.
- c. In the **Users & Groups** tab, click **Add group under the root** .
- d. Enter the **Group Name** and **Group Description** and click **OK**. The group is added under the root.
- e. Click **OK** to save your selections.

For more details, see Manage Users in the *IT Executive Scorecard Administrator Guide*.

4. You can now assign a Role to the group by clicking the Assign Role button:

a. Select the role you created from the **Available Roles** list and use the arrows to move the role to the **Selected Roles** list.

Note that you can view the roles permissions at the bottom of the Assign Roles dialog box.

For more details, see Manage Roles in the *IT Executive Scorecard Administrator Guide*.

- 5. Click **OK** to save your configuration.
- 6. **You can now create a User in the group and assign the new Role to that user:**
	- a. Click **User Management**.
	- b. In the **Users & Groups** tab, select the group and click **Create user** icon. The **Add user** dialog box opens.
	- c. Enter the Login name, a Display name, an Email, a password, and click **OK**.

The corresponding user is created in the group. The groups roles are automatically assigned to the new user. To assign a role to the user directly, click the user and assign a role in the same way we assigned a role to a group.

For more details, see Manage Users in the *IT Executive Scorecard Administrator Guide*.

As soon as you create a user and you assign it a Role– you can use that user to log on to Executive Scorecard.

**Movie:** To display the relevant movie, open the XS application, click **Help** in the top right corner of the application main page and select the **Movies** option. Select the relevant movie. For details, see "Access Movies" on [page 123](#page-122-0).

### Use Case - Permissions

The story below covers the functionality of the feature used by the following users:

- XS Administrator (John)
- Scorecard Administrator #1 (Victor)
- Scorecard Administrator #2 (Mark)
- Viewer CIO (Christina)

The typical permissions use case is as follows:

- 1. John, the XS Administrator, gives the two 'Scorecard Administrator' users (Victor and Mark) permissions to create Scorecards (**Scorecard Administrator** permissions).
- 2. Victor, the Scorecard Administrator, logs in to XS and creates a New Scorecard in the Studio.
- 3. Victor calculates the new Scorecard and goes to the Explorer to view its calculation results.
- 4. In addition, Victor creates a CIO Page where the results are presented in several components such as Scorecard component, KPI View, Historical view and Rolodex.
- 5. Mark, the second Scorecard Administrator, wishes to work on the New Scorecard created by Victor, but because he did not create it, he cannot edit it or view it.
- 6. Mark asks John, the XS Administrator, to grant him permissions to manage and view the New Scorecard created by Victor.
- 7. John grants Mark the permissions as requested.
- 8. Mark logs in to XS and modify the Scorecard created previously by Victor, calculates it, and views it in the Explorer.

The New Scorecard is ready to be viewed by Christina the CIO.

9. John grants Christina viewer permissions to view the specific Scorecard created by Victor and Mark.

10. Christina logs in to XS and select the CIO Page created by Victor. She can now see all the data.

For details, see Role Management in the *IT Executive Scorecard Administrator Guide*.

# Use Case - Create, download, and upload Content Acceleration Packs (CAPs)

In this section you will learn how to create, download, and upload Content Acceleration Packs (CAPs).

### Create the new CAP:

- 1. **Prerequisite**: Before creating the CAP, make sure you have already created all the relevant Scorecards, KPIs , Metrics, Pages and Contexts that you wish to include in the CAP and that they have been calculated with the expected results. If you find that some content is missing, go back and create it. Once this is done. you can start creating the CAP.
- 2. In Executive Scorecard, click **Admin > Content Acceleration Pack**.

The page displays the list of available CAPs.

3. Click the **Create a new CAP** button to open the Create Content Acceleration Pack wizard where you can create the CAP.

Click **Next** and specify the CAP name, author, version, description, recalculation date and link to any relevant document.

Click **Next** and in the **Select Pages** wizard page, select the pages you want to include in this CAP.

**Note:** Once you have selected a Page, the Scorecards, KPIs, and Metrics that are included in that page and the Contexts that are assigned to the KPIs included in the page, are automatically selected. If you want to add to the CAP additional elements like Scorecards, KPIs, and more, click the **Next** button and modify your selection in the other pages of the wizard. Otherwise you can jump directly to the Summary wizard page.

Click **Next** and in the **Select Scorecards** wizard page, select the Scorecards you want to include in this CAP.

Click **Next** and in the **Select KPIs and Metrics** wizard page, select the KPIs and Metrics you want to include in this CAP.

Click **Next** and in the **Select Contexts** wizard page, select the Contexts you want to include in this CAP.

4. Click **Create** to create the CAP. Once the CAP is created you cannot modify it. The new CAP is displayed in the list of CAPs in the CAP Management page. In the right pane you can see the contents of the CAP you have just created. For details, see Content Acceleration Pack.

For additional details, see Create Content Acceleration Packs in the *Content Acceleration Packs Guide*.

### Activate the CAP:

By default, the new CAP is deactivated.

When you activate a CAP, all the content of the CAP is added to current data (Contexts, KPIs, Pages, etc.) and a recalculation is performed according to the CAP definitions.

To activate a CAP:

1. Prerequisites:

The CAP is in the list of available CAPs and is not activated.

- 2. In Executive Scorecard, click **Admin > Content Acceleration Pack**. The page displays the list of available CAPs.
- 3. Select the relevant CAP and click **Activate**.

You get a notification that the CAP is being activated. Click **Yes** to complete the Activation. It takes a few minutes.

If a CAP that shares the same content was already activated, an alert warns you that activating the new CAP will override the overlapping instances.

Once the activation is complete is added to the CAP.

- 4. You can now:
	- View the Business Context details in Context Designer. For details, see Semantic Layer -Context Designer in the *IT Executive Scorecard Content Reference Guide*.
	- View and expand the Scorecard tree in the Active KPIs pane. For details, see Activate Scorecards, Perspectives, Objectives, Metrics, or KPIs Using Templates in the *IT Executive Scorecard Business Analyst Guide*.
	- View the Scorecard, and KPIs configuration in the Configuration Details, and Calculation Details tabs.

For details, see Scorecard Configuration Details in the *IT Executive Scorecard Business Analyst Guide*.

For details, see KPI or Metric Configuration and Calculation Details in the *IT Executive Scorecard Business Analyst Guide*.

For additional details, see Activate a CAP in the *Content Acceleration Packs Guide*.

### Download the CAP:

To download a CAP and save it to the local system to be used in other environments:

- 1. In Executive Scorecard, click **Admin > Content Acceleration Pack** tab.
- 2. Select **Content Acceleration**.

The page displays the list of available CAPs.

3. Click  $\Box$  to open a browser dialog box where you can select where you want to download the CAP.

The CAP .ZIP file is saved at that location.

For additional details, see Download a CAP to the user's local system in the *Content Acceleration Packs Guide*.

### Upload the CAP:

You can also add the CAP to your Executive Scorecard application by uploading it.

To upload a CAP to the Executive Scorecard application:

- 1. Prerequisites:
	- The .ZIP file of the CAP you want to upload is copied in an accessible file system.
	- A corresponding CAP (with the same UUID) does not already exist in the Executive Scorecard application.
- 2. In Executive Scorecard, click **Admin > Content Acceleration Pack.**.

The page displays the list of available CAPs.

- 3. Click to open a browser dialog box where you can select the relevant . ZIP file corresponding to CAP you want to upload .
- 4. Check the **Activate CAP after upload** checkbox if you want to activate the CAP automatically when the upload is completed.

For additional details, see Upload a CAP to the Executive Scorecard application in the *Content Acceleration Packs Guide*.

**Movie:** To display the relevant movie, open the XS application, click **Help** in the top right corner of the application main page and select the **Movies** option. Select the relevant movie. For details, see Access Movies in the *Getting Started with IT Executive Scorecard*.

## Use Case - Run the ETL

In this section you will learn how to run the ETL.

**Note:** Before running the ETL, make sure you have activated the relevant data source or in case you are using Alternate sources, make sure they are activated.

The ETL process includes 3 major steps:

### **To load or resume a batch job:**

- 1. Select **Admin** > **ETL Management** .
- 2. When there is no running batch (stream state is **None**) or the running batch is in a suspended state (stream state is **Suspended**), click to load or resume a batch.

The ETL will start running based on the default configurations and use the available data coming from the activated Data Sources.

### **To verify or schedule the run\_steps command:**

- 1. Click  $\mathbb{B}$  in the Stream Information area.
- 2. The Stream Scheduler dialog box opens.
- 3. If you want to change the default configuration, select the **Run-Steps Scheduler** tab.
- 4. By default the interval time to run steps is every 5 minutes. You can modify it to run the jobs for more or less than 5 minutes. To do so, click**Add New** .
- 5. Enter the relevant value in minutes.
- 6. Click **Save**.

After saving the new record you can remove the default one.

### **To schedule a batch job:**

- 1. Click  $\mathbb{B}$  in the Stream Information area.
- 2. The Stream Scheduler dialog box opens.
- 3. If you want to schedule the ETL to run automatically, click the **Load -Batch Scheduler** tab.
- 4. Select either **Interval** or **Time of Day** as the **Schedule Type**, enter the time in the relevant columns, and click **Save** and **Close**.

The ETL will now run automatically according to your settings.

You can view the status of each step of the ETL process and if you want more information on a single step, mouse over the step and click **More Info** to view the additional information.

After the ETL Process completes, the data is available in the Executive Scorecard target schema, meaning you can run the engine calculation for the selected KPIs and view the results in the dashboard.

**Movie:** To display the relevant movie, open the XS application, click **Help** in the top right corner of the application main page and select the **Movies** option. Select the relevant movie. For details, see "Access Movies" on [page 123](#page-122-0).

## Use Case - Add an Annotation, Send Email, Save as PDF, and Print

In this section you will learn how to add an annotation, send an email, save information in PDF format or print information related to a Scorecard, Perspective, Objective, KPI, Metric, KPI Breakdown, or Metric Breakdown.

You can perform these tasks from either the First Level Navigation tooltip in the Dashboard or from within the EXPLORER tab:

- 1. Access:
	- a. The First Level Navigation tooltip: in the relevant Dashboard page component, mouse over the page icon near the relevant entity. Once the tooltip appears, move the cursor to the Action bar at the bottom.
	- b. The EXPLORER tab: double-click the Page icon or click the **Show more** link inside the First Level Navigation tooltip. The same action bar appears at the bottom of the Explorer window.
- 2. You can now:
	- Add an annotation, click the **Show annotations** button, add the text and click the **Add** button to post the annotation.
	- Send an email to the Owner of the entity, click the **Send Mail** icon. If you send an email right after adding an annotation, the content of the annotation is automatically added to the email.
	- <sup>l</sup> Export a First level navigation tooltip to a PDF file, click the **Save snapshot** icon.
	- **.** Print the content of the tooltip, click the **Print**
	- <sup>l</sup> View additional information related to that specific entity, click the **Additional info** icon. The icon is enabled only if additional information was added to the entity in the Studio.

For more details, see Annotations in the *IT Executive Scorecard Business Analyst Guide*.

**Movie:** To display the relevant movie, open the XS application, click **Help** in the top right corner of the application main page and select the **Movies** option. Select the relevant movie. For details, see "Access Movies" on [page 123](#page-122-0).

# Use Case - Create a New Dashboard Page

In this section you will learn how to create a new Dashboard page, define the page layout, and add components.

- 1. In the application, close all tabs to open the Dashboard.
- 2. Click the **New Page** button in the Dashboard toolbar. An empty page appears.

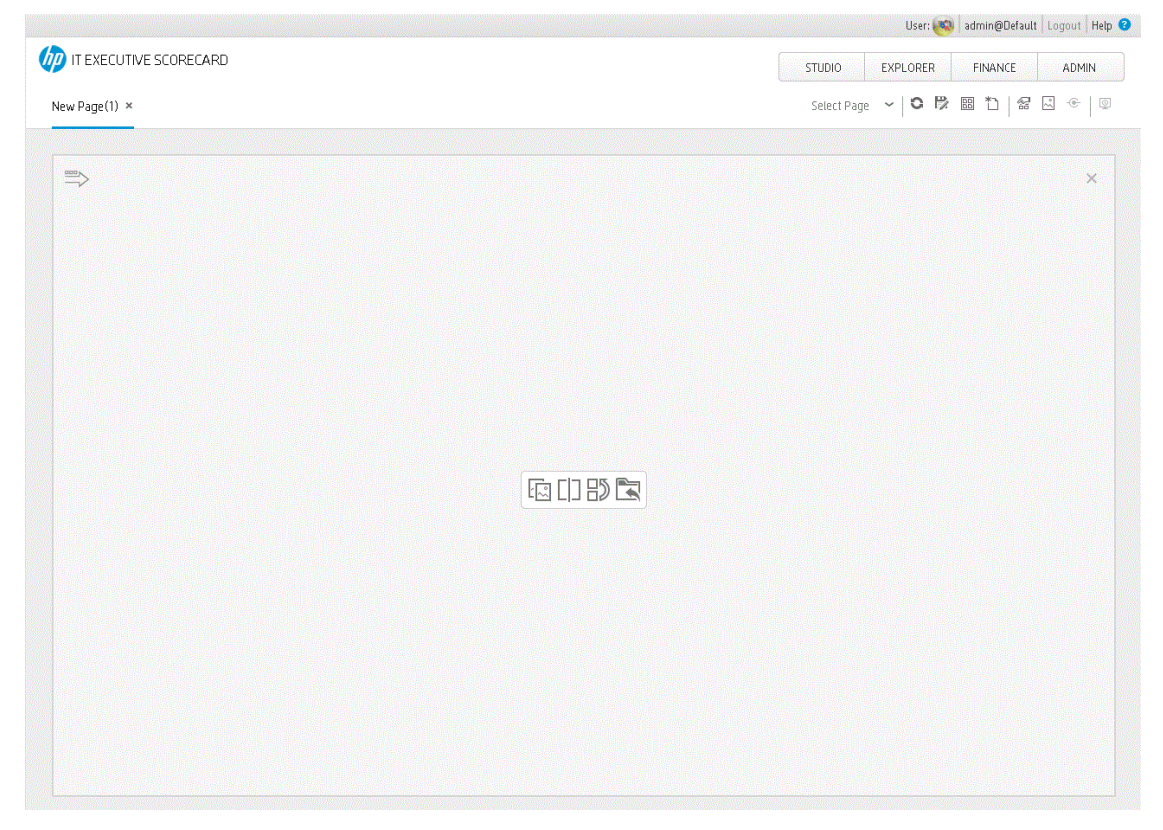

It has a single vertical layout by default.

For more details, see Dashboard Page in the *IT Executive Scorecard Business Analyst Guide*.

3. Click  $\Box$  to split the page into two horizontal sections.

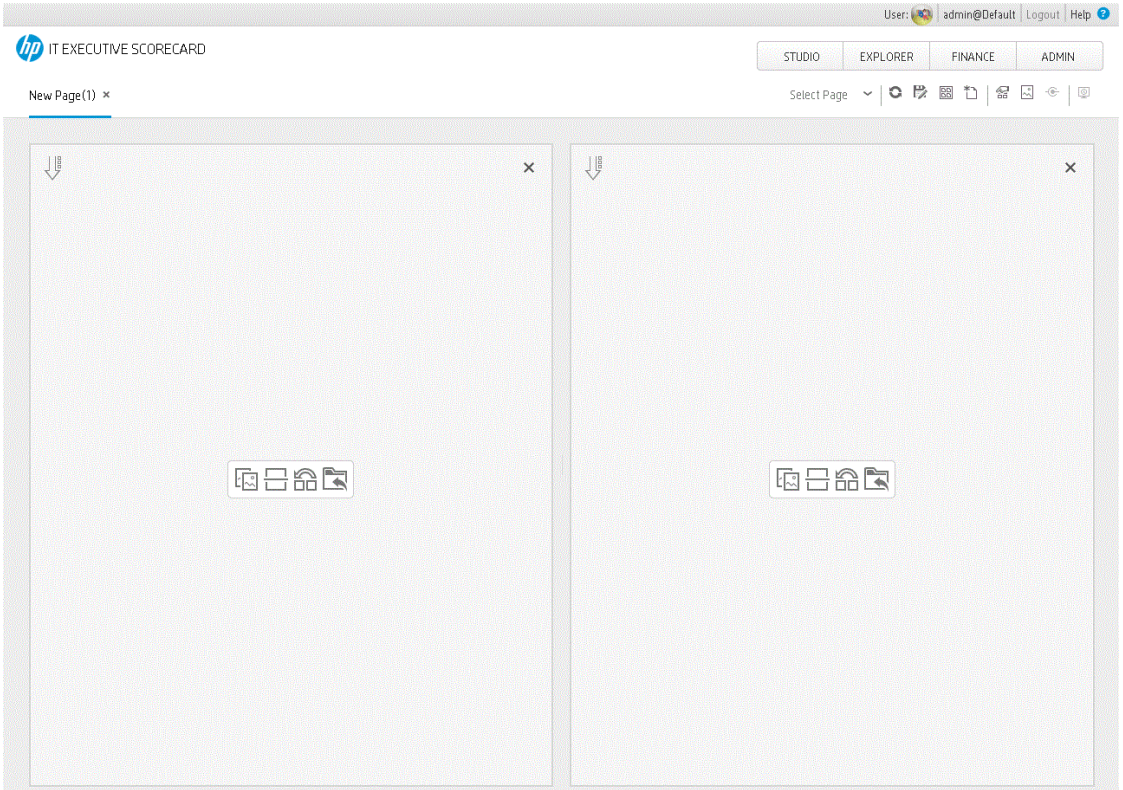

The horizontal layout displays the sections side-by-side.

4. The split icon is now horizontal. Click  $\Box$  on the left side to split the column vertically into two sections.

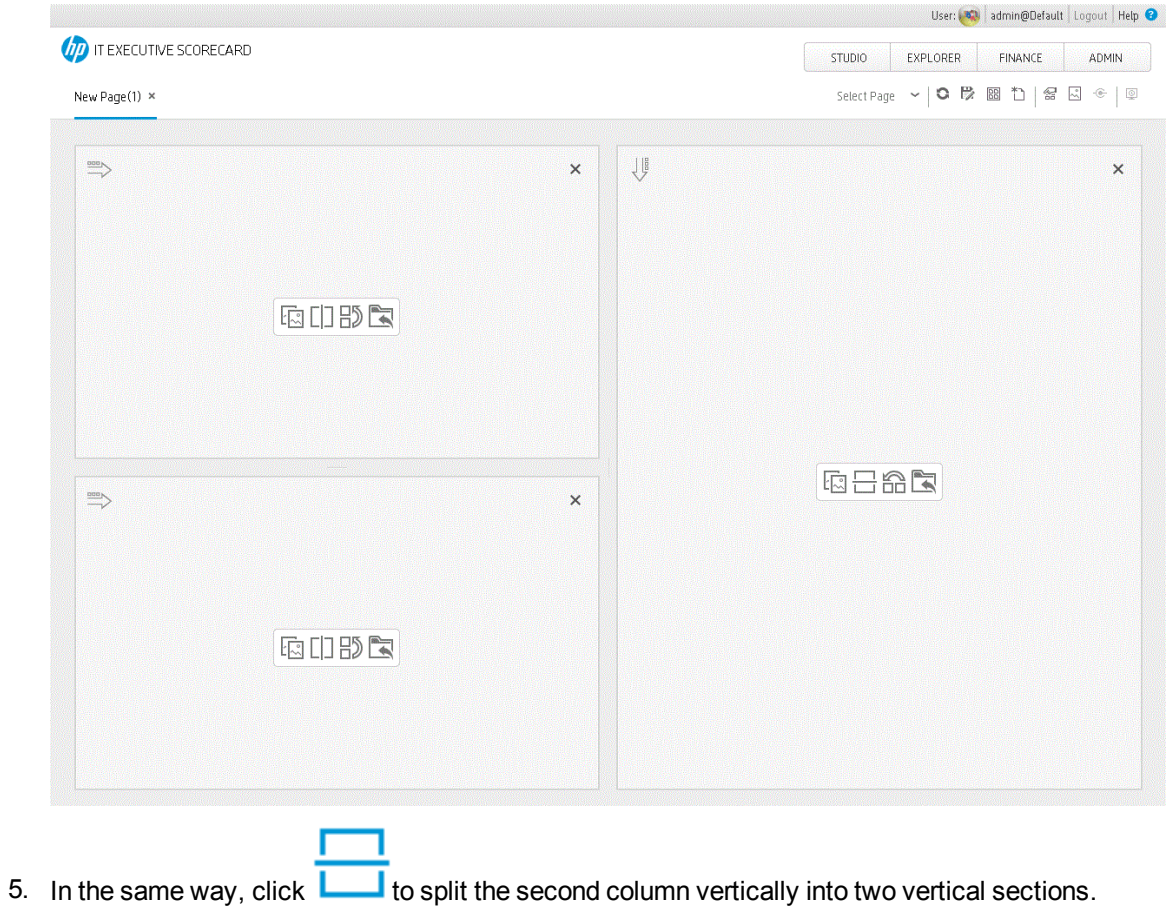

The page now includes 4 sections:

### User: 02 | admin@Default | Logout | Help @ T IT EXECUTIVE SCORECARD STUDIO EXPLORER FINANCE ADMIN Select Page **> | ㅇ B** B 칩 | 욺 B ◈ | © New Page(1)  $\times$  $\Rightarrow$  $\times$  $\Rightarrow$  $\times$ **EIDB** 脑门的气  $\Rightarrow$  $\Rightarrow$  $\times$  $\times$ **119** 脑门的气

6. Click  $\Box$  to save the page.

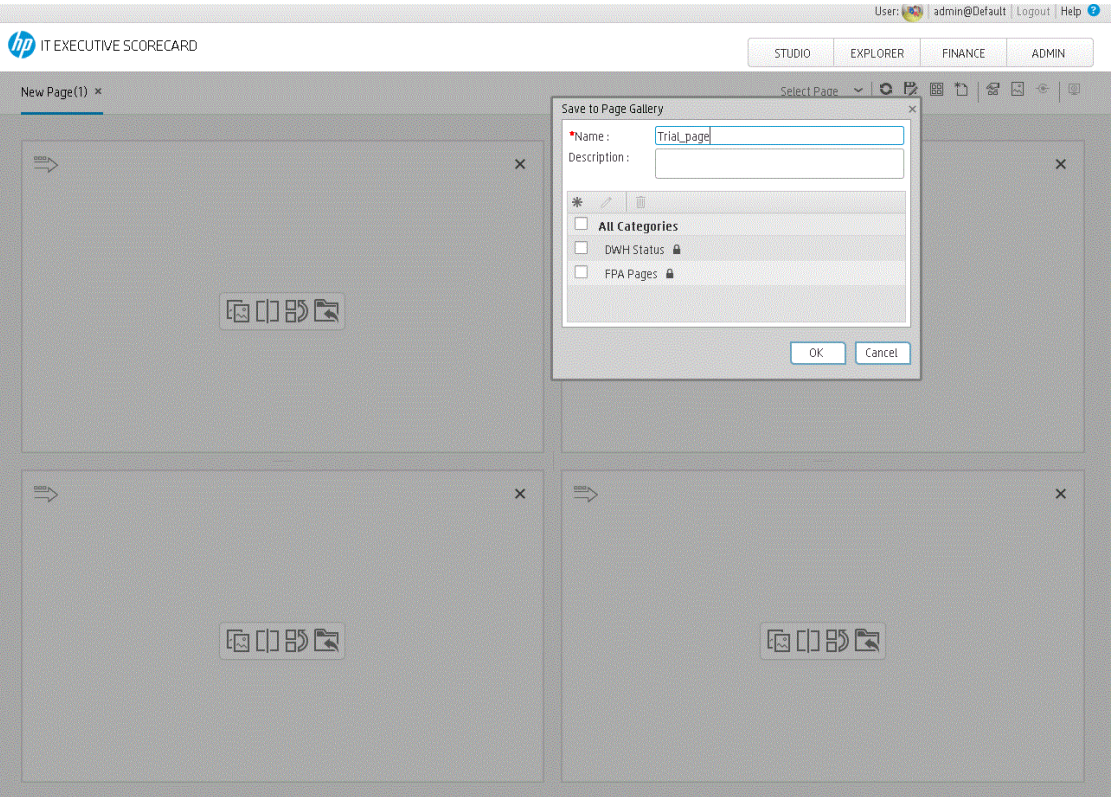

Enter the name of the page and select the category:

For more details, see Create a Dashboard Page and Add Components to the Page in the *IT Executive Scorecard Business Analyst Guide*.

**Note:** To remove an area click the **Remove Layout ight** icon.

- 7. Now, add components to the page layout you created.
- 8. Click the '**Add component**' icon in one of the areas, or click the **Component Gallery** button in the top right menu bar to open the **Components** dialog box..
- 9. In the Component Gallery page that opens, double-click the component to place it in the layout area, or select the component and drag it to an area on the page, and close the Component Gallery page.
- 10. Select the component you want to add to one of the areas you created, and drag it to that area. Do the same for all the other areas.

For more details, see Component Gallery and Component Categories in the *IT Executive Scorecard Business Analyst Guide*.

- 11. For a Tab area, drag the components you wish to add and for each component a new tab will appear.
- 12. After adding the relevant components to the relevant areas, save the page by clicking the **Save** icon. Enter a page name, add a description, and decide under which category the page will be saved. If you do not select a category, the page is saved in the **Non Categorized** category.

**Movie:** To display the relevant movie, open the XS application, click **Help** in the top right corner of the application main page and select the **Movies** option. Select the relevant movie. For details, see "Access Movies" on [page 123](#page-122-0).

For details, see Page Layout and Components in the *IT Executive Scorecard Business Analyst Guide*.

## Use Case - Filter Components

In this section, you will learn how to filter the different Dashboard components and how to present the filtered data in a Dashboard page.

You have 2 main options to filter the data presented in the components:

- You can filter each component separately by clicking the Configure Component icon and setting the component configuration according to the support settings.
- You can use the Page Filter component. When you use this component, each selection you make in the Page filter, impacts all the other components in the page.

To filter using the Page Filter component:

- 1. In the Executive Dashboard, select the relevant page (click the **Page Gallery** button if the page you want does not already appear in the Dashboard).
- 2. Click the **Components** button.
- 3. In the Component Gallery dialog box that opens, double-click the Page Filter component (for details, see The Page Filter Component) to place it in the layout area, or select the component and drag it to an area on the page, and close the Component Gallery page. For details, see Component Gallery Dialog Box.
	- If the target area is hidden by the Component Gallery dialog box, click the Component Gallery dialog box title bar and drag it to another location on your screen.
	- If you are dragging a new component to a target area that already has a component defined, drag the new component to the title bar of the target area, and not to the part of the component that is colored white.
- 4. Close the Component Gallery dialog box.
- 5. The basic configuration of the Page Filter component includes the **Period** filter. Select a time period and click the **Filter** button and all the data of the components located on the same page, is filtered automatically based on the selection you made.
- 6. You can add additional fields to the component and filter the page according to them. To do so, click the **Configure Component <b>II** icon. A list of available dimensions appears in the Available dimensions pane. Those dimensions are created based on the KPI or Metric Breakdown configurations you set earlier in the Studio.
- 7. Select one of more dimensions and move them to the **Selected dimensions** area.
- 8. Click **OK**. The new dimensions appear in the Page Filter and you or the Executive user can use them to refine, in addition to the time period, the filtering of the other components of the page.
- 9. To clean the filter selection, click the **Clean filter** option.
- 10. Once you filter the page according to your needs, click **Save**.

**Movie:** To display the relevant movie, open the XS application, click **Help** in the top right corner of the application main page and select the **Movies** option. Select the relevant movie. For details, see

### Access Movies.

For more information about the Page Filter component, see Add a Page Filter Component to a Page in the *IT Executive Scorecard Business Analyst Guide*.

## Use-Case - Configure the Calculation Rule for an Objective

In this section, you will learn how to configure a calculation rule for an Objective.

- 1. Click the **Studio** button (top right corner) to open the Studio.
- 2. In the **Active KPIs** pane, select the Objective whose calculation rule you want to configure.
- 3. In the right pane, in the **Configuration Details** tab in the **Calculate using** field, select one of the available calculation rules:
	- BEST\_CHILD if you want to base the Objective calculation of the child KPI with the best score.
	- WORST\_CHILD if you want to base the Objective calculation of the child KPI with the worst score.
	- WEIGHTED\_AVERAGE if you want to base the Objective calculation of the average of the child KPI's scores.
- 4. You can specify the weights of specific KPIs to increase their influence on the calculation.
- 5. Click **Save** to save your configuration and to perform the calculation of the Objective to reflect its changes in the Dashboard.

**Movie:** To display the relevant movie, open the XS application, click **Help** in the top right corner of the application main page and select the **Movies** option. Select the relevant movie. For details, see Access Movies.

For details, see Objective Configuration Details in the *IT Executive Scorecard Business Analyst Guide*.

# Use Case - Configure a KPI or Metric Formula

In this section you will learn how to configure a KPI or a Metric formula.

- 1. Click the **Studio** button (top right corner) to open the Studio.
- 2. In the **Active KPIs** pane, select the KPI or Metric whose formula you want to modify.
- 3. In the right pane, click the **Calculation Details** tab and click the **Open the Formula Builder** link.
- 4. Remove the current formula and start creating your own formula.
- 5. Click **Validate** to make sure that the syntax is correct.
- 6. Click **OK** to close the dialog and click **Save** to save the changed formula.
- 7. Use the **Test KPI** button to check if the result you are getting according to the configuration, meets your expectation. If not, modify it and check it again.

### **Example**

Let's create a formula with the COUNT function (for this example we will use Incident Management as Business Context).

1. From the **Functions** pane, double click the **COUNT** function or select the **COUNT** function and click the Add button, or select the **COUNT** function and drag it to the bottom area.

The syntax of the formula appears above in the description area.

The COUNT function returns the number of entities satisfying the given Filter Expression condition. For example, if you want to count the number of open incidents you need the following entities:

- Entity to count is Incident
- <sup>l</sup> Filter expression is Incident.Status = 'Open'
- 2. Let's add these entities to the **COUNT** function according to its structure:
	- a. Click inside the formula brackets, go to the **Variables** pane, and locate the Incident entity (you can use the search field).
	- b. Double-click the entity or select the entity and click the **Add** button.

The Incident entity appears in the first section of the COUNT function.

- 3. Move to the second section of the **COUNT** function, and locate the **Status** entity in the **Variables** pane.
- 4. Add it to the formula.
- 5. You can now add the condition operator equal and select the **Open value** from the list. The formula should be as follows: **COUNT (Incident, Incident.Status='Open')**

**Movie:** To display the relevant movie, open the XS application, click **Help** in the top right corner of the application main page and select the **Movies** option. Select the relevant movie. For details, see Access Movies.

For more details, see Configure a KPI or a Metric in the *IT Executive Scorecard Business Analyst Guide*.

# Use Case - Create KPI Breakdowns and Configure Breakdown Override

In this section you will learn how to create a KPI Breakdown and configure Breakdown Overrides.

- 1. Click the **Studio** button (top right corner) to open the Studio.
- 2. In the Active KPIs pane, perform one of the following actions:
	- <sup>l</sup> Select the relevant KPI, and click the **Create a breakdown for the KPI** button in the toolbar.
	- **.** Right-click the relevant KPI, and select **Breakdown** in the menu that opens.
- 3. Select the entity and field or dimension with which you want to breakdown the KPI.

The KPI Breakdown is inserted as a child of the KPI with the Breakdown  $\overline{\mathbb{G}}$  icon.

**Example** Typical KPI Breakdown:

▼ & Service Revenue

음 Service Revenue by Serv...

You can add more than one breakdown.

You can add other KPI Breakdowns to the same KPI or you can create a second level Breakdown below the Breakdown you have just created. There is no limit on the number of KPI Breakdowns you can create, but keep in mind that it may affect the performance of the XS engine.

Once you have created a KPI Breakdown, the new entity derives its target threshold configuration and its owner from the parent KPI.

For more details, see Manage KPI Breakdowns in the *IT Executive Scorecard Business Analyst Guide*.

- 4. To set different thresholds or owners to a KPI Breakdown:
	- a. you must calculate the KPI and its KPI Breakdowns. To do so, select the **Calculate options** button and select **Calculate** now. The Calculation might take some time. For more details, see Calculate Displayed Values after Configuration Change in the *IT Executive Scorecard Business Analyst Guide*.
	- b. Click the **Add a Breakdown Override** option and select the relevant KPI Breakdown for which you want to override thresholds and owner.
	- c. Adjust the thresholds and the owner details and click **OK**. For more details, see Manage Overrides in the *IT Executive Scorecard Business Analyst Guide*

Repeat this step for any KPI Breakdown you want to override.

You can remove or edit the overrides you have created by clicking the **Delete** and **Edit** icons near each record.

At the end of the process, click **Save** to keep the modifications you made and run the calculation once more to update the results based on your last modifications.

**Movie:** To display the relevant movie, open the XS application, click **Help** in the top right corner of the application main page and select the **Movies** option. Select the relevant movie. For details, see "Access Movies" on [page 123](#page-122-0).

### Use Case - Build a Scorecard Tree and Create a New KP

In this section you will learn how to create a new KPI and build a Scorecard tree.

You can create a Scorecard tree in the Active KPIs pane in 2 ways: either by selecting a Scorecard from one of the Trees in the KPI Library pane and dragging it to Active KPIs pane, or by creating a new Scorecard tree directly in the Active KPIs pane.

- 1. Click the **Studio** button (top right corner) to open the Studio.
- 2. In the **Active KPIs** pane, select the main root directory and click the **Create a new entity** icon.
- 3. Select the **Scorecard** option in the menu that opens.

A **New Scorecard** node is added at the bottom of the tree in the **Active KPIs** pane. The new Scorecard has an automatically generated unique name. The Scorecard is automatically selected in the tree. You can then configure the Scorecard. For details, see Scorecard Configuration Details.

For more details, see Create Active Scorecards, Perspectives, Objectives, Metrics, or KPIs in the *IT Executive Scorecard Business Analyst Guide*.

- 4. Name the Scorecard entity accordingly, add description, and click **Create**. For more details, see Scorecard Configuration Details in the *IT Executive Scorecard Business Analyst Guide*.
- 5. Select the Scorecard entity you just created , and click once again the **Create a new entity** icon , or use the right-click menu and select **Create new** > **Perspective**.

For more details, see Create Active Scorecards, Perspectives, Objectives, Metrics, or KPIs in the *IT Executive Scorecard Business Analyst Guide*.

6. Name the Perspective, add a description, and click **Create**. For more details, see Perspective Configuration Details in the *IT Executive Scorecard Business Analyst Guide*.

You can create several Perspectives under a single Scorecard.

- 7. Select the Perspective entity, click the **Create a new entity** icon and select **Objective**. For more details, see Create Active Scorecards, Perspectives, Objectives, Metrics, or KPIs in the *IT Executive Scorecard Business Analyst Guide*.
- 8. Name the Objective, enter a description, if needed change the calculation period and rule. Click **Create** to complete the Scorecard tree creation.

For more details, see Objective Configuration Details in the *IT Executive Scorecard Business Analyst Guide*.

You can create several Objectives under a single Perspective.

Each Objective can contain more than a single KPI or even several Objectives.

- 9. After creating the Scorecard structure you can drag one of the OOTB KPIs from the KPI Library or simple create a new KPI.
- 10. To create a new KPI, select the relevant Objective, click the **Create a new entity** icon and

### select **KPI**.

For more details, see Create Active Scorecards, Perspectives, Objectives, Metrics, or KPIs in the *IT Executive Scorecard Business Analyst Guide*.

11. Name the new KPI, enter a description, set the thresholds, change the default Business Context, and enter the relevant formula. Click **Create** to complete the KPI creation.

For more details, see KPI or Metric Configuration and Calculation Details in the *IT Executive Scorecard Business Analyst Guide*.

- 12. To find out the expected result for the KPI you created, click the **Test KPI** button. If the result does not meet your expectation, modify the KPI accordingly and check again the expected result.
- 13. Once the KPI you created is ready to be calculated, you will need to launch the Engine by clicking **Calculate now**. For more details, see Calculation in the *IT Executive Scorecard Business Analyst Guide*.

The engine will calculate the new KPI result and you will be able to present it in the Dashboard.

**Movie:** To display the relevant movie, open the XS application, click **Help** in the top right corner of the application main page and select the **Movies** option. Select the relevant movie. For details, see "Access Movies" on [page 123.](#page-122-0)

## Use Case - Create a New Metric

In this section you will learn how to create a new Metric.

- 1. Click the **Studio** button (top right corner) to open the Studio.
- 2. In the **Active KPIs** pane, select the **Public Metrics and KPIs** directory and click the **Create a new entity** icon and select **Metric**.
- 3. Name the new Metric, enter a description, set the units and the calculation period. Click **Create** to complete the Metric creation.

For more details, see KPI or Metric Configuration and Calculation Details in the *IT Executive Scorecard Business Analyst Guide*.

- 4. Click the **Calculation Details** tab to select the relevant **Business Context** and to set the formula and filter. Once you are done, click **Create** .
- 5. To find out the expected result for the Metric you created, click the **Test Metric** button. If the result does not meet your expectations, modify the Metric formula and check again to check the expected result.
- 6. Once the Metric you created is ready to be calculated, launch the Engine by clicking **Calculate now**. For more details, see Calculation in the *IT Executive Scorecard Business Analyst Guide*.

The engine will calculate the new Metric result and you will be able to view it in the Dashboard.

**Movie:** To display the relevant movie, open the XS application, click **Help** in the top right corner of the application main page and select the **Movies** option. Select the relevant movie. For details, see Access Movies in the *Getting Started with IT Executive Scorecard*.

# Use Case - Create Cascading Scorecards

In this section, you will learn how to create Cascading Scorecards. Cascading Scorecards enable the user to view both a Scorecard and a Cascading Scorecard in a single Scorecard component in a Dashboard page.

To configure the Cascading Scorecards of a specific Scorecard, you must have more than one activated Scorecards in the Active KPIs pane.

To provide the executive with the capability of drilling down to a subordinate's Scorecard, both Scorecards have to be defined in the Studio and have to be active Scorecards.

- 1. Click the **Studio** button (top right corner) to open the Studio.
- 2. In the **Active KPIs** pane, select the parent Scorecard from which the executive can drill down.(the Scorecard for which you want to create Cascading Scorecards).
- 3. Click the **Manage Cascading Scorecard** link and double-click or use the arrow buttons to move the Scorecard you want to cascade to from the **Available Scorecards** pane to the **Assigned Scorecards** pane.

Note that you can select multiple Scorecards.

4. Click **OK** and then click **Save** to save the configuration.

Now, the executive will be able to move from the main Scorecard to its Cascading Scorecards and to view their data with a single click.

**Movie:** To display the relevant movie, open the XS application, click **Help** in the top right corner of the application main page and select the **Movies** option. Select the relevant movie. For details, see Access Movies.

For more details, see Create Cascading Scorecards in the *IT Executive Scorecard Business Analyst Guide*.

# Use Case - Display and Modify KPI Properties

In this section, you will learn how to modify a KPI configuration. Click the Studio to open the Studio.

- 1. Click the **Studio** button (top right corner) to open the Studio.
- 2. In the **Active KPIs** pane, select the KPI you'd like to modify.
- 3. In the **Configuration Details** pane:
	- a. In the **General – KPI** area, you can change the KPI name, you can select a different unit or enter a custom unit. You can change the Calculation period.
	- b. In the **Result Threshold** area, you can change the threshold direction, include the marginal status, and set the threshold boundaries by dragging the handles.
	- c. In the **Additional Details** area, you can add to the KPI, additional information that will be shown in the Dashboard and the Explorer tab. In the Business Motivation enter the relevant motivation.
	- d. In the **Additional Info** area, you can add information that will be displayed with the KPI. It can be a URL, a Dashboard page, or a report.

You can also set an owner for the KPI. The owner will receive the annotations set for the KPI in the Dashboard page or in the Explorer tab.

- e. Save your changes.
- 4. In the right pane, click the **Calculation Details** tab.
	- a. Click **Open Formula Builder** to modify the KPI formula.

How to modify the formula is detailed in another section.

- b. Click **Open Formula Filter** to modify the KPI filter.
- c. In the Comments field, add any additional information.
- 5. Remove the current formula and start creating your own formula.
- 6. Click **Save** to save your changes.
- 7. Use the **Test KPI** button to check if the result you are getting according to the configuration, meets your expectation. If not, modify it and check it again.

**Movie:** To display the relevant movie, open the XS application, click **Help** in the top right corner of the application main page and select the **Movies** option. Select the relevant movie. For details, see Access Movies in the *Getting Started with IT Executive Scorecard*.

For more details, see Configure a KPI or a Metric in the *IT Executive Scorecard Business Analyst Guide*.

## Use Case - Schedule an Automatic KPI Context Calculation

In this section, you will learn how to schedule an automatic context calculation, so the calculation runs automatically according to your configuration and the data that is presented in the Dashboard is the latest data.

The calculation engine will now run automatically according to your settings.

- 1. Click the **Studio** tab.
- 2. In the Active KPIs pane, select the relevant KPI, click the **Calculation options** button, and

18 Schedule Context Calculation select the option.

Note that you schedule the calculation per Business Context.

3. In the Business Context Calculation Scheduling dialog box, select the relevant business context in the drop down **Business Context** list, and in the **Schedule details** area, enter the day and time when you want to run the scheduled calculation. Click **Save**.

You can select additional Business Contexts and schedule their calculation run in the same way.

4. Once the calculations are scheduled, click **Save** to save the configurations.

At the scheduled time, the following processes take place:

- The calculations of the KPIs associated with the business context are performed for the current period.
- The Objectives including these KPIs are also calculated for the current period.
- The Scorecards and components that include these KPIs are refreshed when you open the Dashboard.

**Movie:** To display the relevant movie, open the XS application, click **Help** in the top right corner of the application main page and select the **Movies** option. Select the relevant movie. For details, see Access Movies.

# Use Case - Drill Down to Explorer for More Information

In this section you will learn how to drill down into Explorer to view more information related to the Scorecard, Perspective, Objective, KPI, Metric, KPI Breakdown, or Metric Breakdown you selected in Dashboard.

The Explorer tab includes configuration details and historical information about the selected item and provides additional research, analytical, and data exploration capabilities. It allows a comprehensive understanding of the available data. The analytical capabilities focus around the Executive Scorecard main flow entities such as KPIs and Metrics and provides the ability to drill down into the details of the formula used to calculate the KPI or Metric, to see the building blocks of the calculation results, and to analyze the data used for the calculation. In addition, you can also view a tree of nodes that represents the display of the impact of the selected KPI, or KPI Breakdown on the relevant Objectives, Perspectives, and Scorecards.

To access Explorer, do one of the following:

- 1. Click the Explorer tab. For details, see Explorer in the *IT Executive Scorecard Business Analyst Guide*.
- 2. In the **Overview** tab:

Depending on the selected item, the tab displays:

- <sup>l</sup> For a **Scorecard** or a **Perspective**, the name and description of the item as defined in the Studio, and if they exist, the Cascading Scorecards or the Scorecard.
- <sup>l</sup> For an **Objective**, **KPI**, **Metric**, or **Unassigned KPI**, the selected item over time information, in graph, table, or bar format, spanning a time period up to the current time period for the selected Objective, KPI, or Unassigned KPI, as defined in the item configuration or for the period you selected in the Overview tab. In addition, the tab displays the configuration and calculation details as defined in the Studio.

You can move the cursor above the graph to display a line that shows the exact date and value of a specific point.

<sup>l</sup> For a **KPI Breakdown** or a **Metric Breakdown**, a pie chart is displayed as well as links to external pages, Dashboard pages that were configured in the Studio for the KPI Breakdown or Metric Breakdown, BO, or Xcelsius reports as configured in the KPI Breakdown or Metric Breakdown configuration.

The pie includes up to 10 slices.

If the KPI Breakdown or Metric dimension has more than 10 values, 9 slices of the pie represent the highest values of the dimension. The 10th slice represents all the other values. A tooltip displays details about each slice: the name of the KPI or Metric Breakdown, the value of the dimension. The tooltip of the 10th slice shows the list of all the other values.

For more details, see Overview in the *IT Executive Scorecard Business Analyst Guide*.

3. In the **Data Set** tab:

The Data Set area in the Explorer tab is available only for KPIs, Metrics, KPI Breakdowns, and Metric Breakdowns. It provides the ability to drill down into the details of the formula used to calculate the KPI or Metric, to see the building blocks of the calculation results, and to analyze the data used for the calculation. The page provides the formula, the filter, and the display of the data.

<sup>l</sup> **View the numeric result of each aggregation function.** You can view the numeric result of each aggregation function used in the formula of a selected KPI or Metric:

The formula used to calculate the KPI or Metric is displayed at the top of the page. You can click each aggregation part of the formula to activate it. It then has a blue background.

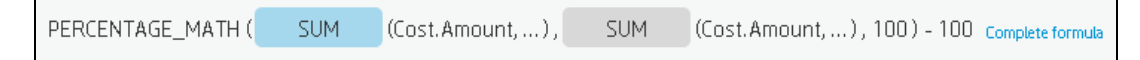

Move the cursor above that area to display the value of that function.

PERCENTAGE\_MATH (4,174,502 (Cost.Amount, ...), **SUM** (Cost. Amount, ...), 100) - 100 Complete formula

- <sup>l</sup> **View the table of raw data used for each aggregation function.**You can view the table of raw data used for each aggregation function used in the formula of a selected KPI or Metric:
	- $\circ$  The formula used to calculate the KPI or Metric is displayed at the top of the page. The activated aggregation function has a blue background.

PERCENTAGE\_MATH ( SUM- $(Cost.Amount, ...)$ , SUM (Cost.Amount, ...), 100) - 100 Complete formula

 $\circ$  Click the aggregation function for which you want to display the raw data in a table below the formula.

The table displays a maximum of 10 rows and by default not more than 6 columns (you can customize the number of displayed columns) of raw data from the Target database. The columns correspond to the fields of the entity on which the function is built. For example: sum (defects, defect.severity = "High") gives a result set showing the field of the defects entity.

The initial sorting of the table is by the first column.

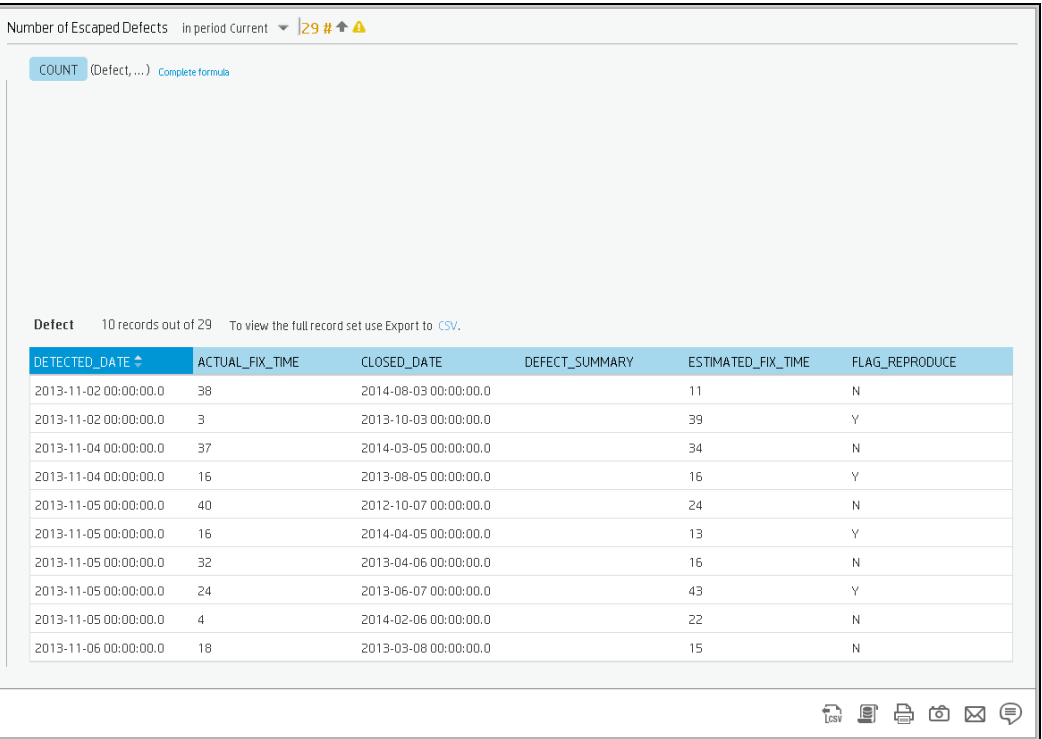

- $\circ$  You can sort the columns and sort the table to view additional information from the database.
- <sup>l</sup> **Export all the data included in the Target database that is used to calculate the**

function.Click **LCSV** to export all the data included in the Target database table (not just the data displayed in the GUI table) that is used to calculate the function that is currently highlighted in the formula to a file in .csv format. It opens your list of directories where you can select where to save the .csv file you are creating. Depending on the settings of your browser, the file may be automatically saved to a predetermined download directory.

<sup>l</sup> **View the SQL query that is used by the formula.**To view the SQL phrase that is executed in the database and the relevant database connection details (DB server and DB schema):

The formula used to calculate the KPI or Metric is displayed at the top of the page. The aggregation functions that appear in the formula have a blue background.

○ Click the relevant aggregation function and then click **A** A dialog box opens and displays the name of the machine on which the database is installed followed by the port used, the name of the Target schema, and the SQL query that is run to perform the calculation corresponding to the function currently highlighted in the formula.

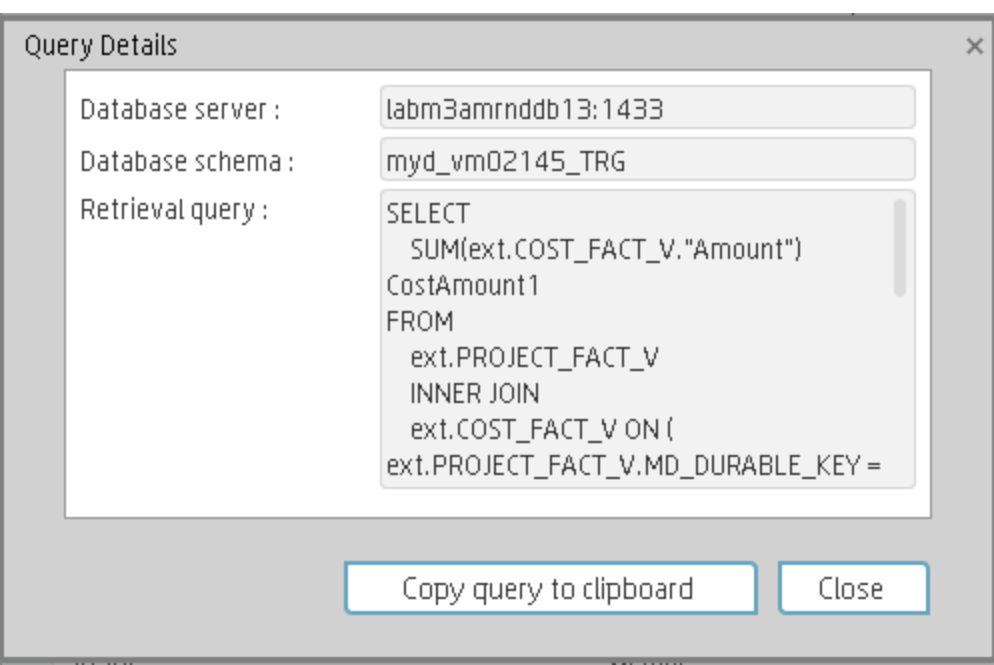

<sup>l</sup> **View a detailed description of the percentage formula.**To view a detailed description of the percentage formula:

The formula used to calculate the KPI or Metric is displayed at the top of the page. The aggregation functions that appear in the formula have a blue background.The pie shows the information corresponding to the general section of the percentage formula and to all other data.

The filter describes the filter formula.

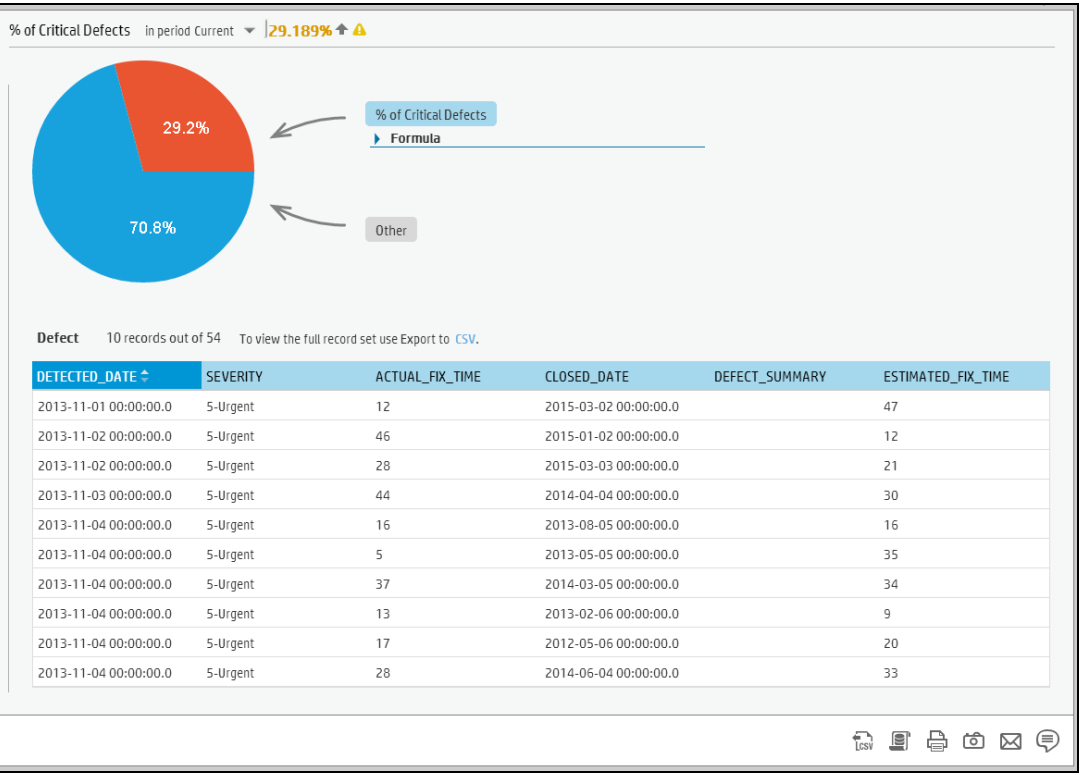

- You can also:
	- <sup>o</sup> Send the contents of the Data Set page by Email.
	- <sup>o</sup> Export the contents of the Data Set page to a PDF file
	- <sup>o</sup> Print the contents of the Data Set page

For more details, see Data Set in the *IT Executive Scorecard Business Analyst Guide*.

### 4. In the **Goal Map** tab:

The Goal Map provides a tree of nodes that represents the impact of the selected KPI, or KPI Breakdown on the relevant Objectives, Perspectives, and Scorecards for the current period of the selected KPI, or KPI Breakdown. In addition, the display of the Goal Map depends on the user permission.

• Double-click an Objective, KPI, or KPI Breakdown to select it in the Active Tree and to display the Overview for the selected item and the current period, and click the **Goal Map** tab.

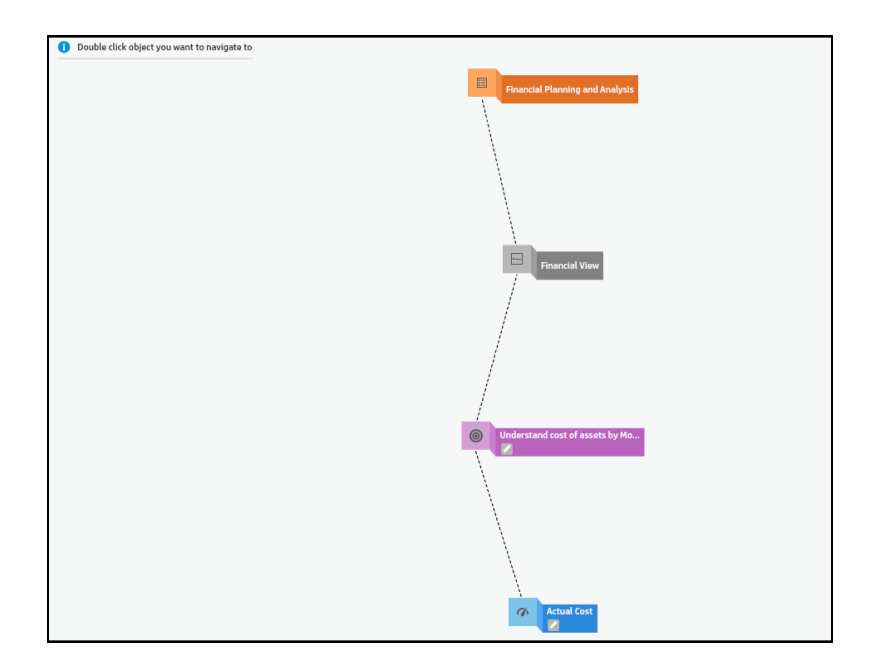

- You can also:
	- Send the contents of the Goal Map page by Email.
	- <sup>o</sup> Export the contents of the Goal Map page to a PDF file
	- <sup>o</sup> Print the contents of the Goal Map page

For more details, see Goal Map in the *IT Executive Scorecard Business Analyst Guide*.

5. In the **Prediction** tab:

Executive Scorecard provides information regarding the status and values of Objectives, KPIs, or Metrics on the past and current periods in the Dashboard and Explorer tabs. The Forecast tab in Explorer provides a glimpse into the future by forecasting the entity future behavior, based on historical data, so you will be able more easily understand the underlying trend and to do all you can now to improve or maintain the desired behavior.

**.** Double-click an Objective, KPI, or Metric in the Active tree and click **Prediction**. The tab displays the same information as the Overview tab with the addition of the prediction window to the right of the graph.
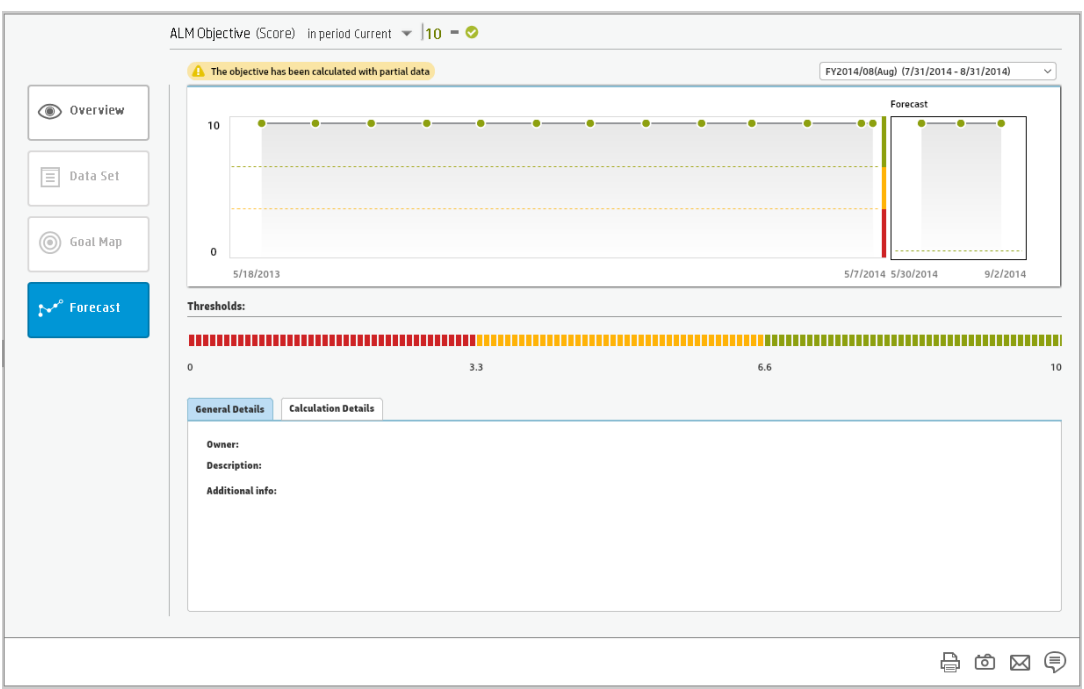

- You can also:
	- <sup>o</sup> Send the contents of the Prediction page by Email.
	- <sup>o</sup> Export the contents of the Prediction page to a PDF file
	- <sup>o</sup> Print the contents of the Prediction page

For more details, see Forecast in the *IT Executive Scorecard Business Analyst Guide*.

**Movie:** To display the relevant movie, open the XS application, click **Help** in the top right corner of the application main page and select the **Movies** option. Select the relevant movie. For details, see Access Movies in the *Getting Started with IT Executive Scorecard*.

# Use Case - Create a Dashboard Page and add a Scorecard Component to the Page

In this section you will learn how to create a Dashboard page and how to add a Scorecard component to the page.

#### **Add a page to the Dashboard**

To add a page, you can:

1. Access the Dashboard (if another tab is open, close it).

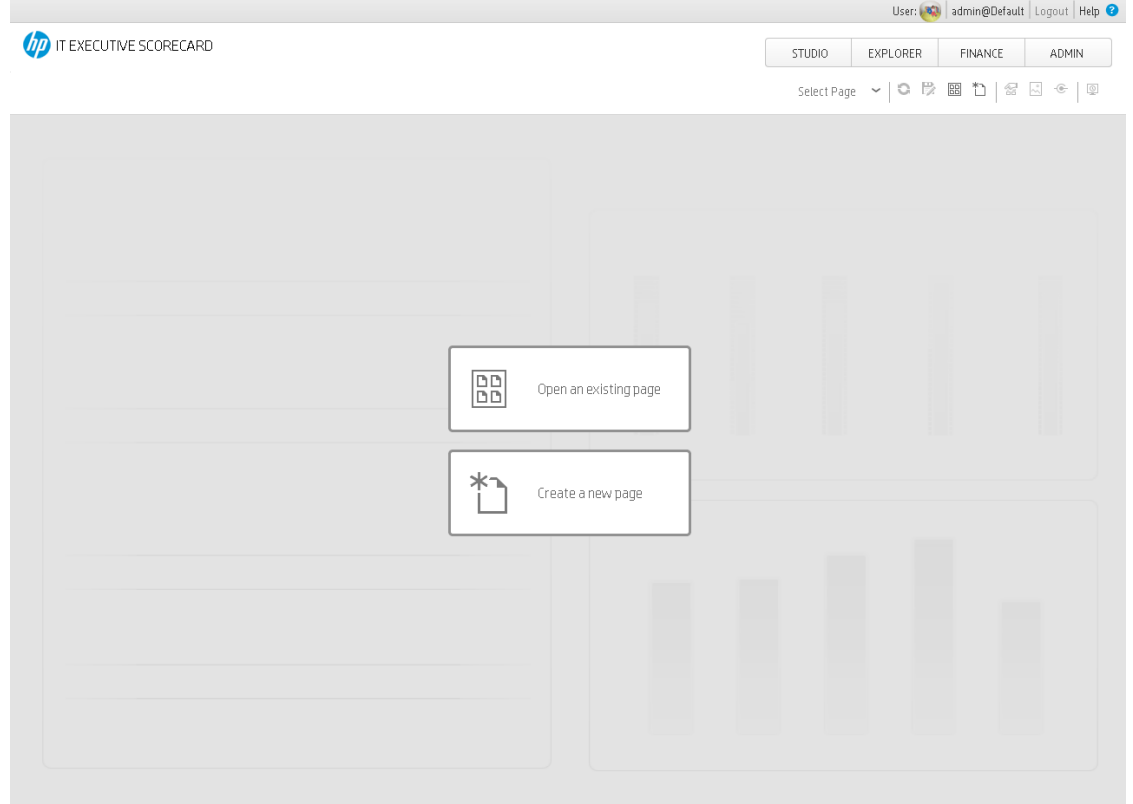

- 2. Click the **New Page button** in the Dashboard toolbar.
- 3. In the New Page tab that opens, you can format the page. You can configure the page with:
	- A horizontal layout (the components are displayed side by side)
	- A vertical layout (the components are displayed one above the other).
	- A combination of horizontal and vertical layout.
	- Tabs (the components are displayed in tabs inside the layout itself).

It is recommended that you plan in advance which components you want to place on your page and how they should be arranged, and then configure your page layout accordingly.

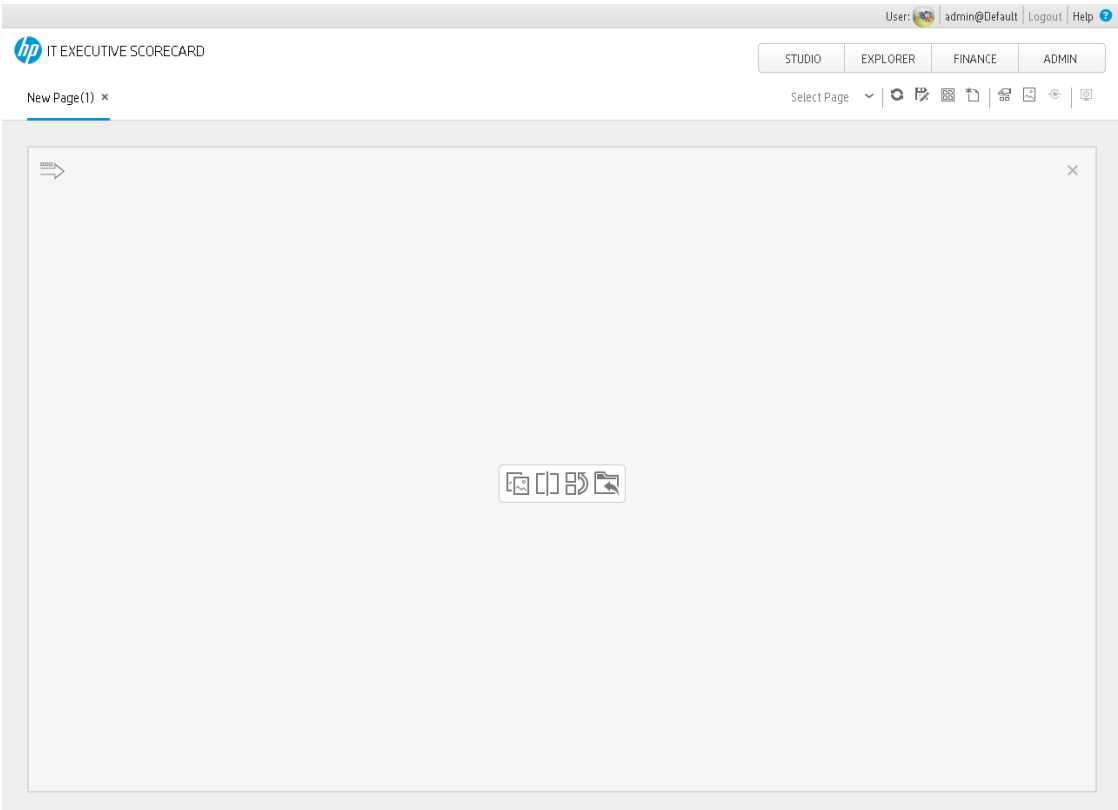

The new page has a single vertical layout by default:

#### a. **Switch the page layout to horizontal**

From the layout tools in the upper left area, click **Switch to Horizontal** 

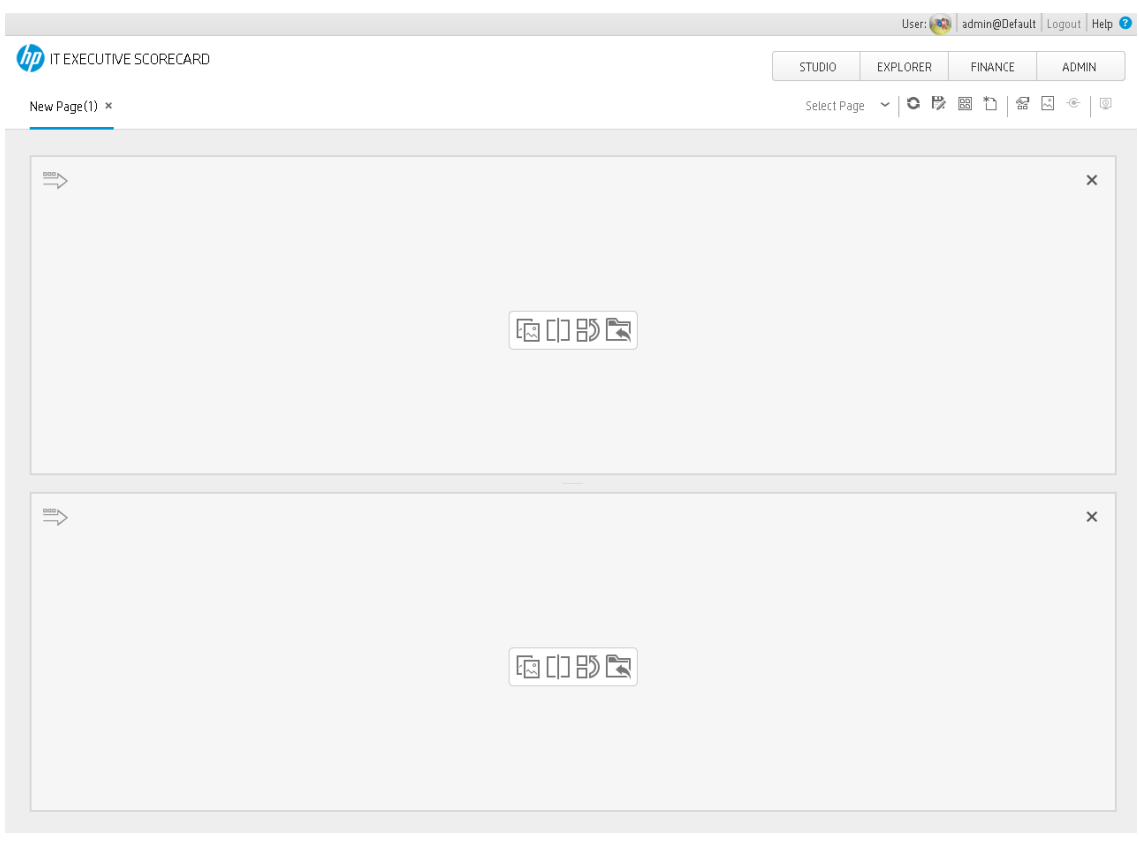

The layout is now oriented horizontally:

b. **Create a tab layout in the top pane**

Within the layout on the top pane, click **Switch to tabs** to create a tabbed area:

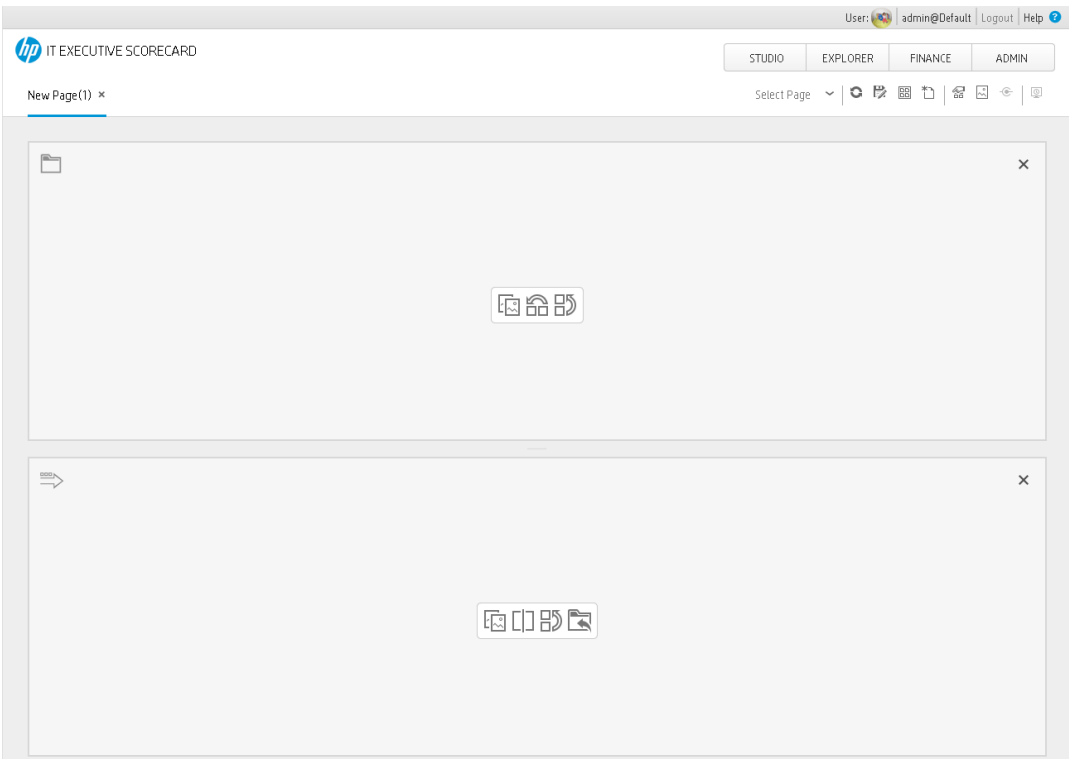

#### c. **Result**

Within the layout, you can now add components to the two areas; the components added to the upper pane will be displayed in tabs, and the components added to the lower pane will be displayed horizontally.

- 4. To save the page, click the **Save or Save As** button.
- 5. In the Save to Page Gallery dialog box that opens, enter the name, description, and categories of the page.

The new page is now listed in the Page Gallery.

The new page also appears in the Dashboard as a new tab.

6. To display the page, in Dashboard, click the **Page Gallery** button in the Dashboard toolbar.

#### **Add the Scorecard Component to the Dashboard Page**

In this section, you learn how to add a Scorecard component to the Dashboard page you have just created.

- 1. Click the **Components** button.
- 2. In the Component Gallery page that opens, click or double-click the Scorecard component to place it in the layout area, or select the component and drag it to an area on the page.

Note that double-click only works if you open the Component Gallery from the layout itself and not from the toolbar.

• If the target area is hidden by the Component Gallery dialog box, click the Component Gallery dialog box title bar and drag it to another location on your screen.

- If you are dragging a new component to a target area that already has a component defined, drag the new component to the title bar of the target area, and not to the part of the component that is colored white.
- 3. Close the Component Gallery page.
- 4. In the component, click the **Configure Component II** button:
- 5. In the **Scorecard - Configure Component** dialog box that opens, select the information you want to display: the Scorecard you want to display in the component (the list of Perspectives is then displayed and you can sort it in the required order using the **Up** and **Down** buttons), the state of the Objectives you want to display, and the time period to be displayed in the component.
- 6. Click **OK**. The component displays the required information.

### Use Case - View Data from External Data Sources

This section presents the high level end -to-end flow you can follow to view your Scorecards and KPIs in the HP IT Executive Scorecard Dashboard. The data displayed in the Dashboard is based on data from:

- HP Application Lifecycle Management (ALM)
- HP Asset Manager (AM)
- Amazon Web Services (AWS)
- Amazon Web Service CloudWatch (AWSCW)
- HP Business Service Management (BSM) and (Application Performance Management (BSM-APM))
- HP Cloud Service Automation (CSA)
- $\bullet$  HP Data Protector (DP)
- $\bullet$  Hyper-V (HPV)
- $\bullet$  HP Insight Control (IC)
- HP Network Automation (NA)
- HP Network Node Manager (NNM)
- HP Operation Orchestration (OO)
- HP Project and Portfolio Management (PPM)
- HP Server Automation (SA)
- $\bullet$  HP Storage Essentials (SE)
- HP Service Manager (SM)
- HP Universal Configuration Management Database (UCMDB)
- vCenter Chargeback Manager (VCM)

#### Prerequisite:

- 1. Read the *Executive Scorecard Release Notes* available on the Installation DVD. The document includes release notes, getting started information, installation and upgrade information, and troubleshooting notes.
- 2. Install Executive Scorecard and run the post-install wizard. For details, see the *Executive Scorecard Installation and Configuration* (interactive document) available on the Installation DVD.
- 3. Set up the users, permissions, and other general settings. For details, see Getting Started with Administration Tasks in **General Administration** in the online documentation library or in the *IT Executive Scorecard Administrator Guide*.

#### Perform the integration with the Data Sources:

1. Check the relevant integration documentation for eventual prerequisite steps. For more information, see in the relevant *IT Executive Scorecard Content Reference Guide*:

- ALM Data Source
- AM Data Source
- AWS Data Source
- AWSCW Data Source
- BSM Data Source
- DP Data Source
- Hyper-V Data Source
- IC Data Source
- NA Data Source
- NNM Data Source
- OO Data Source
- PPM Data Source
- SA Data Source
- SE Data Source
- SM Data Source
- UCMDB Data Source
- VCM Data Source
- 2. Select **Admin** > **Data Source Management** then click **Add data source**. Select the relevant data source instance. Fill out the relevant fields and click **Next**.
- 3. Wait until the activation process is complete.

#### Run the corresponding ETL

- 1. **Select Admin** > **ETL Management**.
- 2. **Schedule a periodic task.** For details, see Display hidden streams in the *IT Executive Scorecard Administrator Guide*.
- 3. **Create a new ETL work-list for loading new data from sources.** For details, see Schedule a batch job in the *IT Executive Scorecard Administrator Guide*.
- 4. **Schedule the ETL batch to run once or twice a day.** For details, see View stream attributes in the *IT Executive Scorecard Administrator Guide*.
- 5. **Check the status of the ETL process to see if it has completed.** For details, see View active streams in the *IT Executive Scorecard Administrator Guide*.

You can then drill down for more details. For more details, see ETL Management in the *IT Executive Scorecard Administrator Guide*.

- 1. Click the **Studio** tab.
- 2. Click the **Show Trees Side-by-Side** icon in the top right corner of the Active KPIs pane to display the KPI Library pane.
- 3. Select the relevant Scorecards, Perspectives, Objectives, and KPIs of interest to your organization and drag them from the KPI Library (templates) to the Active KPIs Pane to activate them.
- 4. You can now run calculations or historical calculations depending on your needs: a. In the Active KPIs pane, select the KPI you have modified. Click the **Calculation options**

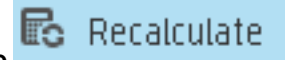

button in the Active KPIs toolbar, and select the **Recalculate** option. In the Recalculate dialog box that opens, select the relevant context and click **Calculate**. For details, see Recalculation in the *IT Executive Scorecard Business Analyst Guide*.

- b. In the Active KPIs pane, click the **Calculation options** button in the Active KPIs toolbar, and select:
	- i. The **Calculate now Calculate now** option. In the Calculate Now dialog box that opens, select the relevant context and click **Calculate**. For details, see Calculation in the *IT Executive Scorecard Business Analyst Guide*.
		- 18 Schedule Context Calculation
	- ii. The **Schedule context calculation**

option. In the Business Context Calculation Scheduling dialog box that opens, select the schedule. For details, see Calculation Scheduling in the *IT Executive Scorecard Business Analyst Guide*.

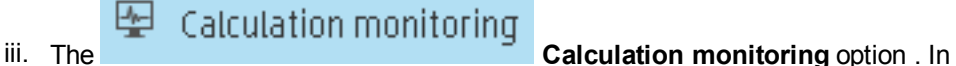

theCalculation Monitoring Dialog Box dialog box that opens, select the schedule. For details, see Calculation and Recalculation Monitoring in the *IT Executive Scorecard Business Analyst Guide*.

5. Once the calculation is completed, go to the Dashboard and open the relevant out-of-the-box page, or create a new page, select the filter for each component, and view the results. For details, see Page Gallery and Page Categories in the *IT Executive Scorecard Business Analyst Guide*.

### Use Case - View your Scorecards and KPIs Based on Alternate Source Data

This section presents the high level end -to-end flow you can follow to view data from an alternate data source in the HP IT Executive Scorecard Dashboard.

The data displayed in the Dashboard is based on data from:

The alternate source is an Excel file that includes data from the supported data sources and third-party applications.

#### Prerequisite:

- 1. Read the *Executive Scorecard Release Notes* available on the Installation DVD. The document includes release notes, getting started information, and installation and upgrade information.
- 2. Install Executive Scorecard and run the post-install wizard. For details, see the *Executive Scorecard Installation and Configuration* (interactive document) available on the Installation DVD.
- 3. Set up the users, permissions, and other general settings. For details, see Getting Started with Administration Tasks in **General Administration** in the online documentation library or in the *IT Executive Scorecard Administrator Guide*.
- 4. Troubleshooting issues are detailed in the HP [Software](http://support.openview.hp.com/) Support Online site (http://support.openview.hp.com/).

#### Perform the integration with an alternate data source:

- 1. Take the sample files from **< Installation Directory>\agora\Content Packs\ETL\flatfiles\demodata**, create your own according to the rules and save them in the External sources directory (in C:\EXTERNAL).
- 2. To activate the ALT content pack, go through the automation backend tool. For details, see The Automation Tool in the *IT Executive Scorecard Administrator Guide*.
- 3. Wait until the activation process is complete.

For more information, see Alternate Source Integration in the *IT Executive Scorecard Content Reference Guide for the Integration of Alternate Data Sources*.

- 1. **Select Admin** > **ETL Management**.
- 2. **Schedule a periodic task.** For details, see Display hidden streams in the *IT Executive Scorecard Administrator Guide*.
- 3. **Create a new ETL work-list for loading new data from sources.** For details, see Schedule a batch job in the *IT Executive Scorecard Administrator Guide*.
- 4. **Schedule the ETL batch to run once or twice a day.** For details, see View stream attributes in the *IT Executive Scorecard Administrator Guide*.
- 5. **Check the status of the ETL process to see if it has completed.** For details, see View active streams in the *IT Executive Scorecard Administrator Guide*.

You can then drill down for more details. For more details, see ETL Management in the *IT Executive Scorecard Administrator Guide*.

### Review in the Studio KPI library, the out-of-the-box Scorecards, Perspectives, Objectives, and the KPIs

- 1. Click the **Studio** tab.
- 2. Click the **Show Trees Side-by-Side** icon in the top right corner of the Active KPIs pane to display the KPI Library pane.
- 3. Select the relevant Scorecards, Perspectives, Objectives, and KPIs of interest to your organization and drag them from the KPI Library (templates) to the Active KPIs Pane to activate them.
- 4. You can now run calculations or historical calculations depending on your needs:
	- a. In the Active KPIs pane, select the KPI you have modified. Click the **Calculation options**

**lig** Recalculate button in the Active KPIs toolbar, and select the **Recalculate** option. In the Recalculate dialog box that opens, select the relevant context and click **Calculate**. For details, see Recalculation in the *IT Executive Scorecard Business Analyst Guide*.

- b. In the Active KPIs pane, click the **Calculation options** button in the Active KPIs toolbar, and select:
	- i. The **Calculate now Calculate now** option. In the Calculate Now dialog box that opens, select the relevant context and click **Calculate**. For details, see Calculation in the *IT Executive Scorecard Business Analyst Guide*.
		- 00 Schedule Context Calculation

ii. The **Schedule context calculation** option. In the Business Context Calculation Scheduling dialog box that opens, select the schedule. For details, see Calculation Scheduling in the *IT Executive Scorecard Business Analyst Guide*.

#### **Calculation monitoring**<br>**Calculation monitoring** option . In ₩

theCalculation Monitoring Dialog Box dialog box that opens, select the schedule. For details, see Calculation and Recalculation Monitoring in the *IT Executive Scorecard Business Analyst Guide*.

5. Once the calculation is completed, go to the Dashboard and open the relevant out-of-the-box page, or create a new page, select the filter for each component, and view the results. For details, see Page Gallery and Page Categories in the *IT Executive Scorecard Business Analyst Guide*.

### Use Case - View Data from an External File

You can upload data from an external file into the Studio using Context Designer:

- 1. Upload data in .CSV format using the Context Designer. For details, see Semantic Layer Context Designer in the *IT Executive Scorecard Administrator Guide*.
- 2. Create KPIs based on the new Context.
- 3. Calculate the KPIs.
- 4. Display the calculation results in the Dashboard.

### Use Case - Embed a XS Dashboard Page Into Another Application

#### Embed a XS Dashboard page in another application

You can generate the URL of a Dashboard page to embed the page into another application. You can then click somewhere in that page to open the Dashboard page in Executive Scorecard.

1. In the Dashboard, click **Page Gallery**. Select a page and click **Generate URL** to generate the URL of the page. You can then use the URL to embed the page into another application.

The following dialog box opens.

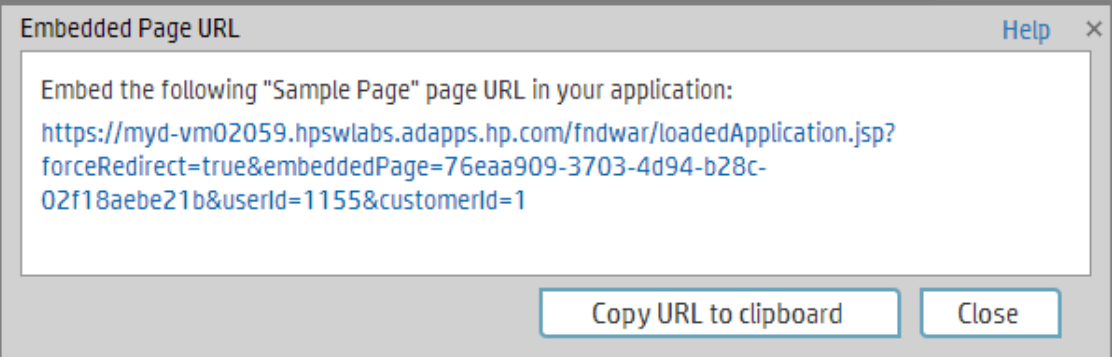

- 2. You can then:
	- <sup>l</sup> Click **Copy URL to clipboard**. You can then use the copied URL to embed the selected XS Dashboard page into another application.
	- Click the link in the dialog box to display the page and make sure it is the correct page.

**Movie:** To display the movie, open the XS application, click **Help** in the top right corner of the

application main page and select the **Movies** option. Select the relevant movie. For details, see Access Movies in the Online Help.

#### Navigate from an XS Dashboard page embedded into another application back to XS

You have embedded an XS Dashboard page in a non-XS application.

You can navigate from the XS Dashboard page embedded in the non-XS application back to XS, by clicking anywhere in that page.

The Dashboard page opens in Executive Scorecard, in context, (with a login confirmation if you had left the session) in the XS application.

**Movie:** To display the movie, open the XS application, click **Help** in the top right corner of the application main page and select the **Movies** option. Select the relevant movie. For details, see Access Movies in the Online Help.

For more details, see Page Gallery and Page Categories in the *IT Executive Scorecard Business Analyst Guide*.

### Use Case - ITFM - Create an Allocation Scenario

In this section, you will learn how to create an allocation scenario.

#### 1. **Add an Allocation Scenario**

- a. In the main toolbar, click **Finance > Allocation management**.
- b. In the Allocation Management page left pane, click Add Scenario
- c. Enter a unique scenario name, description, and start and end period in the right pane.
- d. Select the **Affect Dashboard** option if you want to display the new allocation scenario in the Dashboard.
- e. Select the **Reallocate Newest data** option if you want the allocation scenario to be automatically recalculated after new data is added.

For more details, see Allocation Management Page in the *IT Executive Scorecard Financial Analyst Guide*.

#### 2. **Add an Allocation Stage to a Scenario**

You can add an allocation stage, such as cost centers or organizations, to help you enhance the cost information. You can further enrich the data with allocation rules that create new records without changing the original data. The sequence of the allocation stages and allocation rules determines how the allocation engine calculates the data.

a. Click the **Planned Cost Stages** or **Actual Cost Stages** tab.

Note that you can set a different scenario for Planned Cost and Actual Cost, but the process is the same.

- b. Click **Add Stage**. The Add Stage window opens.
- c. Give the stage a name, description and select the dimension you want to use in this specific stage and click **Save**.

A new stage is created.

If you want to pass the whole amount and not just the allocated one to the next stage, select the **Pass Full amount** option.

For more details, see Allocation Stages in the *IT Executive Scorecard Financial Analyst Guide*.

You must now define a rule to properly allocate the amounts.

#### 3. **Add an allocation rule to an allocation stage:**

a. Click the relevant stage. The **<Stage Window>** dialog box opens.

You can view the list of rules used in the allocation stage in the List of Rules pane.

b. In the List of Rules pane, click  $\frac{\text{Add Scenario}}{\text{Add }\text{Rule}}$  Add Rule. The Add Rule wizard opens. Follow its instructions and set the rule name and description.

**Note:** You can add a rule as a placeholder in the stage without defining the allocation criteria immediately. The scenario remains in Draft mode until all rules are defined.

c. Click **Next** until you get to the **Rule Criteria** wizard page. The Rule Criteria specifies the conditions when the rule should be applied.

- d. Drag a property or a dimension from the **List of Dimension Properties** to the right pane. An operation box is displayed to the right.
- e. Select the operation to be performed by the rule in the **<operation list>**. A value box opens to the right.
- f. Enter the value you want the operation to use, in the **<value>** box. This box can display a list of values, if you selected a dimension with existing values, for example Application Name or Manager Name.
- g. You can then either select another dimension and drag it to the right pane. A box is added to the right pane where you can select either **and** or **or** to enable you to select how you want to link the rule criteria, or you can click **Next** to define the rule's targets to which you want to allocate the amounts and set the cost deviation between those targets.
- h. Click **Finish** to return to the Allocation Stage detail page to view the list of rules.

The Allocation engine will then start the allocation process based on the stage you configured. The status of the scenario changes to **Complete** and after that you can continue with creating another stage and rules.

- 4. If needed, you can create additional stages until the scenario answers all your needs.
- 5. To test the scenario in the Cost explorer module, click the **Test in Cost Explorer** button. You are redirected to the Cost explorer page presenting data based on the current allocation scenario.

**Movie:** To display the relevant movie, open the XS application, click **Help** in the top right corner of the application main page and select the **Movies** option. Select the relevant movie. For details, see "Access Movies" on [page 123](#page-122-0).

### Use Case - ITFM - Create Budget Template

In this section, you will learn how to create a budget template.

#### 1. **Create a budget:**

- a. Click **Finance > Budget Management**. In the Budget main page, click **Add Budget** to start creating the Budget template.
- b. In the New Budget dialog box enter the Budget Template name, set the time frame, start period, frequency, and unit.

For more details, see Create Budgets in the *IT Executive Scorecard Financial Analyst Guide*.

#### 2. **Add Cost Centers to a budget:**

- a. Select a Cost Center that you want to include in the budget, in the **Available cost centers** area or press Ctrl and click to select multiple Cost Centers.
- b. Click the arrows to move the selected Cost Centers to the **Selected cost center** area in order to include these Cost Centers in the budget.

For more details, see Create Budgets in the *IT Executive Scorecard Financial Analyst Guide*.

#### 3. **Add cost categories to the Cost Category groups:**

a. In the **Available cost categories** area, select the cost categories that you want to include in the budget.

If you want to include one or more cost categories together under a single group, you can do so by creating a group and assigning the relevant cost categories to it.

- b. Click the group for which you want to add cost categories.
- c. Click the arrow to move the selected Cost Categories to the **Selected cost categories** area.
- d. Click the **Finalize** button to complete the budget template creation. You return to the main Budget page.

For more details, see Create Budgets in the *IT Executive Scorecard Financial Analyst Guide*.

#### 4. **Notify the Cost Center Managers:**

- a. As the Budget Coordinator, you can send an email to the Cost Center Managers to let them know that they should edit their budgets. To do so, click the **Notify** button.
- b. The **Notification Management** dialog box appears. You can email the managers separately, or together by checking the Check Box next to the relevant Cost Center and clicking the **Send** button.
- c. Edit the email message if needed and complete the process by sending the email and closing the **Notification Management** dialog box.

The relevant Cost Center managers will receive an email regarding their Budget and each one of them can log on, edit the relevant budgets, and notify the Budget Coordinator that the budget is complete.

For more details, see Consolidated Budget in the *IT Executive Scorecard Financial Analyst Guide*.

**Movie:** To display the relevant movie, open the XS application, click **Help** in the top right corner of the application main page and select the **Movies** option. Select the relevant movie. For details, see "Access Movies" on [page 123](#page-122-0).

### Use Case - ITFM - Edit a Budget

In this section, you will learn how to edit a budget that was created earlier by the Budget Coordinator.

- 1. Click **Finance > Budget Management**.
- 2. In the Budget main page, select the budget you want to edit in the **List of budgets** and in the **Cost**

**Centers** area (bottom part of the page), click  $\begin{bmatrix} \frac{1}{k} \end{bmatrix}$  in the **Actions** column next to the cost center budget under your responsibility.

The Cost Center Budget View dialog is displayed.

- 3. Enter the relevant frequence in the **Freq.** drop down list.
- 4. You can set the amounts for each period and cost category according to the template the Budget Coordinator created for you.

You can either enter the values manually or use an Excel sheet to import the values in one click.

To use an Excel sheet, first Export the current template to an Excel file by clicking the Export button. Once the file is generated, edit it , save it, and import it back to the application using the Import button.

For more details, see Enter Budget Data for a Cost Center or Mark Cost Center Completed in the *IT Executive Scorecard Financial Analyst Guide*.

- 5. You can 'save' a budget, stop working on it temporarily, and then continue to work on it later by clicking the **Save** button. Once the budget is complete and ready to be reviewed by the Budget Coordinator, click the **Complete** button and send it back for review by clicking the **Notify** button.
- 6. The Budget Coordinator receives the notification and starts reviewing the Budget.
- 7. If additional work is needed on the budget, the Budget Coordination clicks the **Reject** button corresponding to the budget and notifies you. You can then perform the requested changes and send the corrected budget back for an additional review.
- 8. Once the budget is approved, the Budget Coordinator approves it. When all Cost Centers budgets have been approved, the Budget Coordinator finalizes the budget by clicking **Publish**. The page closes. The budget status changes to **Published**.

The published budget can be now be used in Allocations.

For more details, see Consolidated Budget in the *IT Executive Scorecard Financial Analyst Guide*.

**Movie:** To display the relevant movie, open the XS application, click **Help** in the top right corner of the application main page and select the **Movies** option. Select the relevant movie. For details, see "Access Movies" on [page 123](#page-122-0).

### Use Case - ITFM - Analyze, in the Dashboard, Financial Data Based on an Allocation

In this section you will learn how to analyze certain allocation scenario using the out-of-the-box Dashboard pages.

1. In the Dashboard, click the **Financial Summary** tab, if it is displayed, or click the **Page Gallery**

button in the Dashboard toolbar, and drag the **Financial Summary** page outside the **Page Gallery** box, and close the box.

This page displays a filter that the user can use to filter data based on a specific fiscal year by selecting one of the values from the dropdown list.

Once you select a fiscal year, all the components in the page are refreshed with the corresponding data.

This page displays 3 tiers:

- Tier 1 displays yearly data in a threshold bar with the ratio between Actual vs Planned Cost for the selected year and 3 pie charts with the distribution of the Actual Costs by different dimensions : Suppliers, Opex vs Capex, Discretionary and Non-discretionary.
- Tier 2 displays 2 overtime components.
	- $\circ$  The first one shows the distribution of Actual and Planned Cost month-by-month for the selected year.
	- The second component shows the cumulation of Actual Costs from the beginning of the year until the current month versusthe Total Planned Cost for that year.

In addition, this component displays 2 lines that show the year-over-year comparison information.

Tier 3 shows a multi-header table that displays the distribution of Actual and Planned costs per locations.

When you select an item in the Tier 2 components, the table in Tier 3 is automatically updated to display the related information.

For more details, see View the Financial Performance of Your Organization in the *IT Executive Scorecard Financial Analyst Guide*.

- 2. You can change the type of periodicity type by selecting a different period from the drop down list in the filter component.
- 3. The **Cost Distribution Overview** page is similar to the Financial Summary page but shows data distributed by the selected Organization, Service, Customer, and Program.

These dimensions are hard-coded and the user can select one of them in the filter component. In addition, the use can select a fiscal year and can sort items by highest over-budget, highest planned costs or alphabetical order.

The List component shows a list of all the business services, organizations, programs, or customers in your enterprise, corresponding to the selected Page Type, available in the selected fiscal year, and sorted by the selected sort type in the page filter. Once you select a page type in

the filter component, a list of values appears in the List component. Selecting one of the items in that list will refresh data on all components.

This page is divided into 2 tiers.

- The second tier displays 2 overtime components. The first one shows the distribution of Actual and Planned cost month-by-month for the selected year and for the specific item you selected in the List component starting from the first month of the selected fiscal year.
- The second component shows the year-over-year ratio of Actual Costs versus the Total Planned Cost month-by-month from the first month of the selected fiscal year.

Once you select a data point from one of the overtime charts, the right-hand bar chart component displays data distributed by several dimensions, for example: Program, Organization, Supplier and Cost category for business service item.

You can change the graph presentation from bars to grid.

For more details, see Cost Distribution Overview Page in the *IT Executive Scorecard Reports Reference Guide*.

**Movie:** To display the relevant movie, open the XS application, click **Help** in the top right corner of the application main page and select the **Movies** option. Select the relevant movie. For details, see Access Movies.

### Use Case - ITFM - Analyze Allocation Scenarios Using Cost Explorer

In this section, you will learn how to analyze an allocation scenario using Cost Explorer.

- 1. Click the **Finance** tab and select Cost Explorer from the navigation menu.
- 2. Select the relevant scenario in the **Select Scenario** drop down list.
- 3. Click **Update Chart** to display the configuration and analyze it.

The scenario data is displayed.

By default, you can view the **Actual vs Planned Allocations per Fiscal month** scenario .

4. You can select other X-axis to display other points of view.

**Example** Change the A-axis from Fiscal month to Fiscal quarter and click the Update Chart button. The Chart is updated according to your setting and presents the data per quarter.

5. In addition, you can change the measurements from **Actual vs Planned** to other views.

**Example** Change Measurement 2 to Variance to Plan and click the Update Chart button. The Chart is updated accordingly. You can define up to 3 measurements.

- 6. If you want to filter out specific currencies, select the **Show costs** subset option, select the relevant currency, and click the **Update Chart** button.
- 7. You can group charts by up to 3 dimensions and receive the list of charts.

**Example** Select Budget line as the first Y-axis and click the Update Chart button.

8. The list of generated thumbnail charts is displayed in the top area. Select one of the charts thumbnails to display it in expanded format in the bottom area.

When the result of the filtering includes more than a single chart, you can sort the results by different aspects by selecting the relevant aspect in the Sort Chart bylist.

For more details, see Cost Explorer in the *IT Executive Scorecard Financial Analyst Guide*.

**Movie:** To display the relevant movie, open the XS application, click **Help** in the top right corner of the application main page and select the **Movies** option. Select the relevant movie. For details, see "Access Movies" on [page 123](#page-122-0).

### Use Case - IDE - Overview

In this section you will learn about the XS DWH IDE. The DWH IDE provides the means to extend and develop DWH content.

DWH content is comprised of a set of Staging Area Data models, Target Area Data models and an ETL (Extract Transform Load) process. The ETL is aimed at moving and transforming data entities from the data source entities format to the Target Data model structure.

#### **The eclipse tool contains 4 major areas:**

- **Workspace:** The center of the screen is the canvas where you create models in the Stream Designers.
- **Project Explorer:** Contains the available projects.
- **Palette area:** Contains the tools for crating your content.
- **Tabs:** Contains the tabs with various property and error information.

#### **Stream Designers:**

The IDE provides two main levels of metadata modeling: The Architect Target Designer and the Engineer Stream Designer. The Architect Target Designer enables the user to model the DWH Target entities and the relations between them. The Engineer Stream Designer enables the user to create the sequence of models for data to be mapped from the source model to the target entity model.

To the right of the canvas is the palette which contains the set of tools used to design in the Designer.

To the left of the canvas, the package explorer contains a set of out of the box content packs. This is where all the content loaded into the IDE can be found.

The bottom area contains additional tabs such as the 'problems' view which provides indications of model validation errors and the properties view which enables the configuration of entity attributes and properties.

Usually, when starting the development of an entity, you begin with developing the Architect Target Designer, designing the new target schema and then you develop the Engineer Stream Designer, loading the target entity you created earlier and connecting to the data source schema.

The Target Entity is comprised of Fact and Dimension tables, which can be linked to associated dimensions.

The Source Entity is the actual and accurate representation of an entity to be extracted from the source. It is automatically generated according to integration entity design.

The Integration Entity is a Source Table representation.

**Movie:** To display the relevant movie, open the XS application, click **Help** in the top right corner of the application main page and select the **Movies** option. Select the relevant movie. For details, see "Access Movies" on [page 123](#page-122-0).

### Use Case - IDE - Develop a New Entity

In this section you will learn how to develop a new entity using the IDE. The development scope includes the full content development track – from source to target . In this movie it is required to create a new fact table since the requested measurements do not exist in the OOTB scheme, therefore we will start with creating the Stream Target Designer and then move to the Engineer context.

The data that used in this example comes from PPM.

#### **Let's start with the importing of the relevant Content Packs.**

- 1. Open the Eclipse IDE.
- 2. From the top menu select **File** > **Import**.
- 3. Under the General directory select **Existing Projects into workspace** and click Next.
- 4. Browse for the cp-core directory and click **OK**, click **Finish** to import the project.
- 5. Repeat these steps for cp-ppm and cp-ppm-9.1-oracle content packs.

#### **The next step is to create two new logical projects: Architect\_Context and Engineer\_Context**

- 1. From the top menu select **New** > **Project**, expand the **General** directory, select **Project** and click **Next**. Enter the name Architect\_Context and click **Finish**.
- 2. The project for storing the Stream Target Designer diagram is created and displayed in the Package Explorer.

Repeat this procedure to create the Engineer\_Context.

#### **Now you can start designing the Architect Target Designer.**

- 1. From the Package Explorer pane, select the Architect\_Context directory you just created.
- 2. Right-click and select **New** > **Architect Target Designer**.
- 3. Enter a file name, in this case :PROJECT\_STATUS\_CSTM.architectcontext\_diagram and click **Next**.
- 4. Click **Browse** and select **cp-core** and click **OK**.
- 5. Click **Finish** to finalize the context creation.
- 6. In the palette area on the right side, select **New Target Entity** and click in the canvas.
- 7. Enter an entity name ('PROJECT\_STATUS\_CSTM') and click **Enter**.
- 8. In the Properties tab select **General** and select the **Fact** checkbox.
- 9. Add a Target column by clicking **Target Column** in the palette area and click in the PROJECT\_ STATUS CSTM entity frame.
- 10. For each column click **Target Column** and click in the PROJECT\_STATUS\_CSTM entity area and enter the name of the column.
- 11. Double-click **Load Target Entity** (in the palette area).
- 12. Expand the Core directory and select PERIOD/ Period entity and click **OK**.
- 13. Repeat this step and select PROJECT/ Project entity.
- 14. Create a link between the Fact you created and the Dimensions you loaded in the previous step by selecting **Fact to Dimension** in the palette area. Drag the arrow from the Fact column in the entity

to the Dimension you want it linked to.

- 15. Create another link between the Fact and the Period dimension.
- 16. In the Properties tab select **Columns** and set the **Length** of each column to **255** and the **Measure** to **True**.
- 17. Save the configurations.

The design of Architecture context diagram is complete.

#### **Now, you are ready to create the Engineer\_Context.**

- 1. From the Package Explorer pane select the Engineer\_Context directory you created before, right click and select **New** > **Engineer Stream Designer** and click **Next**.
- 2. Enter a file name for the Engineer Diagram (in this case PROJECT\_STATUS\_ CSTM.engineercontext\_diagram) and click **Next**.
- 3. Select **cp-core** as the Target CP directory, **cp-ppm** as the Integration CP directory and **cp-ppm-9.1-oracle** as the Source CP directory and click **Finish**. The Engineer diagram is created and automatically opens.
- 4. In the palette area, click **Load Target Entity**, expand the Core directory and select the Target entity you created earlier and click **OK**. The Target Entity is displayed.

#### **The next step is to create a New Integration Entity.**

- 1. In the palette area, click **New Integration Entity**, click in the canvas and enter a name.
- 2. In the palette area, click **Integration Column** and click inside the Integration Entity and enter the column name.The column names must be exactly the same as in the source table.
- 3. In the Properties tab, select **Columns** and in the **Data Type** column, set the **Data Type**, **Length** and **Business Key** accordingly
- 4. Save the configurations.

#### **Create SSI mapping between the Interaction entity and Target entity**

- 1. In the palette area, click **Column Mapping** and drag a line between PROJECT\_ID and PROJECT.
- 2. Once the link is created a new entity is displayed: PPM PROJECT STATUS CTSM Transformation.
- 3. Continue creating SSI mapping links accordingly.
- 4. Save your configurations.

#### **Create a New Source Entity**

- 1. In the palette area, click **New Source Entity** and click in the canvas.
- 2. Create a link between the New Source Entity and the Integration Entity, click **Source to Integration Relation** in the palette area and drag the display arrow from the Source to the Integration.
- 3. The name of the New Source Entity is automatically updated to PPM.9.1.oracle.PM\_PROJECT\_ RLP\_CSTM.
- 4. In the Properties tab, select **Columns** and update the table name for all the records with the original table name as it appears in the Data source DB.
- 5. In the Properties tab, select **General** and add the table name to the **Table Name/Join Condition** and save.

The next step will be to generate the ETL.

**Movie:** To display the relevant movie, open the XS application, click **Help** in the top right corner of the application main page and select the **Movies** option. Select the relevant movie. For details, see "Access Movies" on [page 123](#page-122-0).

### Use Case - IDE - Extract an Existing Entity from the New Data Source

In this section you will learn how to extract an existing entity from a new data source using the IDE.

Specifically, to extract data from a non HP Changed Management application where their data was exported to a CSV file.

The purpose is to send the data from the CSV file to the data warehouse, in order to transform the data and put it into the Target schema so that the existing OOTB business context and KPIs can be reused.

#### **Let's start with the modeling of the new source and integration entities.**

- 1. Open the Eclipse IDE.
- 2. From the top menu select **File** > **Import**.
- 3. Under the General directory select **Existing Projects into workspace** and click Next.
- 4. Browse for the cp-core directory and click **OK**, click **Finish** to import the project.

#### **Now you need to create an Integration Content pack and link it to the Core Content pack.**

- 1. From the top menu select **File** > **New** > **Other**.
- 2. Select **DWH IDE Wizards** > **Content Packs**, select **Integration Content Pack** and click **Next**.
- 3. Specify the project name cp-cm (for Change Manager) and click **Next**. Check the cp-core and click **Finish**.
- 4. The Integration Content Pack is created.

#### **The next step is to create the Source Content Pack and link it to the Integration CP.**

- 1. From the top menu select **File** > **New** > **Other**.
- 2. Select **DWH IDE Wizards** > **Content Packs**, select **Source Content Pack** and click **Next**.
- 3. In the Project Name specify cp-cm-1.0-generic (1.0 is the version of Change Manager; 'generic' is the type of the data source that we extract the data from, in our case it's a CSV file) and click **Next**. Select cp-cm and click **Finish**.
- 4. The Source Content Pack is created.

#### **Create an empty project for storing the Engineer Context Diagram.**

- 1. From the top menu select **File** > **New** > **Project**.
- 2. Expand the **General** directory, select **Project** and click **Next**.
- 3. Specify a name, **Engineer\_Context** and click **Finish**.
- 4. The project for storing the Engineer context diagram is created.

#### **Now create the Engineer Context.**

- 1. From the top menu select **File** > **New** > **Other**.
- 2. Select **DWH IDE Wizards** > **Engineer Context**, and click **Next**.
- 3. Change the file name to CHANGE.engineercontext\_diagram and click Next.
- 4. Select cp-core as the Target CP directory, cp-cm as the Integration CP directory and cp-cm-1.0-

generic as the Source CP directory and click **Finish**.

5. The Engineer context diagram is created and automatically opens.

#### **Open an existing Target Entity.**

- 1. Click Load Target Entity on the Palette and click in right part of the canvas to place it.
- 2. In the Resource Selector dialog box expand CORE, select CHANGE entity and click **OK**.
- 3. The CHANGE target entity containing all the relevant fields is added to the canvas.

#### **Create a new Integration entity.**

- 1. Click New Integration Entity on the Palette and click in the canvas to place it.
- 2. Change the name to CHANGE\_CSTM.
- 3. Create the Integration entity fields.
- 4. Add the new field either by clicking **Integration Column** in the Palette and clicking the CHANGE\_CSTM entity to place the field or by clicking the star icon that appears when you hover over the entity.
- 5. Create the set of fields that should be extracted from the CSV file (so that the columns that are in the CSV match those in the existing Change entity and therefore can be mapped).

#### **Define the Integration entity fields' data types.**

- 1. Right-click on the CHANGE\_CSTM name and select **Show Properties View**.
- 2. In the Properties tab select **Columns**.
- 3. Select the corresponding data types in the Data Type column, for VARCHAR data type specify the **Length**.
- 4. In the ID column, the unique key for the Change entity, select 1 in the Business Key column for the ID row and leave the rest empty.

#### **Map the Integration entity fields to the Target entity fields.**

- 1. In the Palette, click **Column Mapping** in the SSI section.
- 2. Select the ID field in the CHANGE\_CSTM entity and drag the arrow to the REFERENCE\_ NUMBER column in the CHANGE target entity.
- 3. The CM CHANGE Transformation entity opens automatically as the mapped entity.
- 4. In the same manner, map the CHANGE\_CSTM integration entity to the relevant CP CHANGE Transformation entity.

#### **Create the Source entity.**

- 1. In the Palette, click **New Source Entity** in the Source Entity section and then click to the left from the CHANGE\_CSTM Integration Entity to place it.
- 2. Link the Source Entity to the Integration entity.
- 3. Click **Source to Integration Relation** in the Source Entity section of the Palette
- 4. Link the newly created source entity with CHANGE\_CSTM integration entity by dragging the arrow from the Source Entity name to CHANGE\_CSTM Integration Entity name.
- 5. The source entity is automatically renamed CM.1.0.GENERIC.CHANGE\_CSTM

#### **Specify the data source file in the Source Entity properties.**

- 1. Right-click on the CM.1.0.GENERIC.CHANGE\_CSTM source entity and select **Show Properties View**.
- 2. In the Core tab specify Change.csv in the **Table Name/Join Condition** field.

**The next step is to generate the ETL.**

**Movie:** To display the relevant movie, open the XS application, click **Help** in the top right corner of the application main page and select the **Movies** option. Select the relevant movie. For details, see "Access Movies" on [page 123](#page-122-0).

### Use Case - Dynamic Allocation Model

You can change the Actual Cost entity in the following ways:

#### **Allocation Only**

Extend the ACTUAL\_COST\_CSTM entity by adding columns and associated dimensions for use in your Allocation stages.

#### **Allocation and Data**

Extend the OOTB content by adding data from another source to the ACTUAL\_COST\_CSTM entity.This enables you to add dimensions with added information to your allocations.

#### **Create your Allocation in the FINANCE tab**

#### **Add an Allocation Stage to a Scenario**

You can add an allocation stage, such as cost centers or organizations, to help you enhance the cost information. You can further enrich the data with allocation rules that create new records without changing the original data. The sequence of the allocation stages and allocation rules determines how the allocation engine calculates the data.

1. Click the **Planned Cost Stages** or **Actual Cost Stages** tab.

Note that you can set a different scenario for Planned Cost and Actual Cost, but the process is the same.

- 2. Click **Add Stage**. The Add Stage window opens.
- 3. Give the stage a name, description and select the dimension you want to use in this specific stage and click **Save**.

A new stage is created.

If you want to pass the whole amount and not just the allocated one to the next stage, select the **Pass Full amount** option.

For more details, see Allocation Stages in the *IT Executive Scorecard Financial Analyst Guide*.

#### **Extend the Actual Cost entity in the IDE**

You can extend content using the OOTB Actual Cost custom Target extension (ACTUAL\_COST\_ CSTM). You can add columns and associated dimensions to ACTUAL\_COST\_CSTM for use in Allocation scenarios and stages.

- 1. In the Architect Target Designer, in the palette area, select **Load Target Entity** and click on the canvas. The Resource Selector dialog box opens.
- 2. Expand the Core target directory and select ACTUAL\_COST\_CSTM. The base entity is displayed with all of the previously added columns and dimensions, with the custom entity connected by a black arrow.
- 3. You can add relevant columns and configure the extended entity as necessary. Mapping is then done from the Integration to the Target extension.
- 4. Add an associated dimension by selecting **Load Target Entity** and clicking on the canvas. The Resource Selector dialog box opens.
- 5. Select the entity you want to connect to ACTUAL\_COST\_CSTM as an Associated Fact Dimension, for example BUSPROCESS.
- 6. In the palette area, click **Fact to Dimension**.
- 7. Drag the arrow from the Fact entity to the Dimension you want it linked to.
- 8. The New Fact to Dimension dialog box opens. The default name is displayed and can be edited. This relation links a Fact entity to the Dimension. BUSPROCESS is added as an Associated Dimension to the ACTUAL\_COST\_CSTM extension.

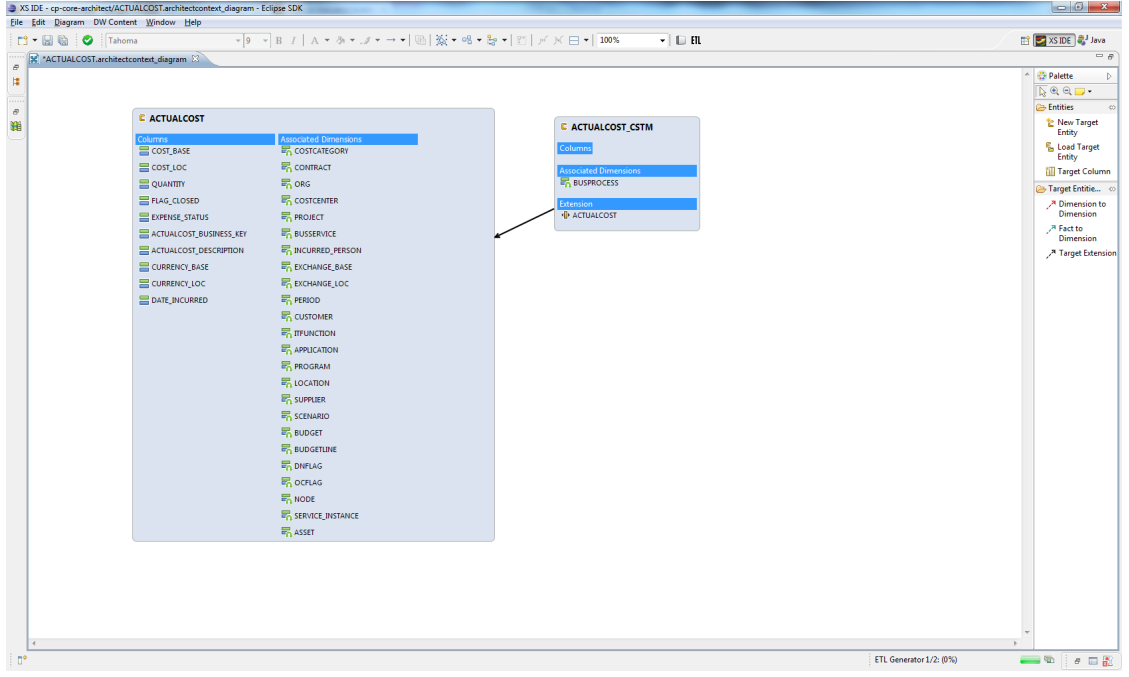

9. Click **EIL** in the toolbar on the top right of the IDE workspace to begin the ETL Generator. The ETL Generator dialog box opens.

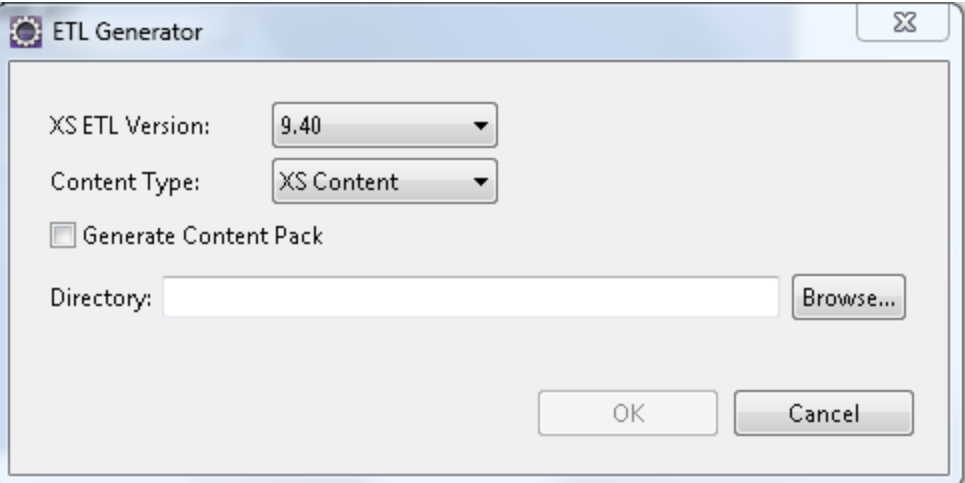

- 10. Select the **XS ETL Version** number **9.4**
- 11. Select **XS Content** for the Content Type.
- 12. Browse to the directory where you want the generated Content Pack to be placed. Click **OK**. The process may take some time.
- 13. The Target CP is deployed when changes are added to the target schema. Re-deploy the Target CP by running the command
	- **dw\_ds\_automation.bat -task Redeploy -cp Core**.
- 14. Return to the Context Designer and add the extended dimensions to the Financial Management context..

#### **Extend the Actual Cost entity with new source data**

Once you have loaded your ACTUAL\_COST\_CSTM entity to a project and saved it you can extend it with new source data.

- 1. Navigate to **Window** > **Show View** > **Other** > **Data Management** > **Data Source Explorer**. The Data Source EXPLORER tab is displayed.
- 2. Select either an SQL, Oracle, or MySQL Database and connect to the database.
- 3. Navigate to **Tables** or **Views** and right-click the relevant table or view from which you want to generate the entity and select **Generate DWH Entity**.
- 4. In the Scenario page, select the Target entity type content pack.
- 5. For Target, select the entity definition as **Fact**.
- 6. Click **Next**.
- 7. In the Load to Designer page, select to load the entity to a **New Designer**.
- 8. If you selected **New Designer**, select from the drop down list, the project which contains the ACTUAL\_COST\_CSTM extended entity.
- 9. Click **Finish** to complete the wizard and create the entity. The new entity is now displayed in the IDE Package Explorer, and if relevant, loaded in the assigned designer canvas.

### Use Case – Add Service Entity as a Consolidation Entity

A customer wants to leverage XS as a single view for its IT Organization. In its IT organization, they have in-house HP Asset Manager, HP Service Manager, and HP Project and Portfolio Management, that are already integrated with XS.

After verifying all the settings and configurations, the customer starts configuring XS and activating the AM, PPM, SM Content Packs in XS, and runs the ETL.

After ETL completes successfully, the customer starts analyzing the data in the target table, and finds that the **Service** entity exists in three different Content Packs, which means that three data sources can have the same Service data. These three entities will need to be merged.

So the customer decides to use the Consolidation Management feature. After logging on the XS application, and the customer navigates to the **ADMIN TAB**, clicks the **Consolidation Management** tab, clicks the **Consolidation Management** menu option, and then clicks **Add Consolidation Entity**,

In the configuration wizard, the customer selects the SERVICE entity, and sets the SM, AM, and PPM data sources in the relevant priority order, and sets **service\_name** as the rule. After checking that

everything is OK, the customer clicks the **Create** button. After a short time, the **Service** entity is listed in the **Configuration Management** page.

The customer then goes back to the content flow manager, and starts to schedule the consolidation stream. After the consolidation stream completes successfully, the customer re-checks the data in the target table, and sees the expected results.

For details, see Configure your Consolidations in the *IT Executive Scorecard Administrator Guide*.

# Use Case - End-to-End Data Flow

Executive Scorecard allows you to calculate metrics and KPIs and then present those results in a unified dashboard.

In this section, you will view the entire end-to-end flow: from how to import data from an HP product and then how to calculate a KPI and present the result in the Dashboard.

We will then see how to import data from a custom spreadsheet as well.

### Import data from an HP Product, calculate the KPI, and present the result in the Dashboard

#### **Let's start with calculating a KPI based on Service Manager data.**

- 1. The first step to connect a source to Executive scorecard is to activate its data source. Only after a data source is activated can you run the ETL process that will load the data from that source into Executive Scorecard. To activate a data source, click the **ADMIN**tab and click the **Data Source Management** menu item.
- 2. Click **Add data source** and in the Data Source list, select **Service Manager**.
- 3. Enter the various source details: such as the instance name, the relevant version and the username and password to connect with.
- 4. Complete the process. In the end, the Data source is activated.
- 5. After configuring the source, click the **Activate** button to begin the activation process.

This process verifies the configuration and then finalizes the connection between Executive Scorecard and the Data source.

#### **Once a datasource is configured, the next step will be to run the actual ETL process.**

- 1. Select **ETL management** in the **ADMIN** tab.
- 2. Select **Upstream** and run the stream by clicking the **Load a new batch** button.

Once all levels successfully complete, the SM data is in the system and the KPI is ready to be calculated.

#### **Now we can select and modify a KPI in the Studio and then calculate it.**

- 1. Click the **STUDIO** tab and extend the KPI Library pane.
- 2. Search for the relevant KPI, for example **Number of Opened Incidents**.
- 3. Drag it to the Active KPIs pane.
- 4. Click the **Test** button to check if the KPI contains any results for the current period.
- 5. To modify a KPI's thresholds, click the **Configuration details** tab and drag the relevant handle. If you want to modify the KPI's formula as well, click the **Calculation Details** tab, click **Open Formula builder** and modify according to your needs.
- 6. When you are done, save your changes and click **Test** again to make sure the result meets your expectations.

**XS calculates all KPI results every day. Since we don't want to wait till the engine runs later, we can force a calculation**

- 1. To force a calculation for the current period, select **Calculate Now**.
- 2. To view the historical data of the KPI, select **Recalculate**.
- 3. Select the relevant context for the calculation for example **Incident Management** select the **Recalculation start date**, check the statement and click **Calculate**.

#### **Once the KPI calculation completes, you can use the Explorer to view a KPI**

- 1. Click the **EXPLORER** tab and look for the KPI you just created. Select it and view its results in the Overview tab.
- 2. View its results in the Data Set tab.
- 3. View its results in the Goal Map tab.

#### **The final step is to add the KPI to a Dashboard.**

- 1. Lets create a new dashboard page.
- 2. Close all open dialogs and click the **Create new page** icon.
- 3. First split up the page to create the desired layout.
- 4. Let's add 2 components to this page to present the same KPI in different ways.
- 5. Click **Add Component** and drag to the page both the **KPI View** and **Historical View** components.
- 6. Now, configure the components with our KPI:
	- a. In the KPI View component, click the **Configure Component** button. Select the KPI from the Active KPIs pane, move it to the Selected KPIs pane and click **OK**. The component displays the result and thresholds of the KPI.
	- b. In the Historical View component, click the **Configure Component** button. Select the KPI from the Active KPIs pane, move it to the Selected KPIs pane and click **OK**. The component displays the result and thresholds of the KPI.

XS contains out-of-the-box wiring between components. So if you click the KPI name, the Historical View component automatically displays the historical data for the selected KPI.

7. Save the page.

### Import data from custom .CSV files and use the data to calculate KPIs and Metrics

In addition to all the out of box integrations with HP products, Executive Scorecard can import data from custom .CSV files and use that data for KPIs and Metrics as well.

#### **First we will need to upload the spreadsheet and define the new data model.**

- 1. Click the **ADMIN** tab.
- 2. Select **Context Management** and click the **Launch Context Designer** button.
- 3. Select **Create a new context**.
- 4. Enter a name for the Context, and click **Open Repository**.
- 5. Click the **Add table** button to open the .CSV import wizard.
- 6. Follow the instructions to upload a .CSV file, set a table name and upload the file. Once the import is completed, the new table appears under the External Tables section in the Repository.
- 7. To support a richer model, you may have .CSV files where a column in one file is a reference to a column in another file.

So you can continue uploading different .CSV files as needed that you will want to join together.

- 8. Once you finish uploading all the .CSV files, drag the tables you created to the design area.
- 9. To link two tables, drag an attribute from one table to the attribute in the second table that contains the data the can be joined.
- 10. When the structure of the Context is ready, drag the tables to the Entities pane.
- 11. Here you can change the entities names, remove irrelevant attributes and set additional configurations.
- 12. Don't forget to run **Validation** before saving the new context.
- 13. Click the **ADMIN** tab and refresh the list of contexts. Check that the new context appears.
- 14. Now, after creating a context, you can create a new KPI using the enhanced data model.
- 15. Go to the Studio and create a new KPI in the Active KPI pane.
- 16. Configure the KPIs name and thresholds and change the Business Context to the one you just created.
- 17. Open the Calculation Details tab and then Open the Formula Builder. Create the formula you wish to use to calculate the KPI. Validate the KPI and press save.
- 18. You can Test the KPI to check if the result meets your expectations.
- 19. Once the KPI configuration is done, calculate the KPI and present it in the relevant Dashboard page.

**Movie:** To display the movie, open the XS application, click **Help** in the top right corner of the application main page and select the **Movies** option. Select the relevant movie. For details, see Access Movies in the Online Help.

# Customization

This section includes:

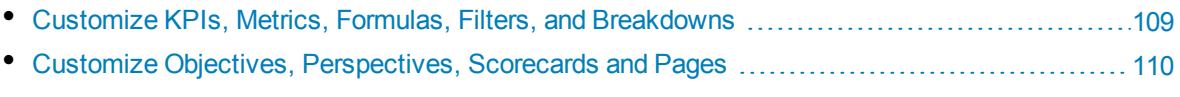
# Customize KPIs, Metrics, Formulas, Filters, and Breakdowns

Executive Scorecard enables you to customize KPIs as follows:

You can:

- Activate KPIs by dragging KPI templates from the KPIs Library pane to the Active KPIs pane in the Studio. For details, see Activate Scorecards, Perspectives, Objectives, Metrics, or KPIs Using Templates in the *IT Executive Scorecard Business Analyst Guide*.
- Create KPIs by cloning existing active KPIs. For details, see Create Active Scorecards, Perspectives, Objectives, Metrics, or KPIs in the *IT Executive Scorecard Business Analyst Guide*.
- Customize a formula or filter. For details, see KPI or Metric Formula or KPI or Metric Filter in the *IT Executive Scorecard Business Analyst Guide*.
- <sup>l</sup> Customize a KPI's Context. For details, see KPI or a Metric Business Context in the *IT Executive Scorecard Business Analyst Guide*.
- Enrich the Dashboard contents with Metric Breakdowns and KPIs, overrides, Cascading Scorecards, and more. For details, see Enrich the Dashboard Contents in the Studio in the *IT Executive Scorecard Business Analyst Guide*.
- Create and manage Breakdowns for a KPI or a Metric according to the KPI or a Metric dimensions. For details, see KPI Breakdowns or Metric Breakdowns in the *IT Executive Scorecard Business Analyst Guide*.

When you configure a KPI Breakdown, its configuration (for example, formula, or period) is the same as the parent KPI's configuration. You may want to have a different threshold or owner for specific "branches" of the KPI Breakdowns. In addition, you may want to change the thresholds of some of the KPI Breakdowns. For details, see KPI and Metric Breakdown Overrides in the *IT Executive Scorecard Business Analyst Guide*.

• Add information to a KPI. That information can be a link to a relevant Dashboard page, an external URL, a BO report that provides more information about the KPI, an Xcelsius report configured in the system. This additional information can help the Executive by providing external information related to a KPI, or more details about the KPI's value, status, and score, in the right pane of the EXPLORER tab. For details, see KPI or Objective Additional Information in the *IT Executive Scorecard Business Analyst Guide*.

# Customize Objectives, Perspectives, Scorecards and Pages

You can also customize the following:

- <sup>l</sup> **Objectives, Perspectives, or Scorecards.** For details, see Objective Configuration Details, Perspective Configuration Details, Scorecard Configuration Details, or Objective's KPIs in the *IT Executive Scorecard Business Analyst Guide.*
- **Dashboard Pages.** For details, see Dashboard Page or Page Layout and Components in the *IT Executive Scorecard Business Analyst Guide*.

# <span id="page-110-1"></span>How to Find Information

# Search

This section includes: ["Documentation](#page-110-0) Library" below "Search Help Center" on [page 115](#page-114-0) "Access the Online Help Pages Relevant to the Currently [Displayed](#page-115-0) UI Page" on page 116 "Send [Feedback"](#page-120-0) on page 121 ["Documentation](#page-120-1) Updates" on page 121 "Additional [Information"](#page-121-0) on page 122 "How to Find [Information"](#page-110-1) above

## <span id="page-110-0"></span>Documentation Library

Executive Scorecard Help Center documents for this version are available with the download of the version from the HP Software Support Online web site at: **http://www.hp.com/go/hpsoftwaresupport** or on the DVD.

This version includes the following documents:

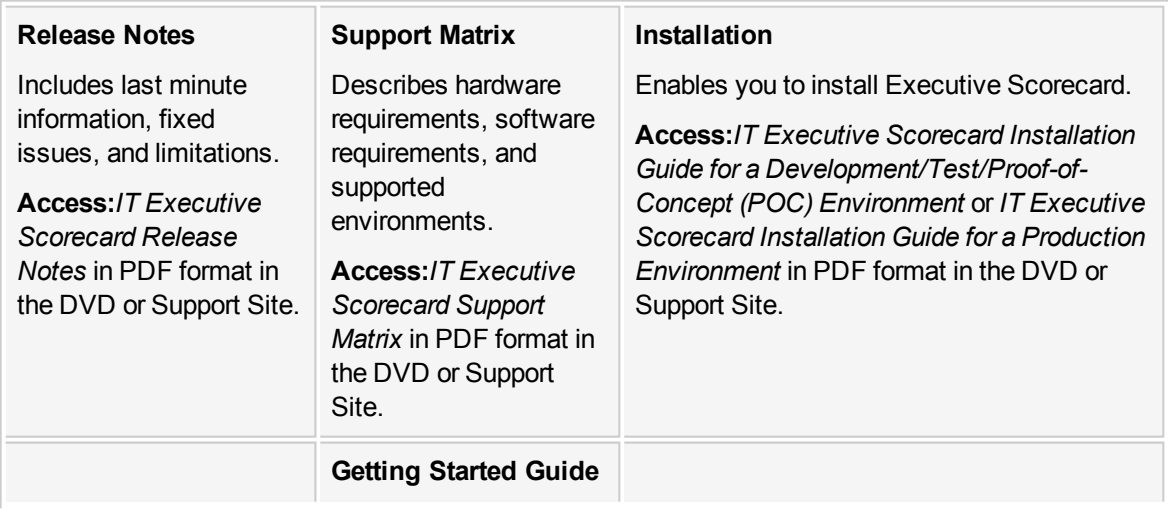

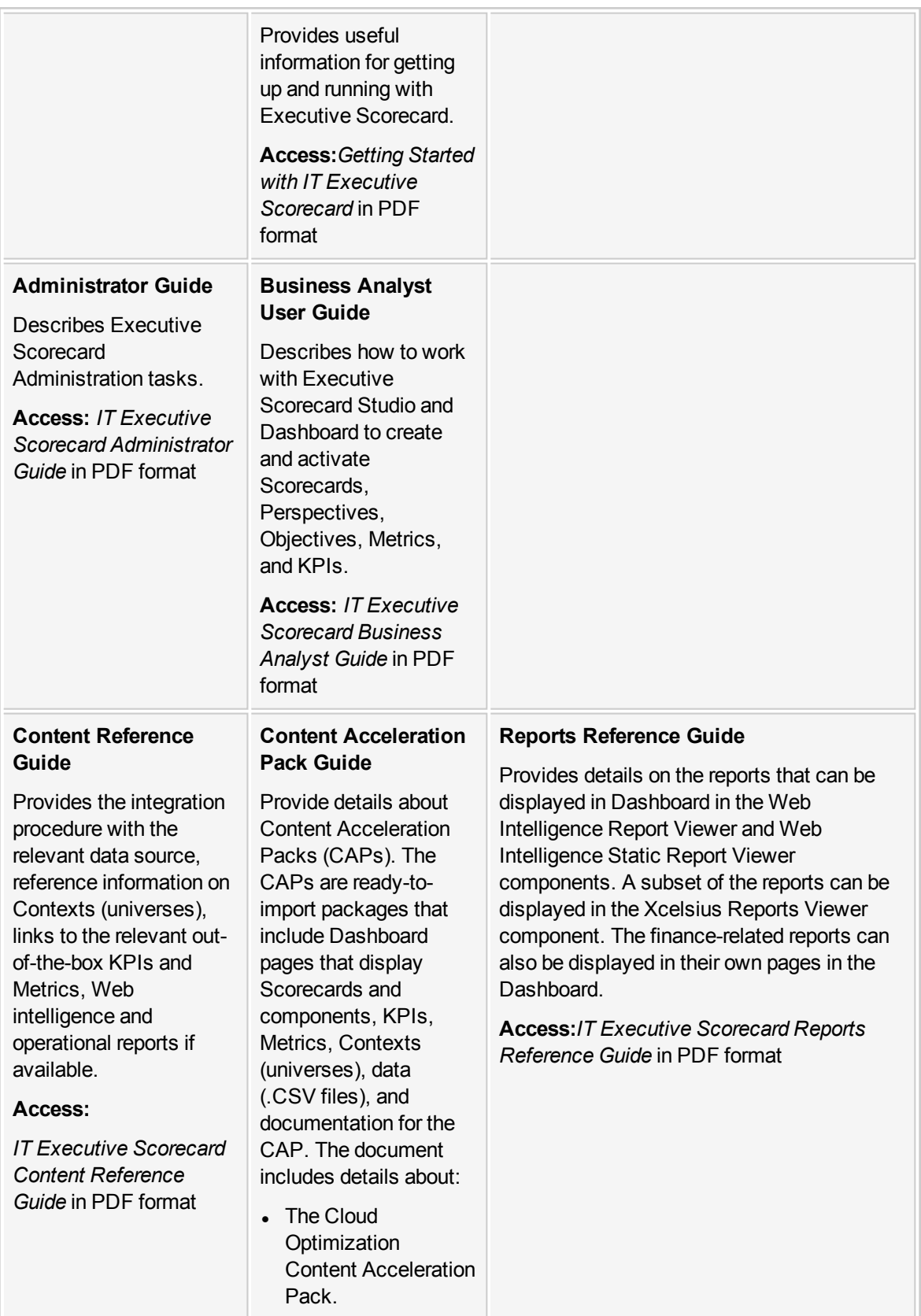

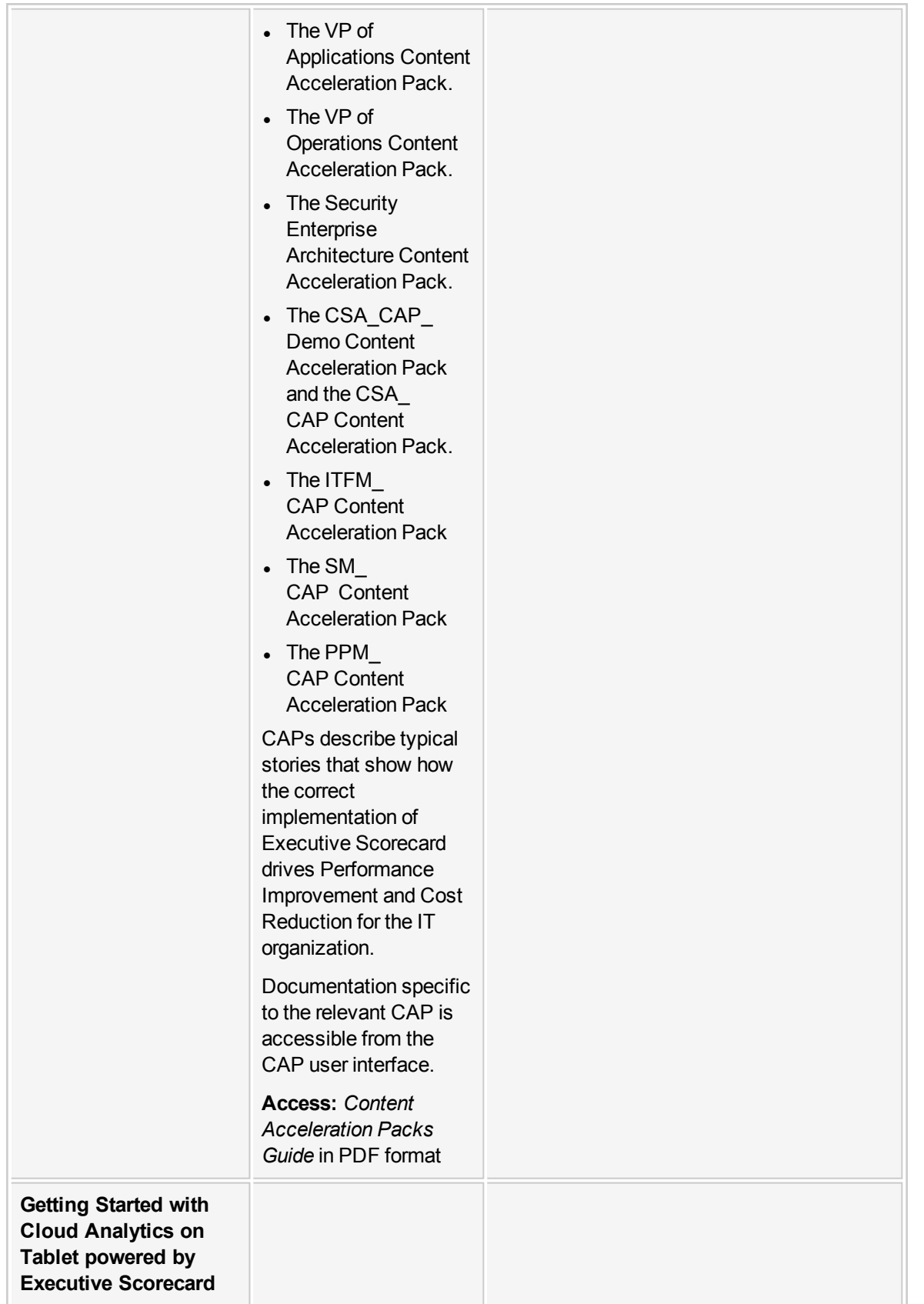

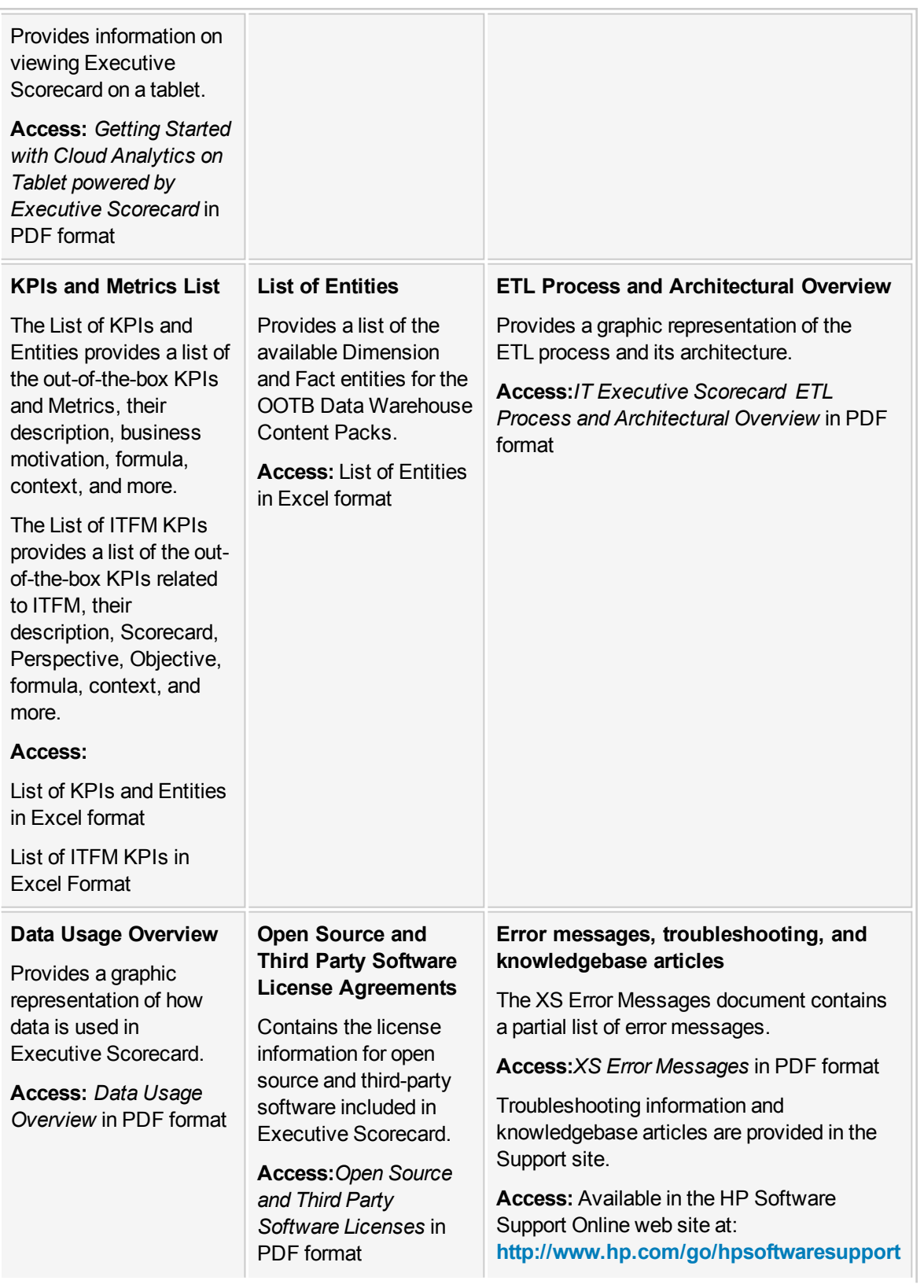

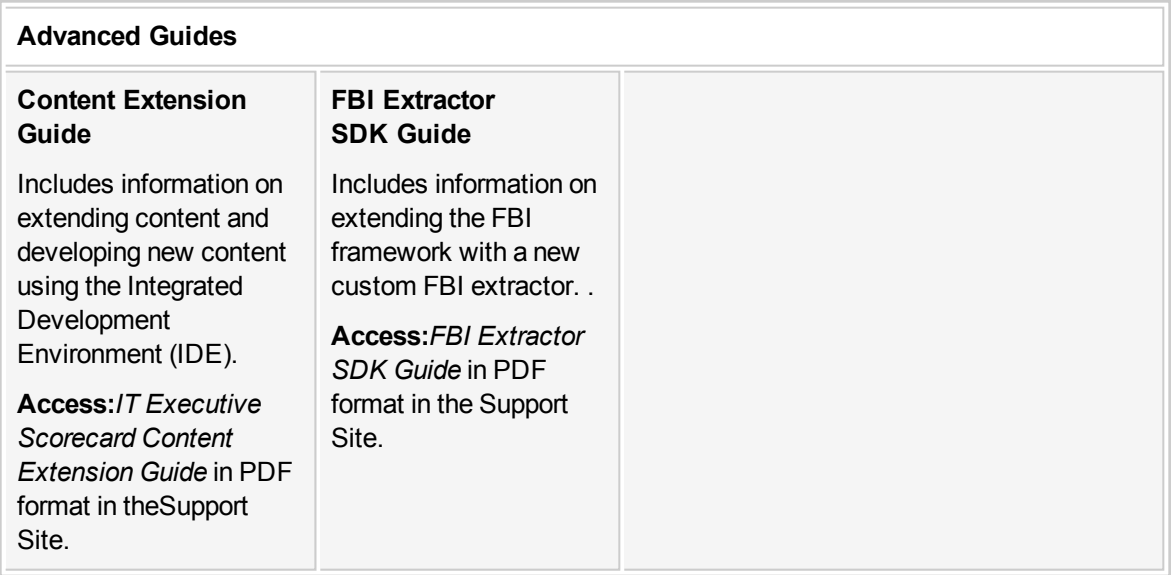

# <span id="page-114-0"></span>Search Help Center

Use the embedded Help search engine to search for concepts, tasks, or reference information. You can add Boolean operators to narrow your search results.

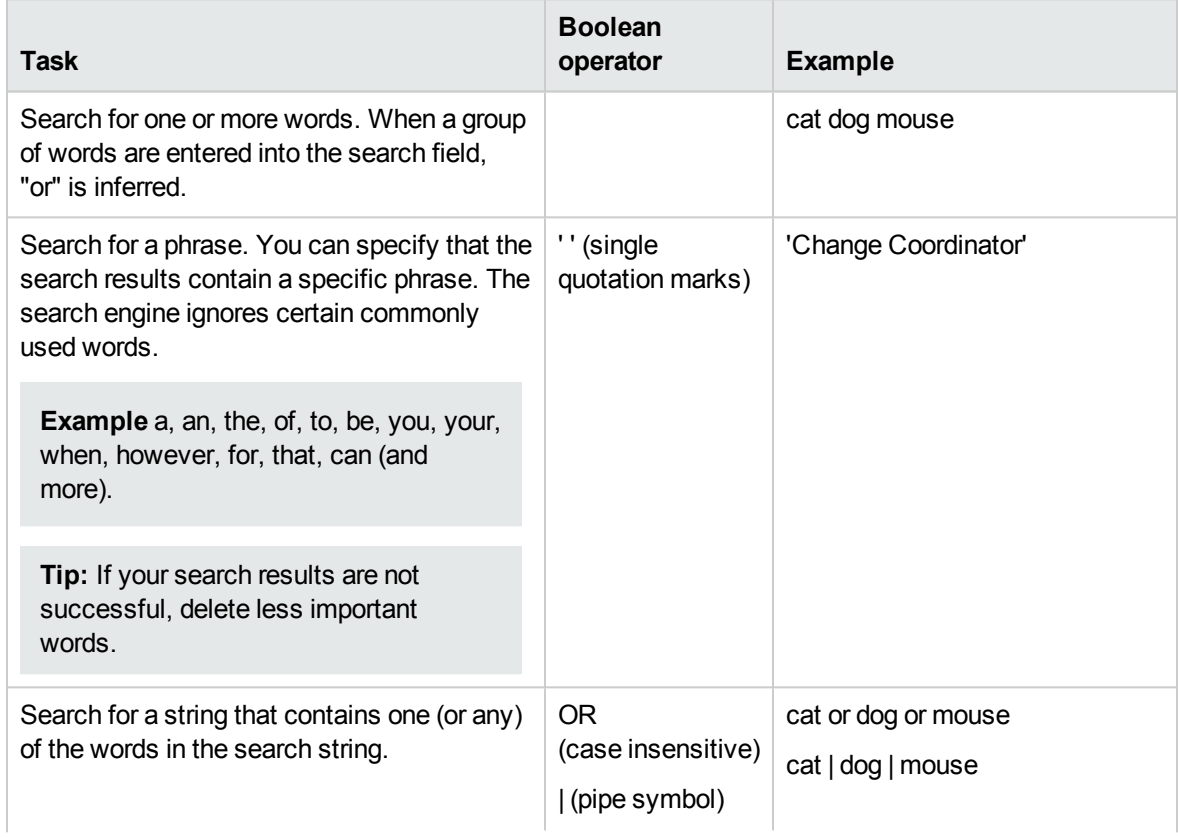

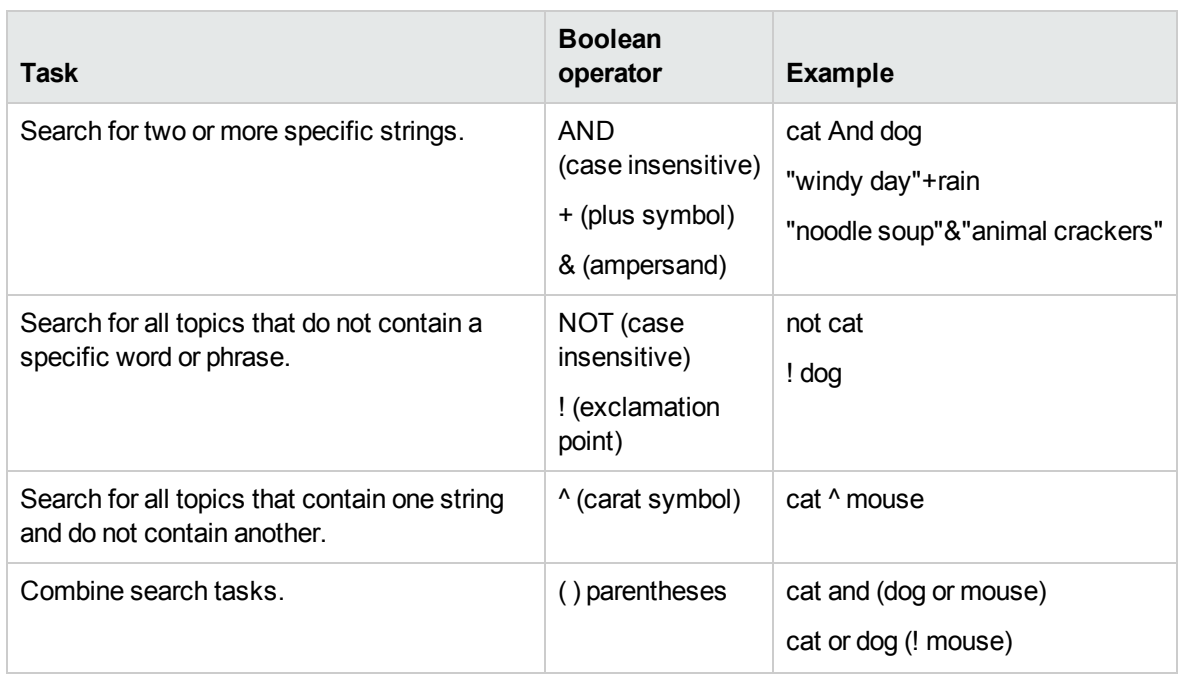

# <span id="page-115-0"></span>Access the Online Help Pages Relevant to the Currently Displayed UI Page

How to access the online help depends on where you are in the application.

### General Online Help

To access the general online help (the complete Documentation Library), click **Help** in the top right corner of the application display, then select **Help Center**.

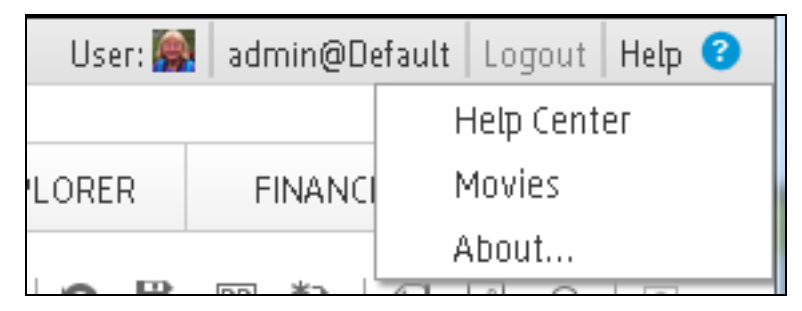

### ADMIN tab Online Help

• To access the online help for the relevant page in the **ADMIN** tab, open the relevant page using the accordion tabs and their menu options, and click **Help** in the top right corner of the page.

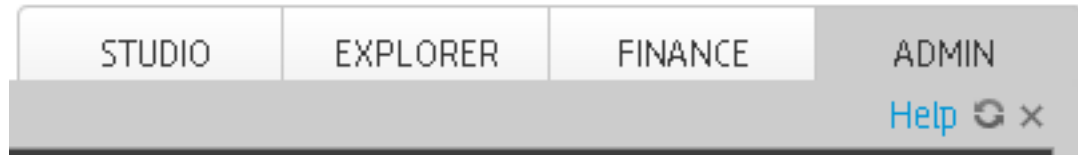

• To access the online help for dialog boxes that are opened from the ADMIN tab pages, click the **Help** button at the bottom of the dialog box. If the dialog box does not have a Help button, its documentation is included in the main page documentation accessed by clicking **Help** in the top right corner of the page.

## EXPLORER tab Online Help

To access the online help in the **Explorer** tab, click **Help** in the top right corner of the page.

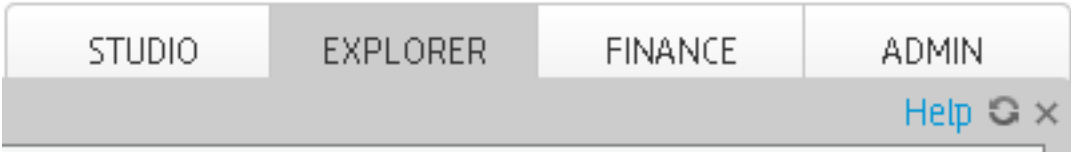

### FINANCE tab Online Help

To access the online help in the **Finance** tab, open the relevant page, and click **Help** in the top right corner of the page.

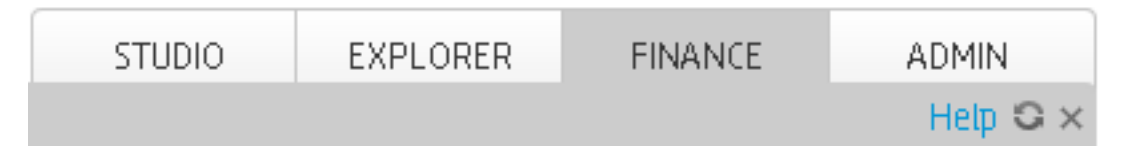

### STUDIO tab Online Help.

To access the online help in the **Studio** tab:

• Click the STUDIO tab and click **Help** in the top right corner of the page to display general information about the Studio and how to work with it.

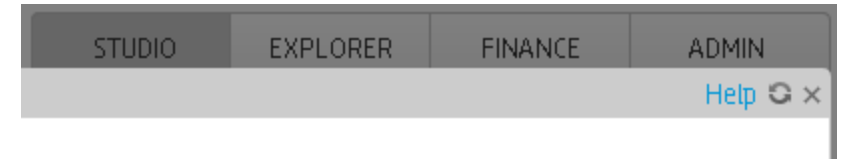

<sup>l</sup> Click **Read more...** in the top area of the **KPI Library** or **Active KPIs** pane to access the online help for these panes.

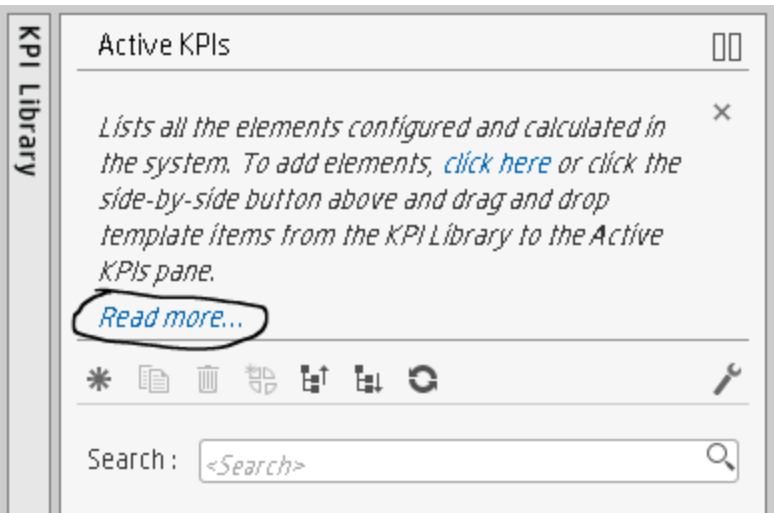

• Right-click any item (Scorecard, Perspective, Objective, KPI, Metric, Folder, and more) in the tree of the the **KPI Library** or **Active KPIs** pane to display a menu, and then select the Help menu item to display the online help for the item.

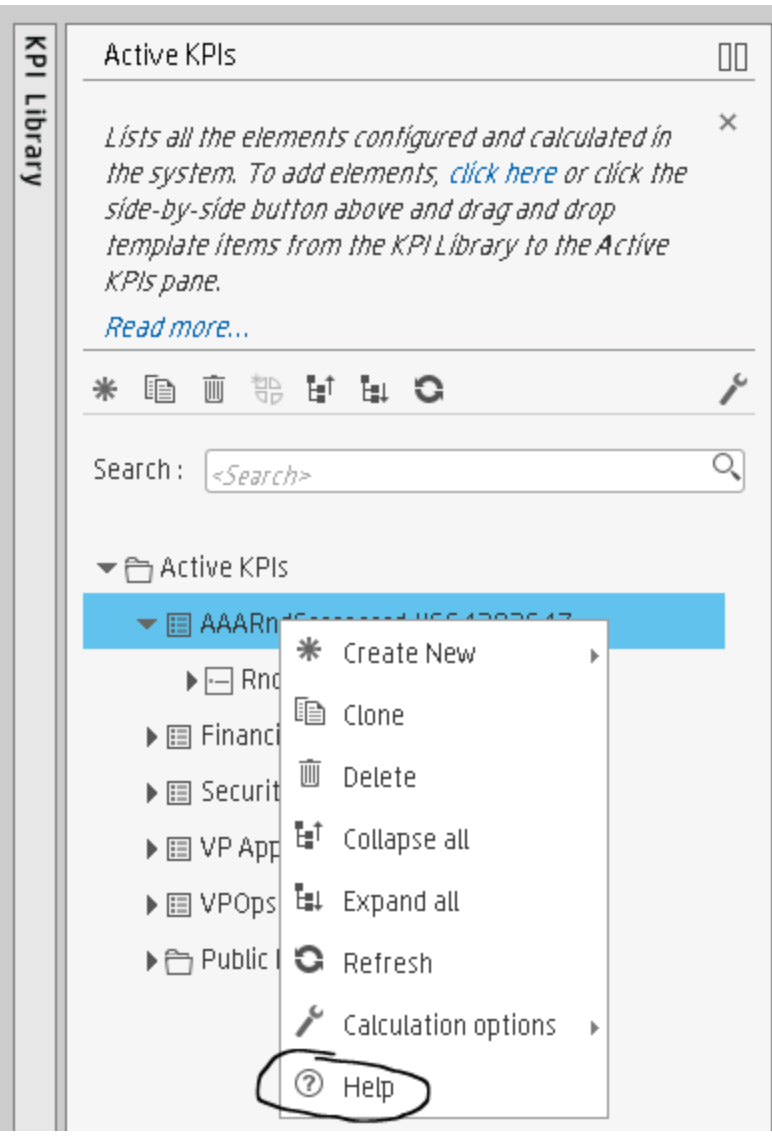

**.** Click Help in the top right corner of the dialog box to display the relevant online help.

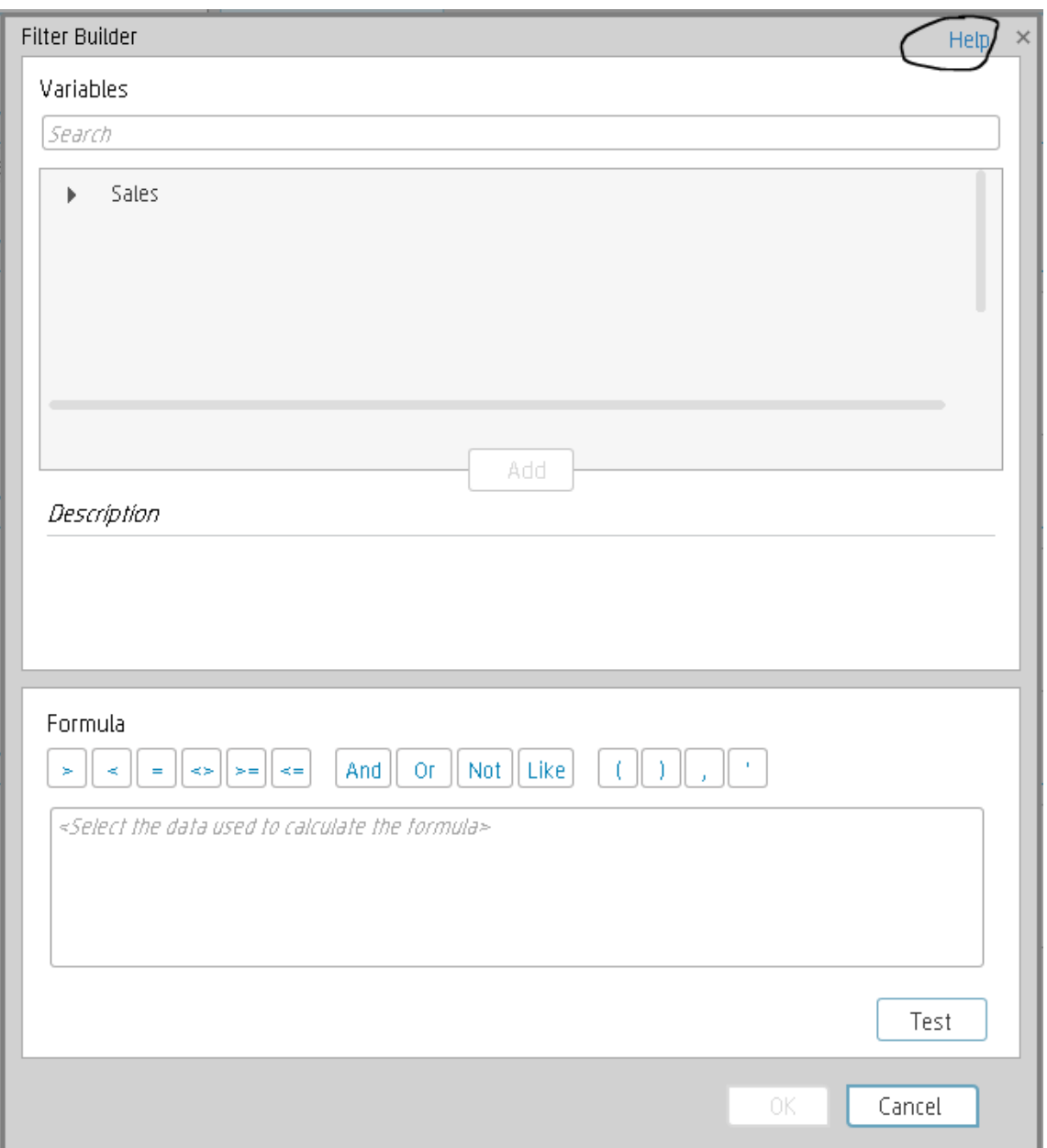

## Dashboard Online Help

To access the online help in the **Dashboard**:

• Close all tabs and click the relevant icon in the top right corner of the Dashboard page and click the **Help** button at the bottom of the dialog box that opens to display the online help for the dialog box.

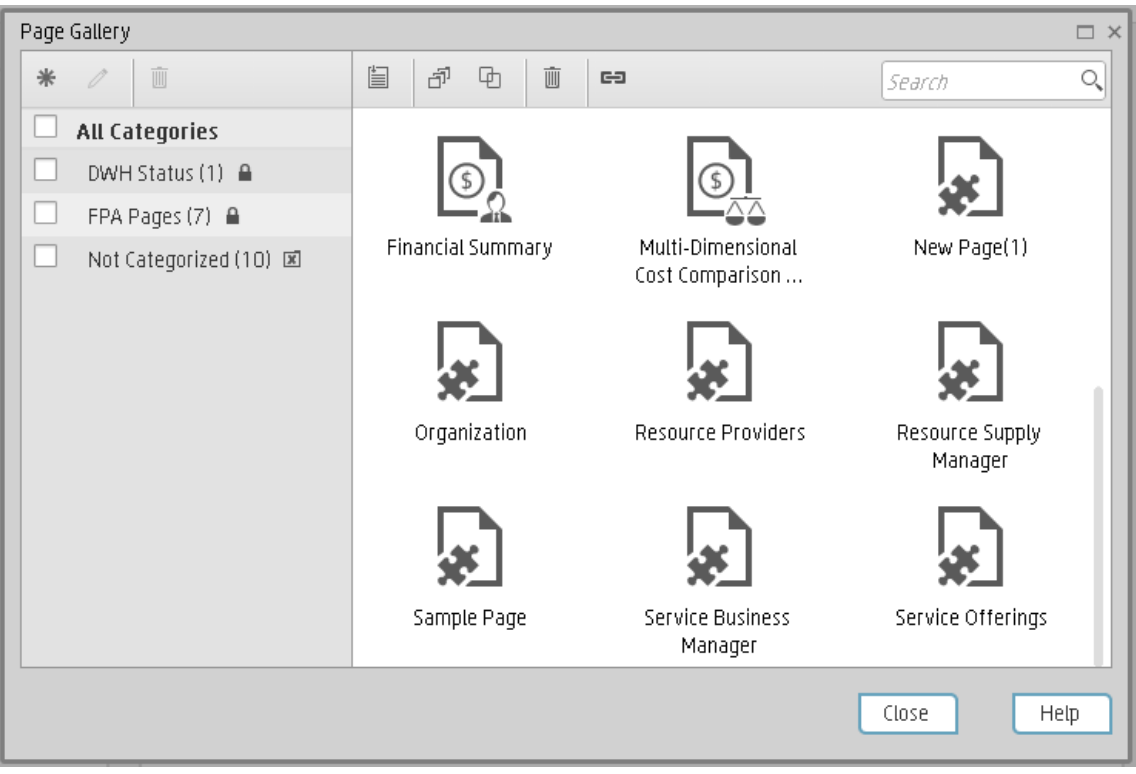

- Click the  $\bullet$  icon in the component toolbar to display the online help for the component.

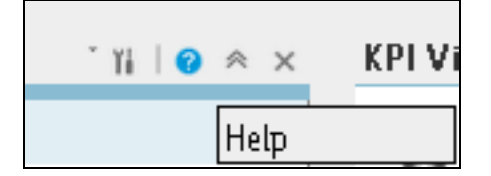

## <span id="page-120-0"></span>Send Feedback

### **We welcome your comments!**

At the bottom of each page in the online help, click the **Send documentation feedback to HP** link to open a window that explains how to send us your feedback regarding the currently open documentation page. Follow the instructions and send us your feedback.

## <span id="page-120-1"></span>Documentation Updates

Executive Scorecard documentation is also available on the HP Software Manuals site.

To check for recent updates or to verify that you are using the most recent edition of a document, go to:

### **<http://h20230.www2.hp.com/selfsolve/manuals>**

This site requires that you register for an HP Passport and sign in. To register for an HP Passport ID, go to:

### **<http://h20229.www2.hp.com/passport-registration.html>**

Or click the **New users - please register** link on the HP Passport logon page.

You will also receive updated or new editions if you subscribe to the appropriate product support service. Contact your HP sales representative for details.

To replace the current documentation in your system with the recently updated documentation obtained from the Manual site, proceed as follows:

- <sup>l</sup> Copy the online help to the **<HPXS>\agora\docs\<language\_country code>\**directory where <language\_country\_code> is: **en\_US** for English language documentation and ja\_JP for Japanese language documentation.
- <sup>l</sup> Copy the PDFs to the **<HPXS>\agora\docs\<language\_country code>\pdfs\** directory where <language\_country\_code> is: **en\_US** for English language documentation and ja\_JP for Japanese language documentation.
- <span id="page-121-0"></span><sup>l</sup> Copy the post-install online help to the **<HPXS>\agora\configwizard\docs\** directory.

## Additional Information

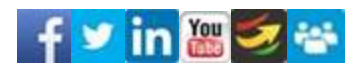

HP [Software](http://support.openview.hp.com/) Support Online

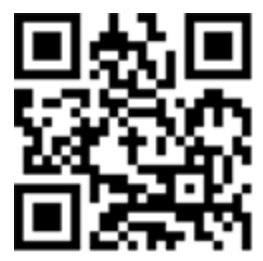

HP Live [Network](https://hpln.hp.com/group/executive-scorecard)

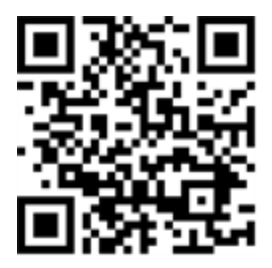

HP Software Solutions and [Integrations](http://support.openview.hp.com/sc/solutions/index.jsp)

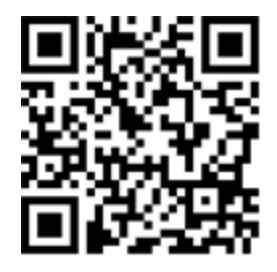

Forum Discussions:

- <https://hpln.hp.com/node/10214/og/forum/373>
- <sup>l</sup> [https://connections.houston.hp.com/groups/hp-software-gsd-product-management-executive](https://connections.houston.hp.com/groups/hp-software-gsd-product-management-executive-scorecard)[scorecard](https://connections.houston.hp.com/groups/hp-software-gsd-product-management-executive-scorecard)
- <https://connections.houston.hp.com/groups/xs-95-delta-training>

## Access Movies

To access the out-of-the-box movies:

- 1. You need Internet Explorer 9 or Chrome to display the contents.
- 2. Click **Help** in the top right corner of the application main page and select the **Movies** option. The following page opens:

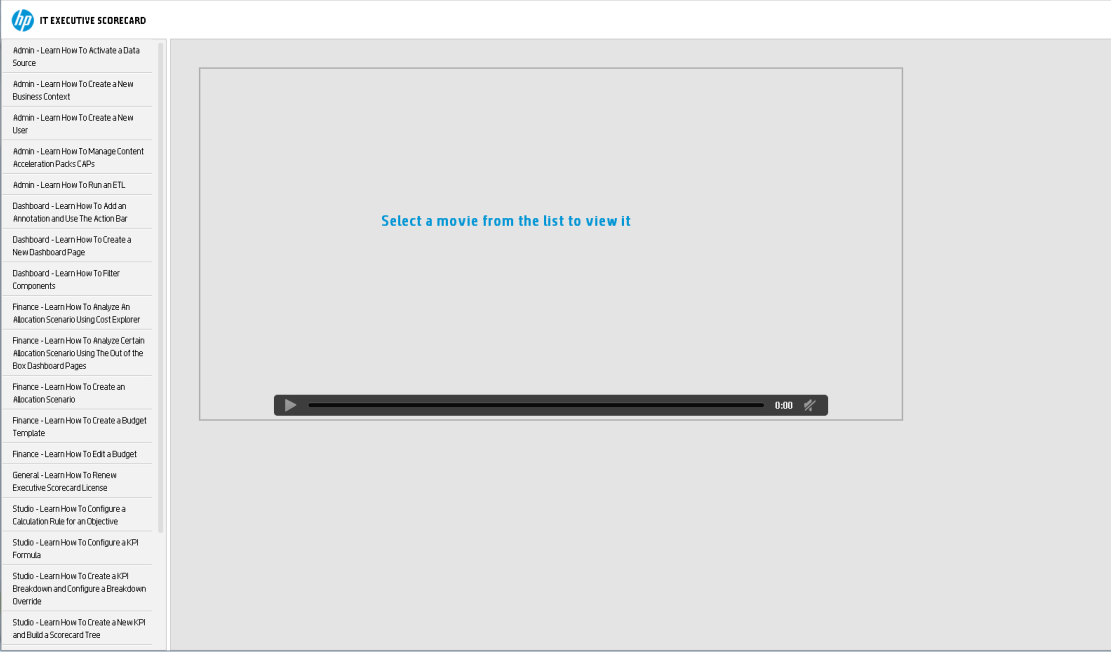

3. Select the relevant movie in the list to display the contents.

**Note:** If you are working with Internet Explorer 9 and do not see the movie, make sure that the Compatibility View is off (indicated by the **indicated** icon in the Explorer page).

For details about the movie scripts, see Common Use Cases in *Getting Started with IT Executive Scorecard*.

Movies are also available at:<http://www.youtube.com/user/eScorecard>

# **Glossary**

### ABC

Audit, Balance, and Control (ABC) is an application that triggers the ETL processes.

Audit ensures consistency during ETL processing. It measures the number of records in and the number of records out for each step and displays these runtime statistics in a collection of audit reports.

Balance verifies that data in the data warehouse matches data in the source system. For example, if the data warehouse stores project dollar amounts then the balance process verifies that the aggregate project dollars in the data warehouse matches the aggregate project dollars in the source application data. Control governs ETL processes.

Control makes sure that there is a proper restart and recovery when a system error occurs. Control also manages job dependencies at runtime.

### ABC-Based Costing

The ABC methodology assigns an organization's resource costs through activities to the products and services provided to its customers.

ALM

Integration with HP Application Lifecycle Management

Integration with ALM

ALT

Integration with alternative sources

Integration with ALT

AM

Integration with HP Asset Manager

Integration with AM

### AWS

Integration with Amazon Web Services

Integration with AWS

AWSCW

Integration with Amazon Web Service CloudWatch

Integration with AWSCW

### **BOE**

Reference: Contexts (Universes)in the *IT Executive Scorecard Content Reference Guide*

Getting Started Guide **Glossary** 

### **BSM**

Integration with HP Business Service Management

Integration with BSM

CSA

Integration with HP Cloud Service Automation

#### Integration with CSA

Dimension

An entity that describes, qualifies, or otherwise adds meaning to the measurements (facts) that business users want to analyze.

DP

Integration with HP Data Protector

Integration with DP

ETL (Extract Transform Load)

E - The extract process extracts delta data from the source systems and writes it to delimited flat files on the file system. The data warehouse uses the Change Data Capture (CDC) technique for extracting data from the source tables.

T - During the transformation process, ITFM transforms data into the format of the target tables and populates the load-ready target staging tables. The Transformation layer contains load-ready tables that match the internal structure of the data warehouse target tables.

L - The load process adds new records, updates existing records, and flags deleted records in the data warehouse target layer fact and dimension tables.

**HPV** 

Integration with Hyper-V

Integration with HPV

IC

Integration with HP Insight Control

Integration with IC

#### **Measure**

A value collected by the executable during execution, such as the number of rows processed during an ETL job, or an amount extracted from a table that describes expenses in a source application.

The ABC application does not make any assumptions about the business tasks performed by the executable or impose any semantic requirements on computed measure values.

The ABC application provides an interface for the executable to store measures. The ABC reports provide drill down capabilities into the stored measures.

### Metadata

Agreed-upon definitions and business rules stored in a centralized repository to ensure that business

users use common terminology for key business terms.

**Metric** 

A framework to establish and collect measurements of success or failure on a regulated, timed basis that can be audited and verified.

Multi-dimension

The aggregation of data by the dimensions of the business. For example, sales by region by product by time.

```
NA
```
Integration with HP Network Automation

Integration with NA

NNM

Integration with HP Network Node Manager

Integration with NNM

OO

Integration with HP Operation Orchestration

Integration with OO

PPM

Integration with HP Project and Portfolio Management

Integration with PPM

**SA** 

Integration with HP Server Automation

Integration with SA

**SE** 

Integration with HP Storage Essentials

Integration with SE

SM

Integration with HP Service Manager

Integration with SM

UCMDB

Integration with HP Universal Configuration Management Database

Integration with UCMDB

#### VCM

Integration with vCenter Chargeback Manager

### Integration with VCM

Webi

Web Intelligence Reports and Operational Reportsin the *IT Executive Scorecard Reports Reference Guide*

Xcelsius

Xcelsiusin the *IT Executive Scorecard Administrator Guide*

# Send Documentation Feedback

If you have comments about this document, you can contact the [documentation](mailto:SW-Doc@hp.com?subject=Feedback on Getting Started Guide (IT Executive Scorecard 9.50)) team by email. If an email client is configured on this system, click the link above and an email window opens with the following information in the subject line:

### **Feedback on Getting Started Guide (IT Executive Scorecard 9.50)**

Just add your feedback to the email and click send.

If no email client is available, copy the information above to a new message in a web mail client, and send your feedback to SW-Doc@hp.com.

We appreciate your feedback!

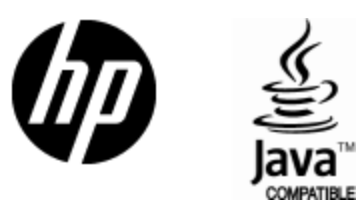

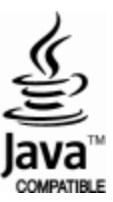